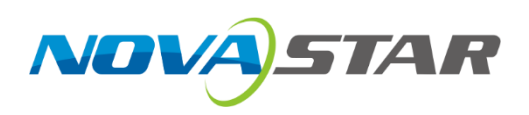

# **H Series**

# **Video Wall Splicers**

V1.2.0

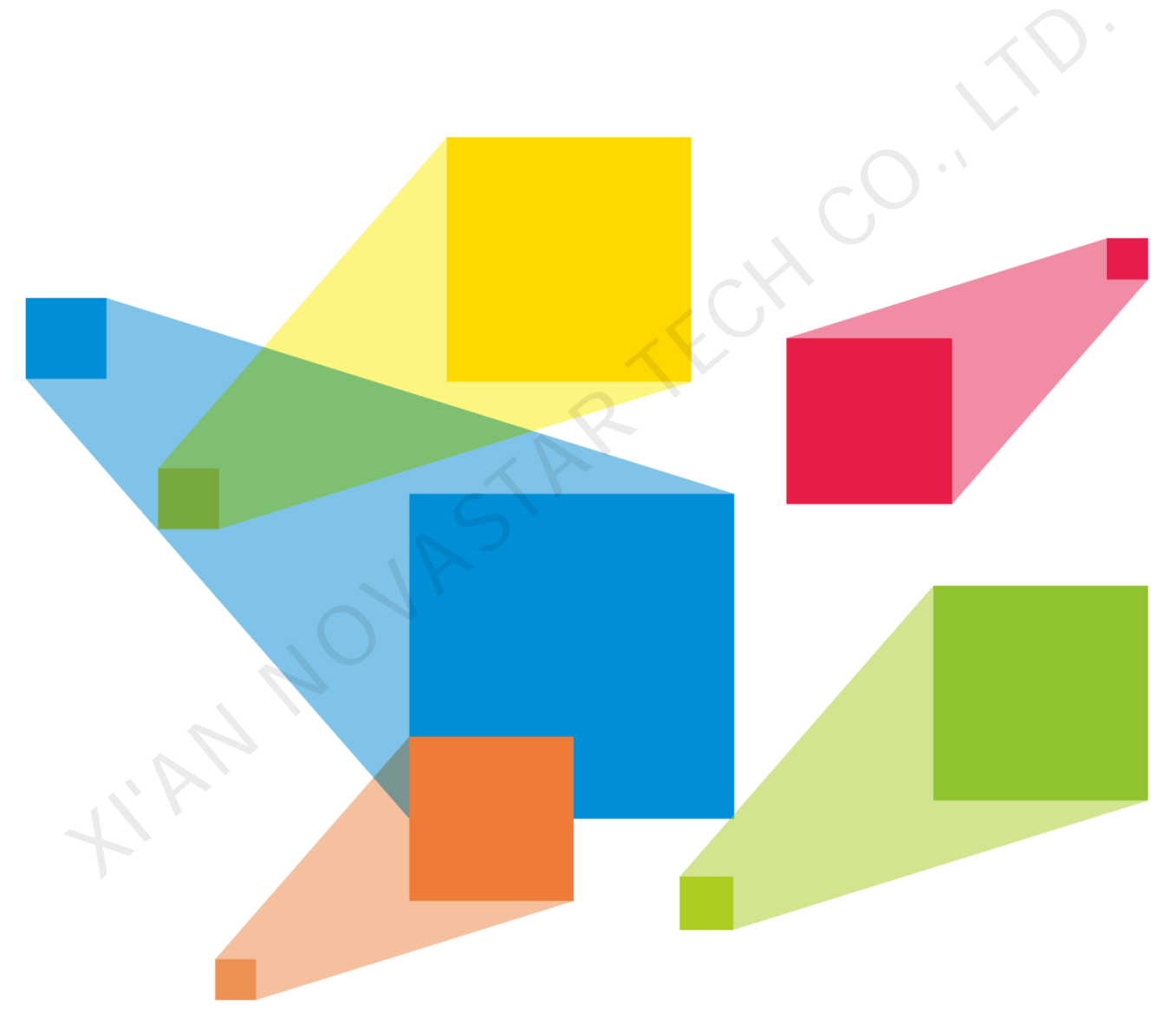

# User Manual

# <span id="page-1-0"></span>**Change History**

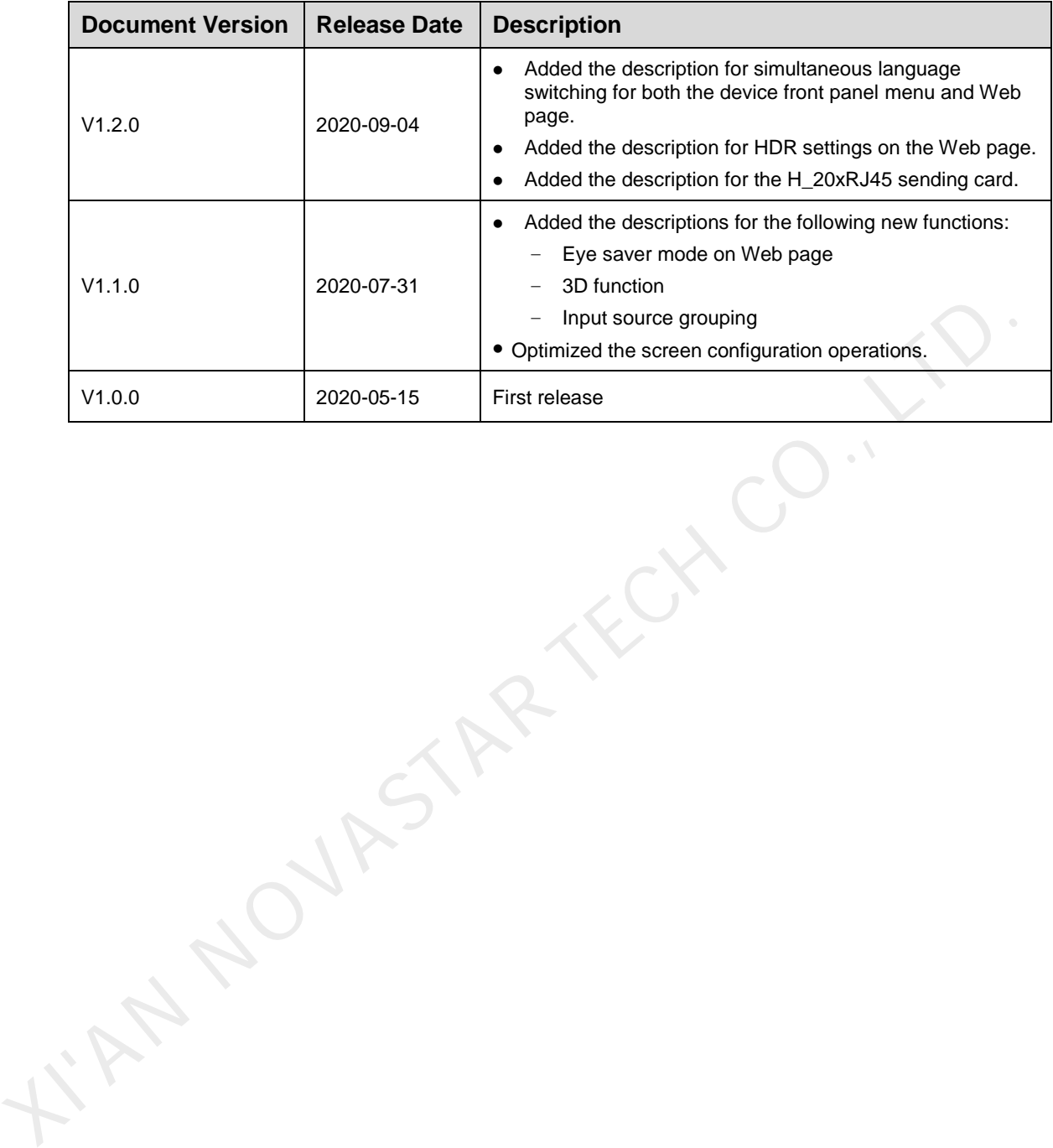

www.novastar.tech intervention of the contract of the contract of the contract of the contract of the contract of the contract of the contract of the contract of the contract of the contract of the contract of the contract

# **Contents**

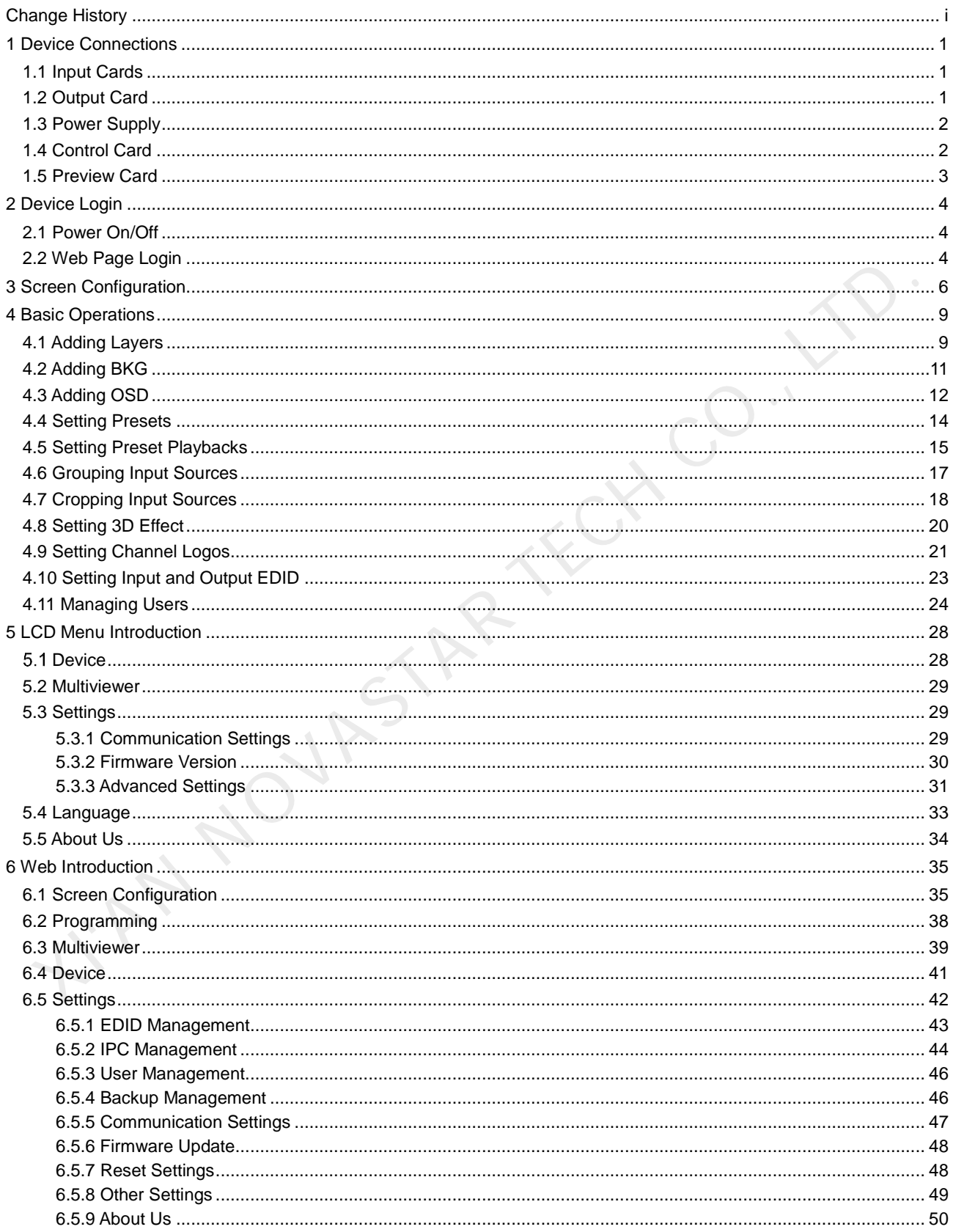

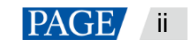

# <span id="page-3-0"></span>**Device Connections**

# <span id="page-3-1"></span>1.1 Input Cards

The H series supports a variety of input sources. Connect the input sources to the matched input card connectors.

DVI, HDMI, SDI, CVBS, VGA or DP input sources

Connect the input sources to the matched input card connectors using corresponding cables or converter cables.

IP camera sources

Connect the input source to the Ethernet port of the H\_2xRJ45 IP input card using an Ethernet cable.

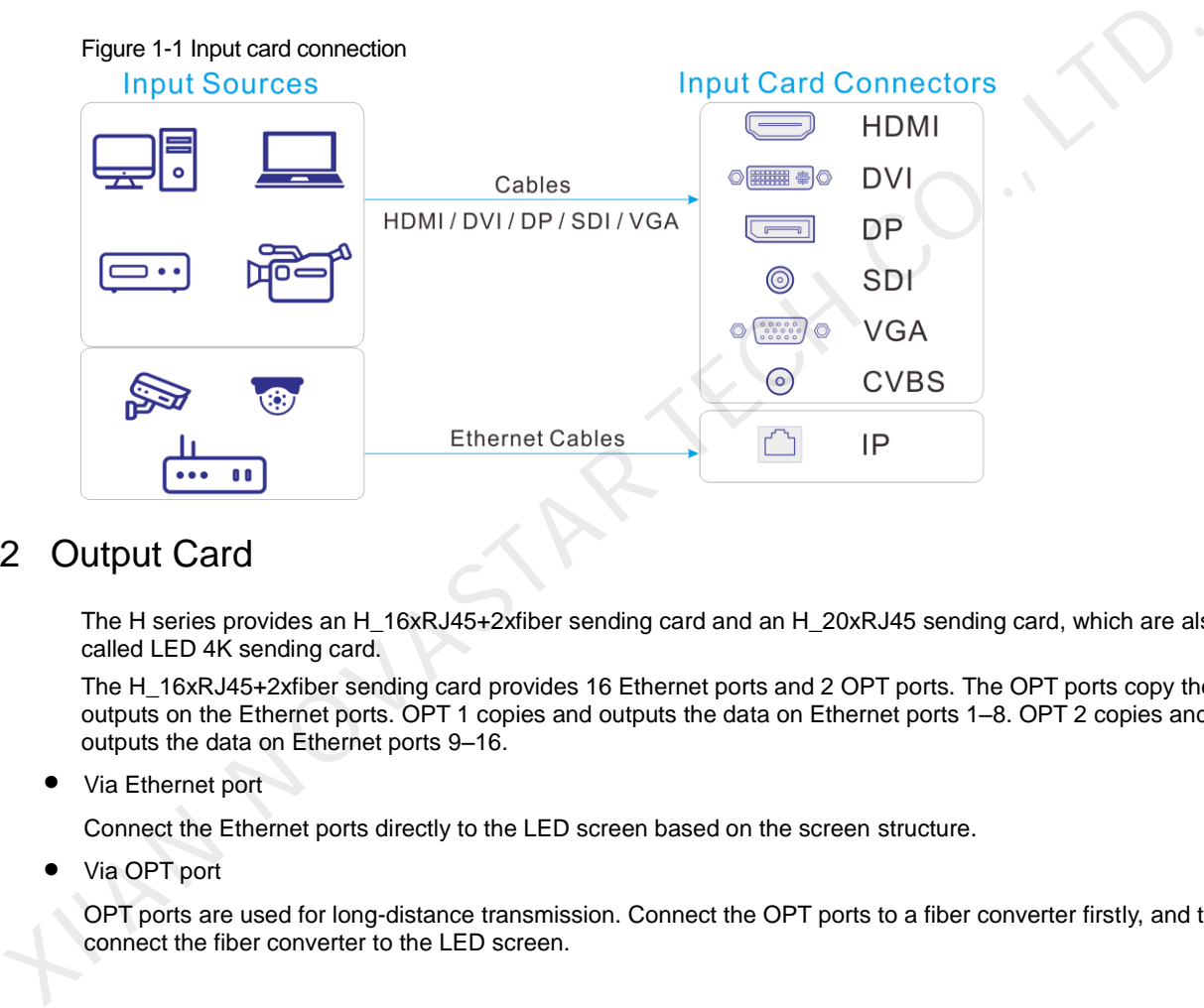

# <span id="page-3-2"></span>1.2 Output Card

The H series provides an H\_16xRJ45+2xfiber sending card and an H\_20xRJ45 sending card, which are also called LED 4K sending card.

The H\_16xRJ45+2xfiber sending card provides 16 Ethernet ports and 2 OPT ports. The OPT ports copy the outputs on the Ethernet ports. OPT 1 copies and outputs the data on Ethernet ports 1–8. OPT 2 copies and outputs the data on Ethernet ports 9–16.

• Via Ethernet port

Connect the Ethernet ports directly to the LED screen based on the screen structure.

Via OPT port

OPT ports are used for long-distance transmission. Connect the OPT ports to a fiber converter firstly, and then connect the fiber converter to the LED screen.

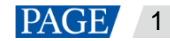

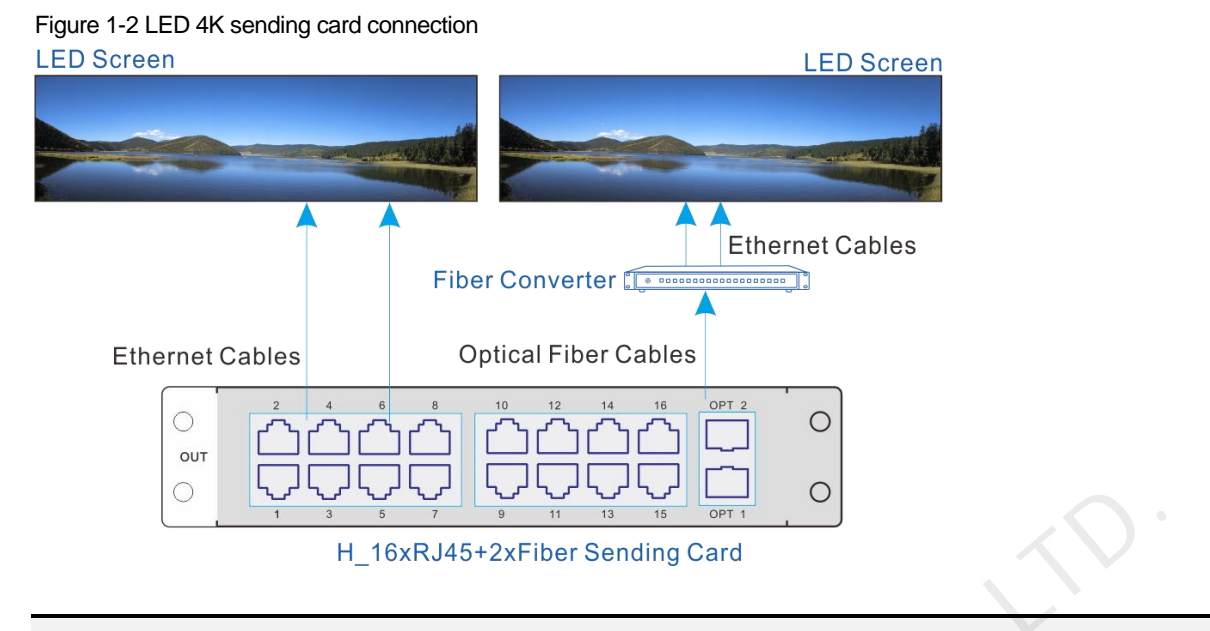

# **Note:**

The H\_20xRJ45 sending card is connected and configured in the same way as the Ethernet ports on the H\_16xRJ45+2xfiber sending card.

# <span id="page-4-0"></span>1.3 Power Supply

Connect the power connector on the rear panel to the electrical outlet using the supplied power cord.

# <span id="page-4-1"></span>1.4 Control Card

You can control the H series devices on a control PC through either of the following two methods.

Method I: Direct control, for single-user control

Connect the device Ethernet port to the control PC.

 Method II: Using a router or switch, for multi-user wired or wireless control Connect the Ethernet ports of both the device and control PC to the router or switch.

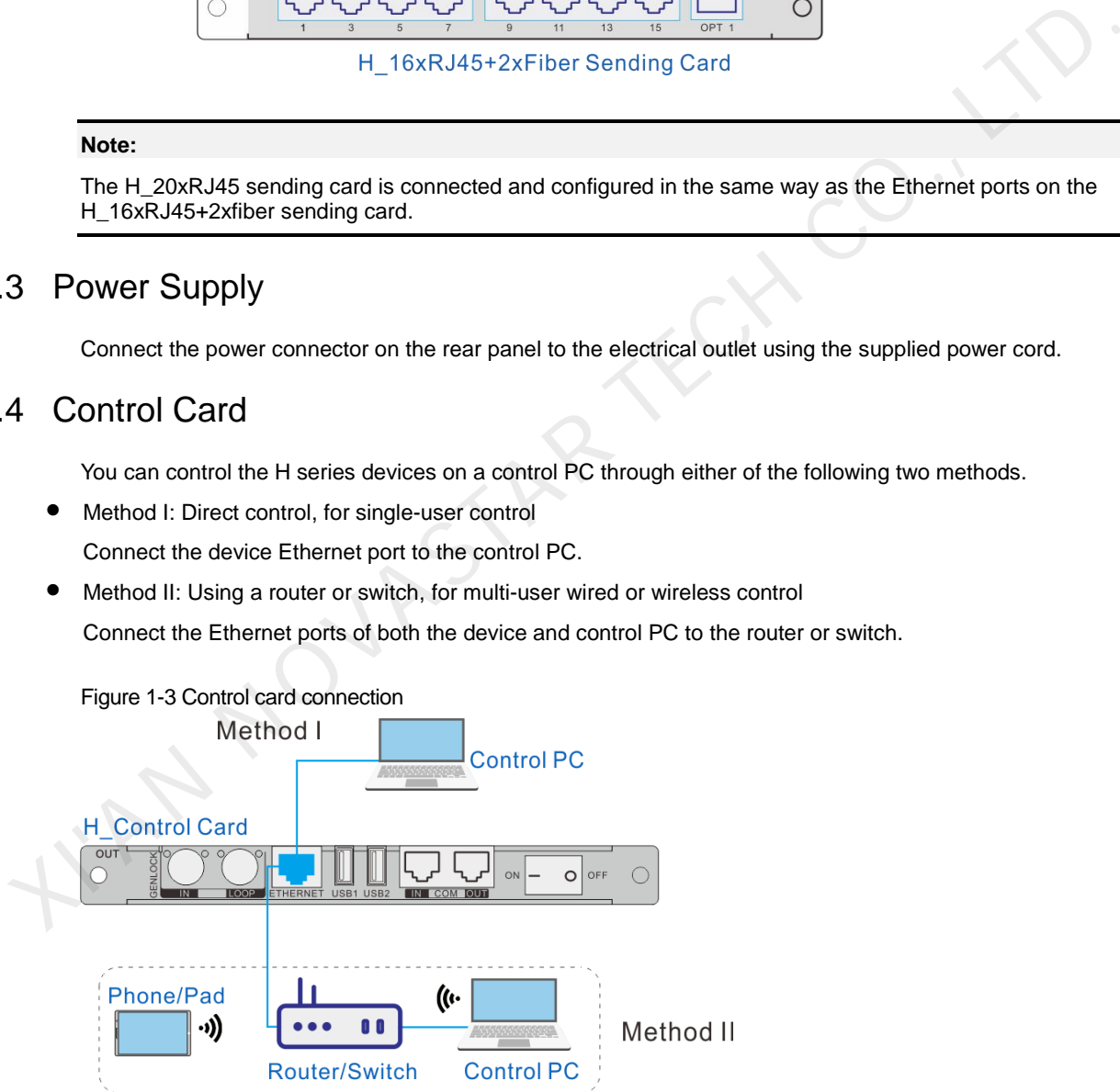

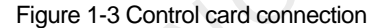

# <span id="page-5-0"></span>1.5 Preview Card

The H series allows you to monitor the inputs and outputs on a PC or monitor.

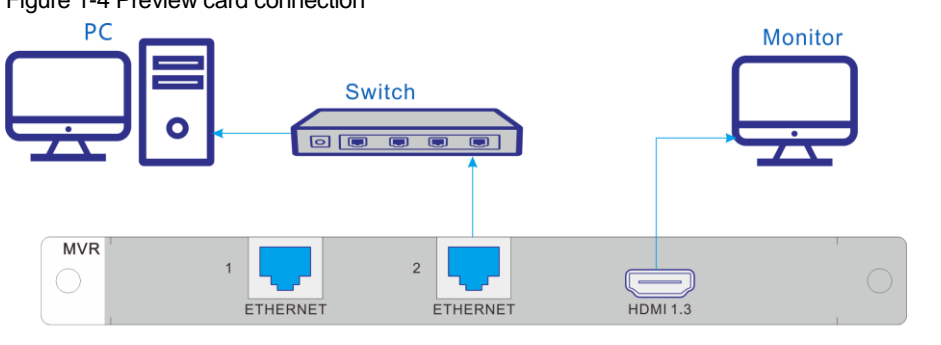

Figure 1-4 Preview card connection

• Via Ethernet port:

Connect one of the Ethernet ports on the preview card and the Ethernet port of the control card to the same switch for the input source and screen monitoring on the Web page. ETHERNET ETHERNET ETHERNET HOMES<br>
Via Ethernet port:<br>
Connect one of the Ethernet ports on the preview card and the E<br>
Xivitch for the input source and screen monitoring on the Web pa<br>
Xia HDMI connector:<br>
Connect the HDMI

• Via HDMI connector:

Connect the HDMI connector of the preview card to a monitor for on-site monitoring.

# <span id="page-6-0"></span>2 **Device Login**

# <span id="page-6-1"></span>2.1 Power On/Off

The power switch is on the H\_Control card.

Figure 2-1 Control card

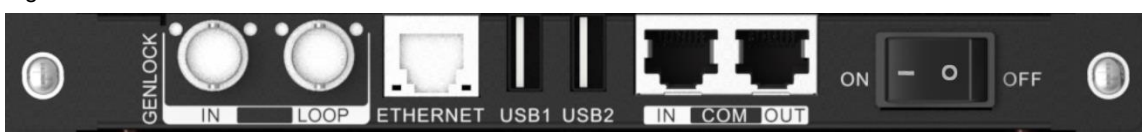

- $-$  / On: Power on the device.
- O / Off: Power off the device.

# **Power on**

Connect the power cord, and then set the rocker switch to **ON**. After the device performs the self-test, the home screen is displayed as follows.

The device IP address is displayed at the top right on the home screen. The default IP address is 192.168.0.10.

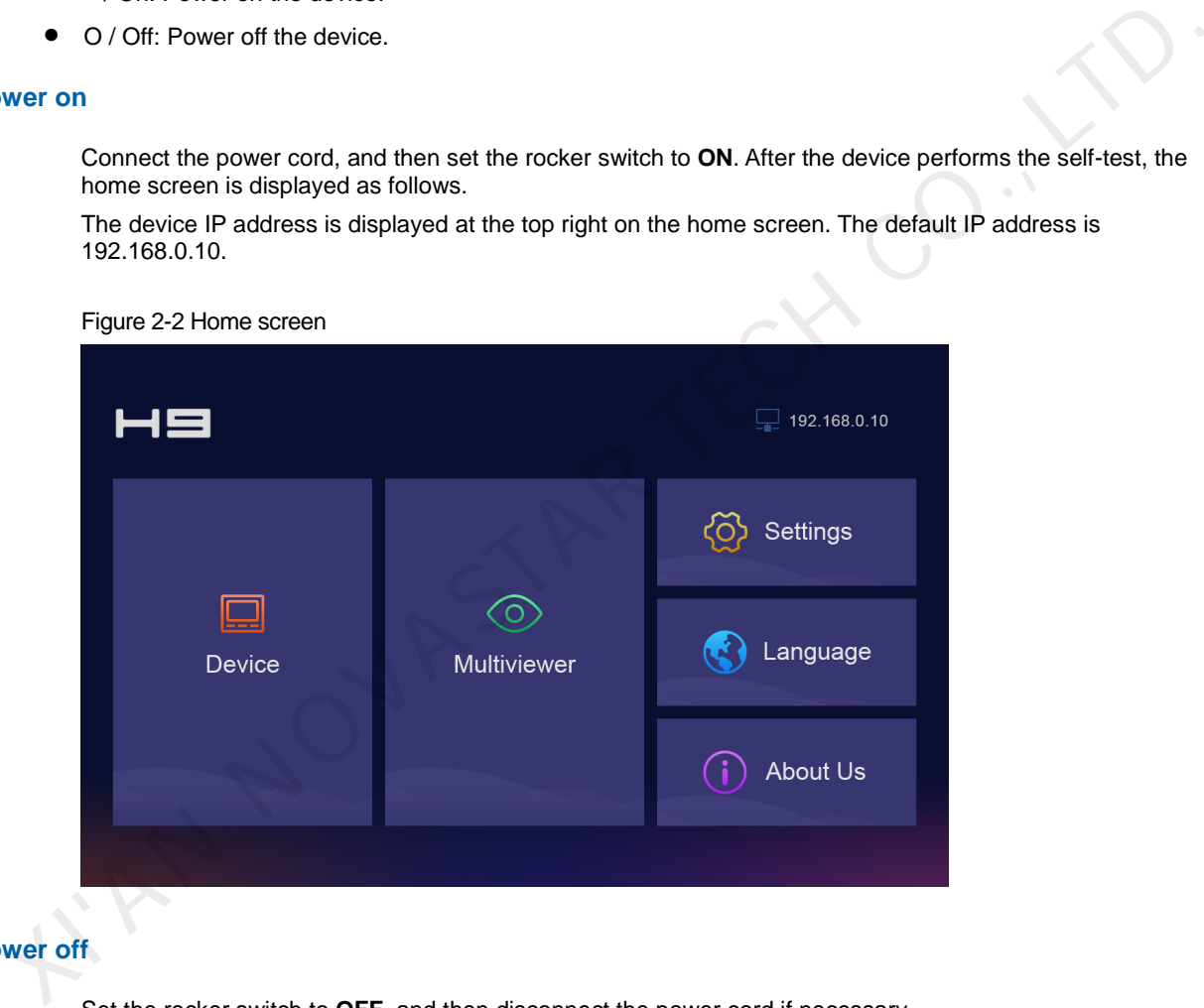

# **Power off**

Set the rocker switch to **OFF**, and then disconnect the power cord if necessary.

# <span id="page-6-2"></span>2.2 Web Page Login

# **Prerequisites**

You have completed the connection as described in 1.4 [Control Card.](#page-4-1)

# **Notes**

 When an H series device is connected directly to a control PC, the device and control PC must be on the same network segment and their IP addresses cannot conflict. For example, if the device IP address is 192.168.0.10, the IP address of the control PC must be 192.168.0.X and X cannot be 10.

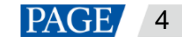

- When an H series device is connected to a control PC using a router or switch, you must set to automatically get the IP address, and select **Obtain an IP address automatically** for the network settings on the control PC.
	- a. Go to **Settings** > **Communication** from the home screen to enter the network settings screen.
	- b. Click the **IP Settings** tab to enter the IP settings screen.
	- c. Set the mode to **Automatic**.
	- d. Click **Main** at the top left to return to the home screen and the current device IP address appears at the top right.
	- e. Select **Obtain an IP address automatically** on the Internet protocol properties window on the control PC. The router or switch will assign the IP addresses to the device and control PC automatically.

## **Operating Procedure**

Step 1 Open the suggested web browser on your computer, enter the device IP address in the address bar, and then press **Enter** to jump to the login interface for the Web page for the H series devices.

Figure 2-3 Web login page

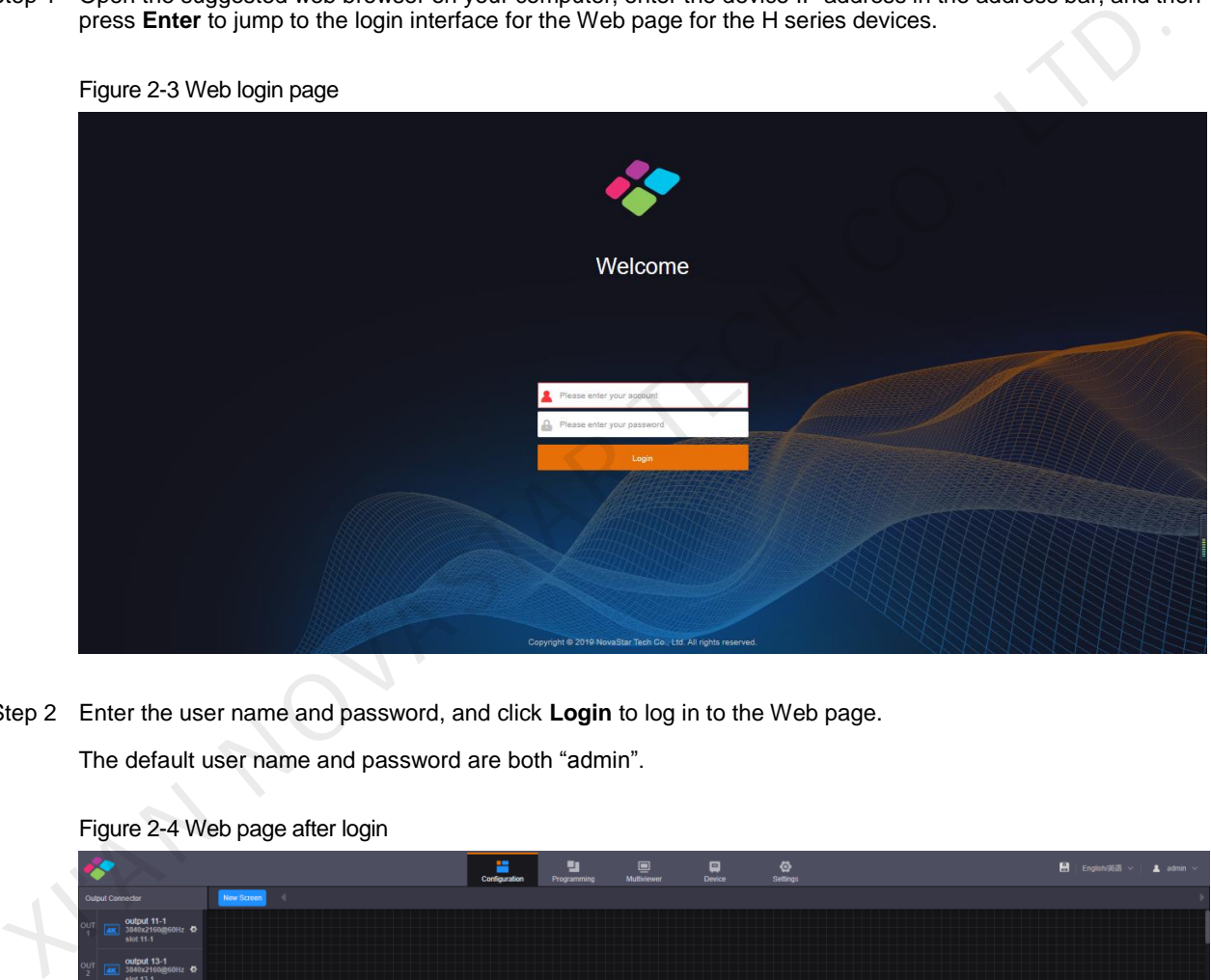

Step 2 Enter the user name and password, and click **Login** to log in to the Web page.

The default user name and password are both "admin".

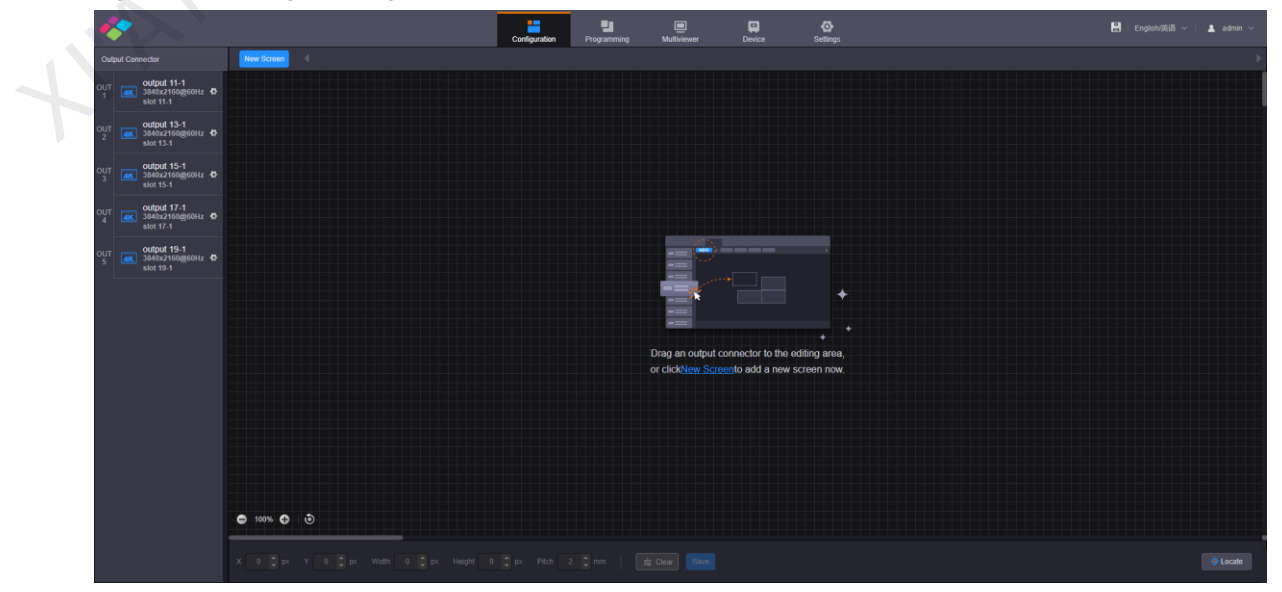

Figure 2-4 Web page after login

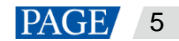

# <span id="page-8-0"></span>**Screen Configuration**

Configure the screen based on the structure and data flow of the screen loaded by the current device. Associating the screen with the outputs will make it convenient for you to control the screen by area.

The H\_16xRJ45+2xfiber sending card or H\_20xRJ45 sending card is represented by a virtual 4K connector on the configuration page.

- For the H\_16xRJ45+2xfiber sending card, an icon **AK** is displayed.
- For the H\_20xRJ45 sending card, an icon  $\frac{4\kappa}{ }$  is displayed.

#### **Note:**

The H\_16xRJ45+2xfiber sending card and H\_20xRJ45 sending card can be configured on the same screen when they have the same frame rate.

#### **Web Operations**

- Step 1 Select **Configuration** to enter the screen configuration page.
- Step 2 Click **New Screen** at the top to pop up the **New Screen** window.

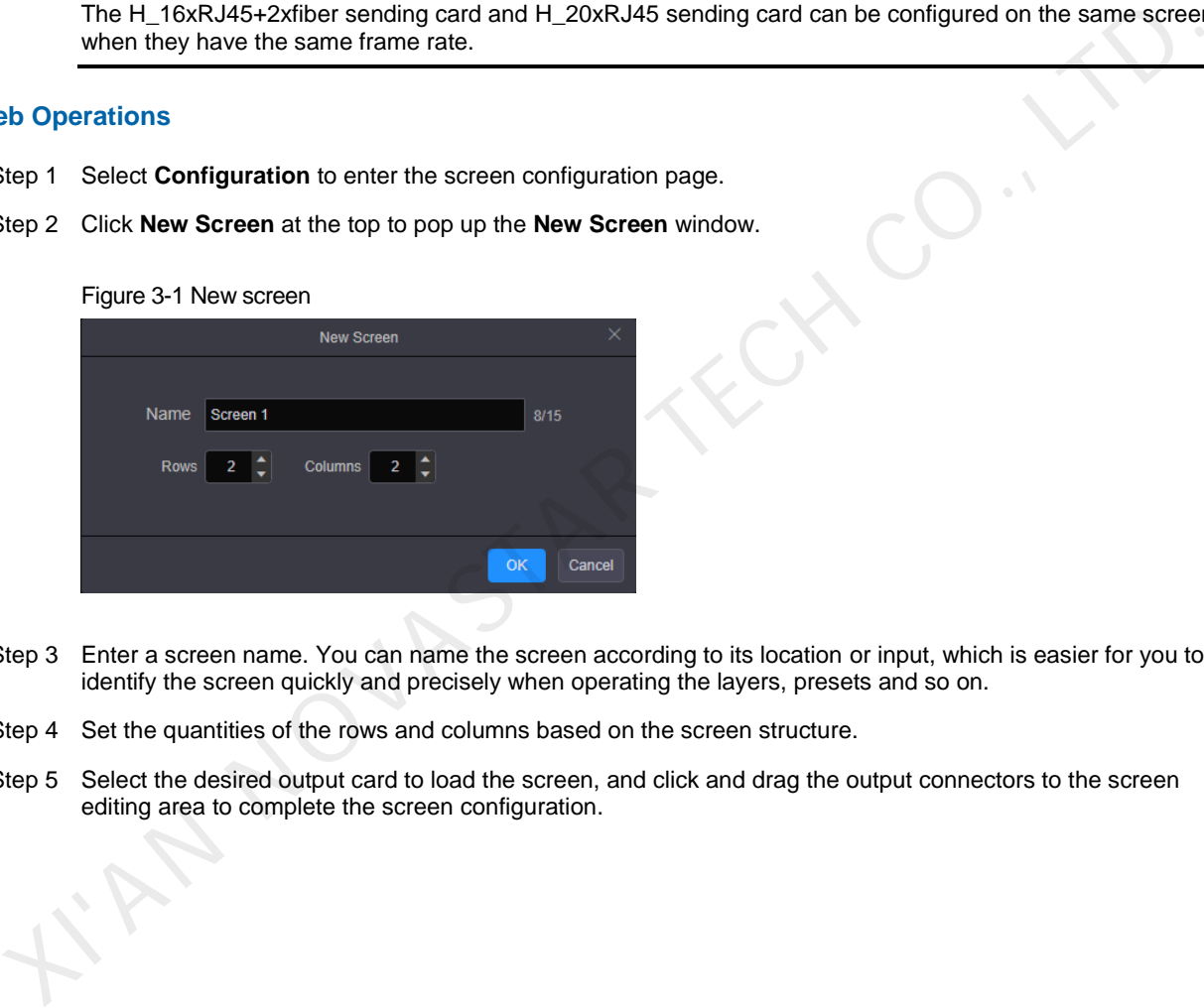

- Step 3 Enter a screen name. You can name the screen according to its location or input, which is easier for you to identify the screen quickly and precisely when operating the layers, presets and so on.
- Step 4 Set the quantities of the rows and columns based on the screen structure.
- Step 5 Select the desired output card to load the screen, and click and drag the output connectors to the screen editing area to complete the screen configuration.

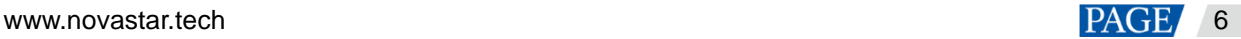

# Figure 3-2 Screen configuration **Mar**  $\Box$  $\mathbf{R}$  $\circ$  $\blacksquare$  English/英语  $\blacktriangle$  and  $\overline{\text{S}}$  screen 1  $\overline{\text{X}}$ ۰,

- Highlighted connector: The output connector is not used by the screen.
- Gray connector: The output connector is used by the screen.

Step 6 Click **Save** to save the screen settings.

# **NovaLCT Operations**

#### **Note:**

When the H\_16xRJ45+2xfiber sending card is used, you must configure the screen in NovaLCT.

Step 1 Go to **User** > **Advanced Synchronous System User Login**. Enter the password and click **Login**. The default password is "admin".

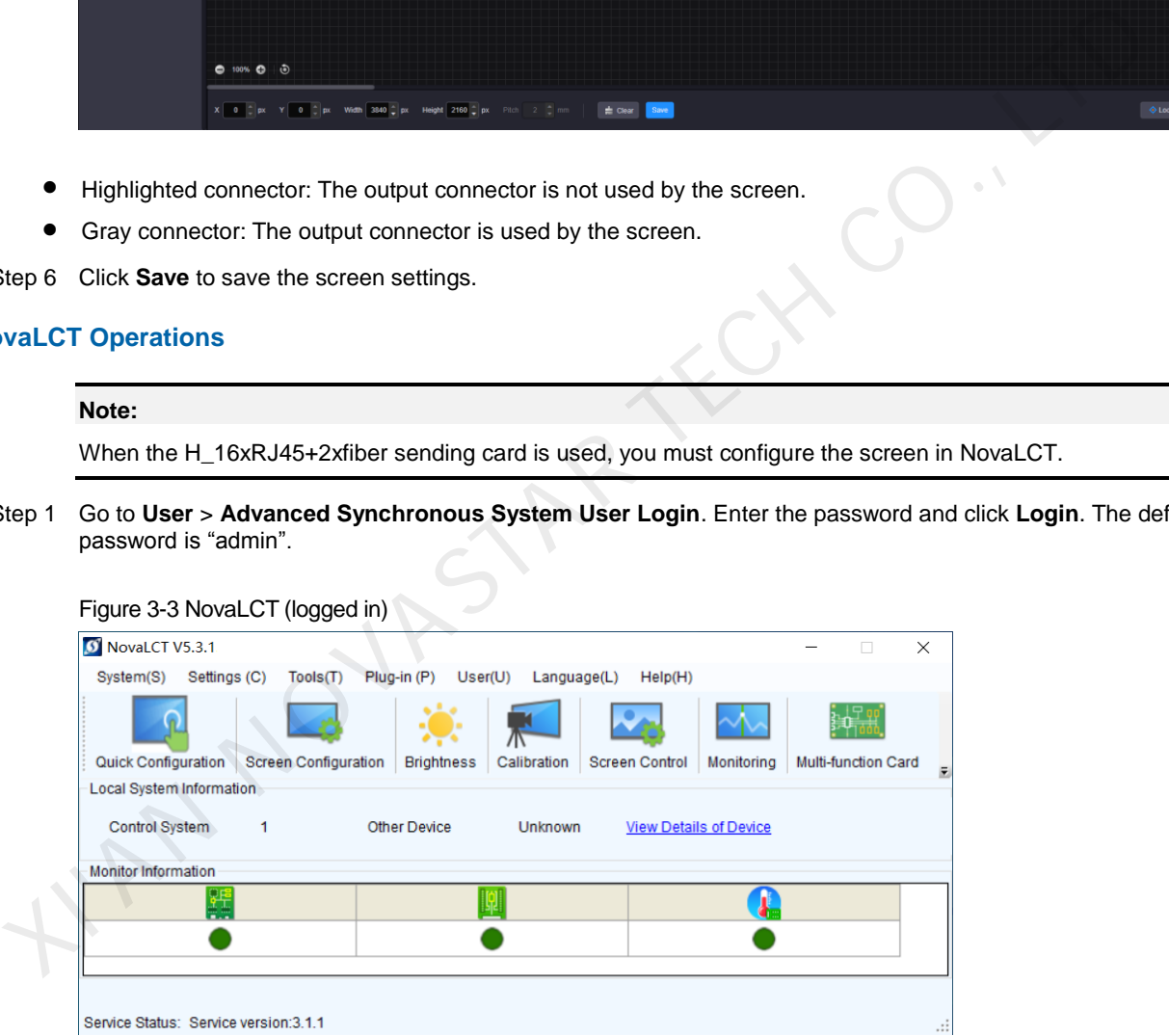

- Step 2 On the menu bar, go to **Settings** > **Screen Configuration** to pop up the **Screen Configuration** window.
- Step 3 Select a communication port and click **Next**.

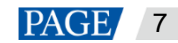

#### Figure 3-4 Selecting a communication port

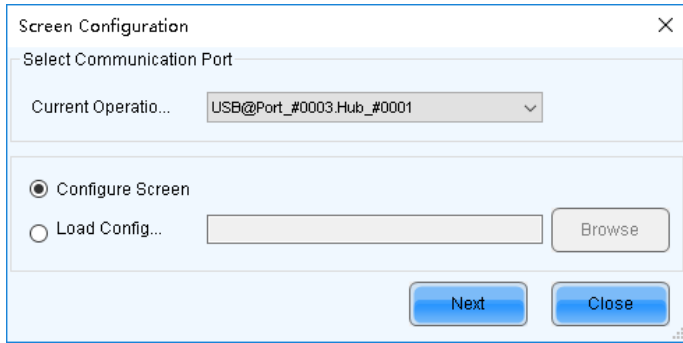

- Step 4 Select the **Sending Card** tab to select the desired input sources and click **Send**.
- Step 5 Select the **Screen Connection** tab to show the screen configuration settings.

#### Figure 3-5 Screen configuration

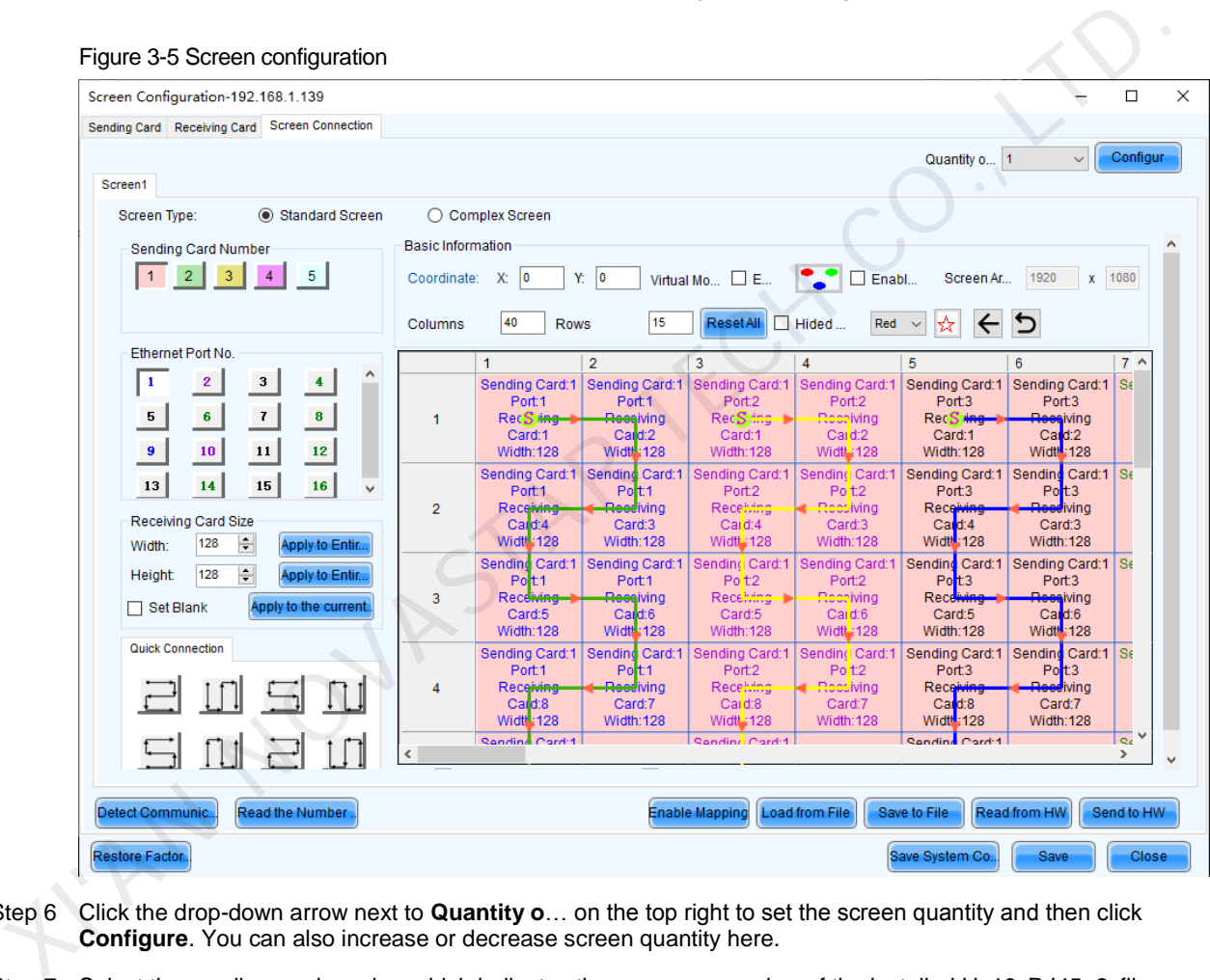

- Step 6 Click the drop-down arrow next to **Quantity o**… on the top right to set the screen quantity and then click **Configure**. You can also increase or decrease screen quantity here.
- Step 7 Select the sending card number which indicates the sequence number of the installed H\_16xRJ45+2xfiber sending cards. The sending cards are numbered from left to right.
- Step 8 Set the column and row quantities of receiving cards, as well as the receiving card size (loading capacity) based on the current screen structure.
- Step 9 Select the Ethernet port number and draw lines between cabinets based on the cabinet connection and the connection mode between the device and screen.
- Step 10 After the settings, click **Send to HW** to complete the screen configuration.

## **Note:**

If some receiving cards are left blank, please cancel the connection of those cards according to on-site configuration.

For configuration for irregular screens, refer to the NovaLCT User Manual.

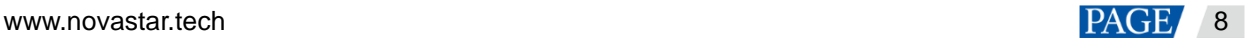

# <span id="page-11-0"></span>4 **Basic Operations**

Figure 4-1 Adding layers

# <span id="page-11-1"></span>4.1 Adding Layers

- Step 1 Click **Programming** to enter the layer editing page.
- Step 2 On top of the **Programming** page, select the screen that you will operate.
- Step 3 Click an input in the **Input Signal** area on the left and drag it to the editing area to add a layer.

# $\blacksquare$  $\circledcirc$ XIVAN DEVICE THE CONDUCT OF THE CONDUCT OF THE CONDUCT OF THE CONDUCT OF THE CONDUCT OF THE CONDUCT OF THE CONDUCT OF THE CONDUCT OF THE CONDUCT OF THE CONDUCT OF THE CONDUCT OF THE CONDUCT OF THE CONDUCT OF THE CONDUCT OF

#### **Note:**

If you have grouped the input sources, you need to expand the group and drag the desired input source to the layer.

# **Adjusting Layers**

Click the layer and you can perform the following operations.

- Adjust the layer size.
	- Quick adjustment: Click the small square on the layer edge, and drag the square when the cursor turns to a double-sided arrow to quickly adjust the layer size.
	- − Precise adjustment: Enter specific numbers in the **Width** and **Height** text boxes below the layer editing area to precisely adjust the layer size.
- Adjust the layer position.
	- Quick adjustment: Click and drag the layer to quickly move the layer.
	- − Precise adjustment: Enter specific numbers in the **X** and **Y** text boxes below the layer editing area to precisely position the layer. The adjustment reference is the top left corner of the layer. If the **X** and **Y** values are both 0, the layer's top left corner locates at the top left corner of the screen.
- $\bullet$  Lock or unlock the layer by clicking  $\bullet$  or  $\bullet$  at the top right corner of the layer.
- Freeze or unfreeze the layer by clicking  $\frac{1}{2}$ .
- Start or pause the layer playback by clicking  $\left(\bigtriangledown\right)$  or  $\left(\mathbf{0}\right)$ .
- When there are multiple overlapping layers, you can adjust the layer priorities.

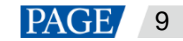

- − : Bring the selected layer to the front, and the layer image will be displayed completely.
- − : Send the selected layer to the back, and the layer will be partially covered by other overlapping layers.
- : Bring the selected layer forward.
	- : Send the selected layer backward.
- Set whether to flip the layer image. Three options are provided as follows.
	- − Disable: Do not flip the layer image.
	- − <sup>4</sup> : Flip the layer image horizontally.
	- −  $\frac{1}{2}$  : Flip the layer image vertically.
	- −  $\frac{1}{2}$   $\frac{1}{2}$  Flip the layer image horizontally and vertically.

# Figure 4-2 Layer flipping

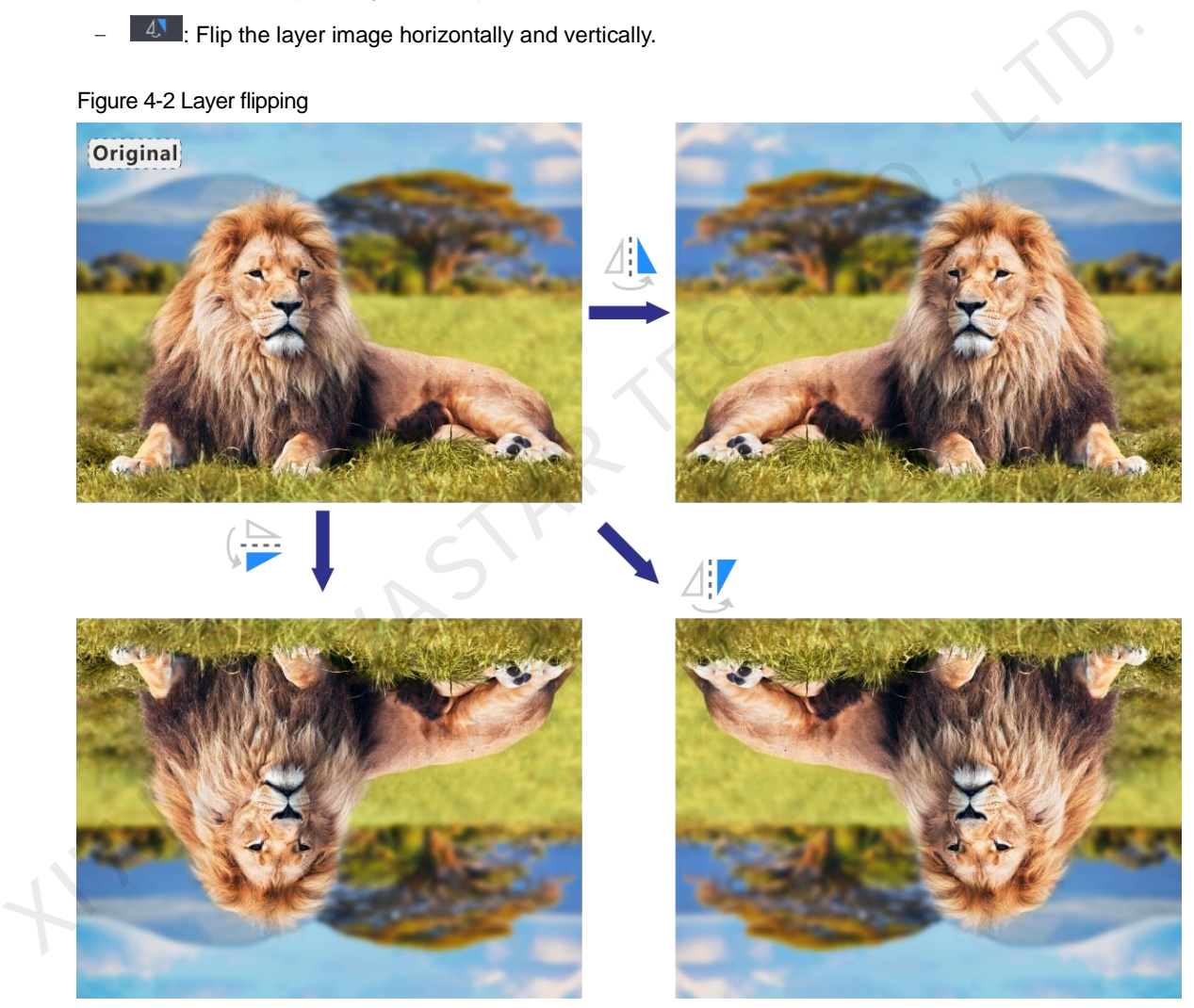

- Click **Layout** to add and arrange multiple layers, and then all the added layers will fill the whole screen according to the layout you selected. The layout options are 2×2, 3×3 and 4×4.
- Click **Clear** to quickly clear all the added layers.

# **Taking to Screen**

There are two taking to screen modes: **Cut Synchronously** and **Cut**.

Cut synchronously (default): The layer editing process is displayed on the screen in real time.

Figure 4-3 Cut synchronously

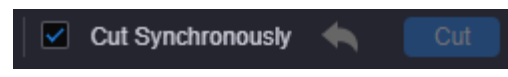

 Cut: Deselect **Cut Synchronously**, and the layer editing process will not be displayed on the screen in real time. Click **Cut** after the layer editing is completed, and the screen will display the layer.

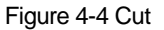

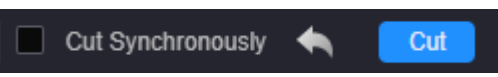

## **Switching Layer Input Sources**

Click an input in the **Input Signal** area on the left and drag it to an added layer to quickly switch the layer input source. The layer size and position remain the same.

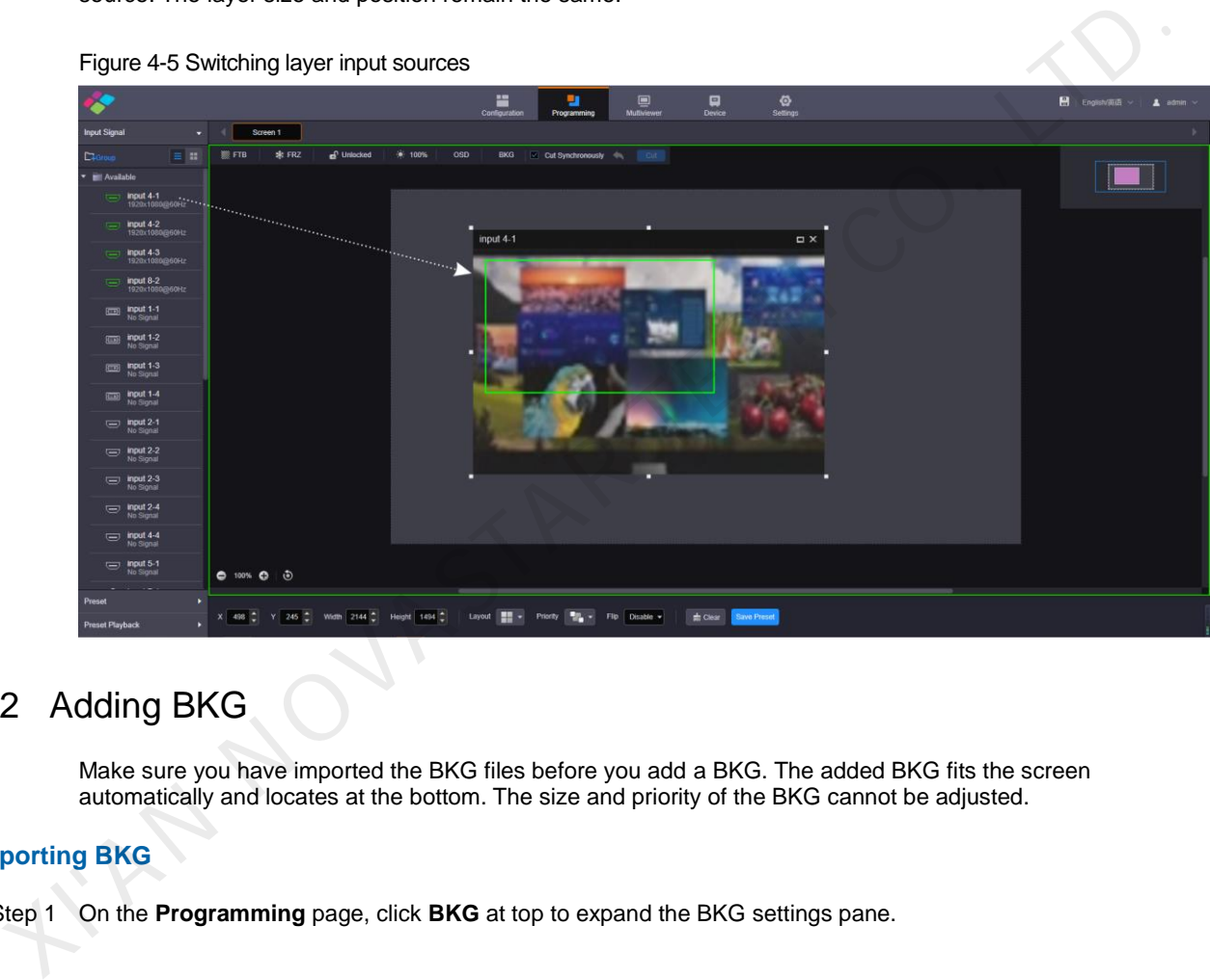

#### Figure 4-5 Switching layer input sources

# <span id="page-13-0"></span>4.2 Adding BKG

Make sure you have imported the BKG files before you add a BKG. The added BKG fits the screen automatically and locates at the bottom. The size and priority of the BKG cannot be adjusted.

# **Importing BKG**

Step 1 On the **Programming** page, click **BKG** at top to expand the BKG settings pane.

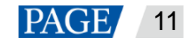

# Figure 4-6 Importing BKG

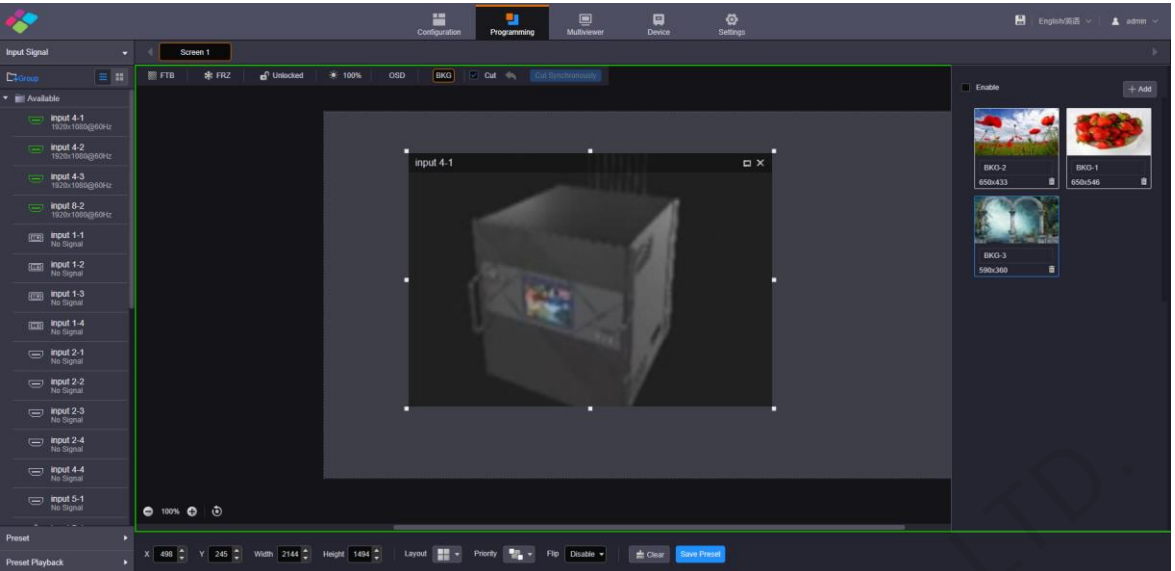

Step 2 Click **Upload** to pop up the window where you can select and add a BKG file.

Step 3 Select the desired file and click **Open** to add it to the BKG list.

# **Adding BKG**

- Step 1 On the BKG settings pane, enable the BKG function.
- Step 2 Select a desired image in the BKG list to be used as the BKG.

## **Note:**

Click a image in the BKG list to replace the current BKG.

# <span id="page-14-0"></span>4.3 Adding OSD

The H series supports OSD text and OSD image. OSD text supports scrolling. On the **Programming** page, click **OSD** at the top to expand the OSD settings pane.

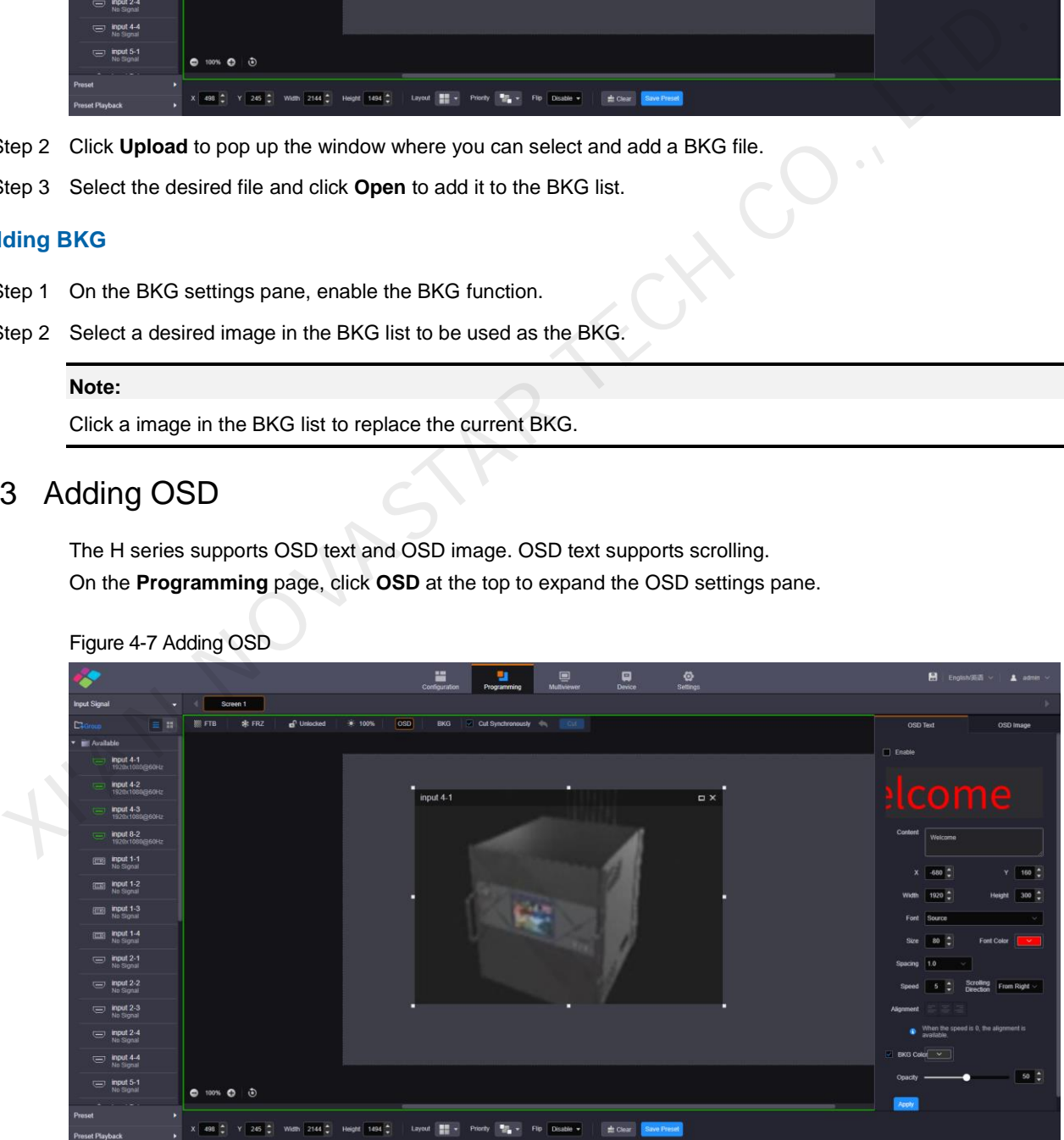

Figure 4-7 Adding OSD

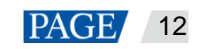

# **OSD Text**

- Step 1 Click the **OSD Text** tab to show the OSD text settings.
- Step 2 In the text box next to **Content**, enter the OSD text content.
- Step 3 Set the OSD text properties.
	- Enter the values in the **X** and **Y** text boxes to set the OSD position precisely. You can also click and drag the OSD in the editing area to quickly adjust the OSD position.
	- Enter the values in the **Width** and **Height** text boxes to set the OSD size precisely.
	- Select a font for the OSD text from the drop-down list next to **Font**.
	- Enter a value in the **Size** text box to set the font size.
	- Select a color for the OSD text from the drop-down list next to **Font Color**.
- Select a character space from the drop-down list next to **Spacing**. The supported options include **1.0**, **1.15**, **1.5** and **2.0**. The default option is **1.0**. 1.5 and 2.0. The distute proform is 1.0.<br>
1.5 and 2.0. The distute properties.<br>
• Setel the GSD text scrolling properties.<br>
• Setel Set the scrolling properties.<br>
• Scrolling Direction: Set the acrolling direction. The opt

Step 4 Set the OSD text scrolling properties.

- Speed: Set the scrolling speed.
- Scrolling Direction: Set the scrolling direction. The options are **From Right (default)** and **From Left**.
- Allignment: When the scrolling speed is set to 0 (static OSD text), the alignment can be set.
	- − Left: Make the lines of the OSD text align to the left.
	- − Centered: Make the lines of the OSD text centered.
	- − Right: Make the lines of the OSD text align to the right.
- Step 5 Set the background color of the OSD text.

Pure color background is supported. Select **BKG Color** and select a desired color from the drop-down list.

- Step 6 Set the opacity of the OSD background color.
- Step 7 Click **Apply** to make the settings take effect.
- Step 8 Select **Enable** at the top to display the OSD text on the screen.

#### **Note:**

If you select **Enable** in the first step, the OSD text setting process will be displayed on the screen in real time.

## **OSD Image**

- Step 1 Click the **OSD Image** tab to show the OSD image settings.
- Step 2 Clcik **Upload** to pop up a window where you can select the desired OSD images.
- Step 3 Click **Open** to upload the selected images.
- Step 4 Set the OSD image properties.
	- X: Set the horizontal initial position of the OSD image.
	- Y: Set the vertical initial position of the OSD image.
	- Width: Set the width of the OSD image.
	- Height: Set the height of the OSD image.
	- Opactiy: Set the opacity of the OSD image.
- Step 5 Click **Apply** to make the settings take effect.
- Step 6 Select **Enable** at the top to display the OSD image on the screen.

#### **Note:**

After an OSD image is applied, you can click **Upload** and select a new image to replace the current one.

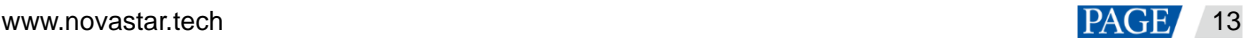

Click **Crop** to crop the added OSD image if neccessary.

If you select **Enable** in the first step, the OSD image setting process will be displayed on the screen in real time.

# <span id="page-16-0"></span>4.4 Setting Presets

After the layer settings, you can save the current layer layout and settings as a preset for future use.

# **Saving Presets**

Step 1 On the **Programming** page, click **Save Preset** at the bottom to pop up the preset saving window.

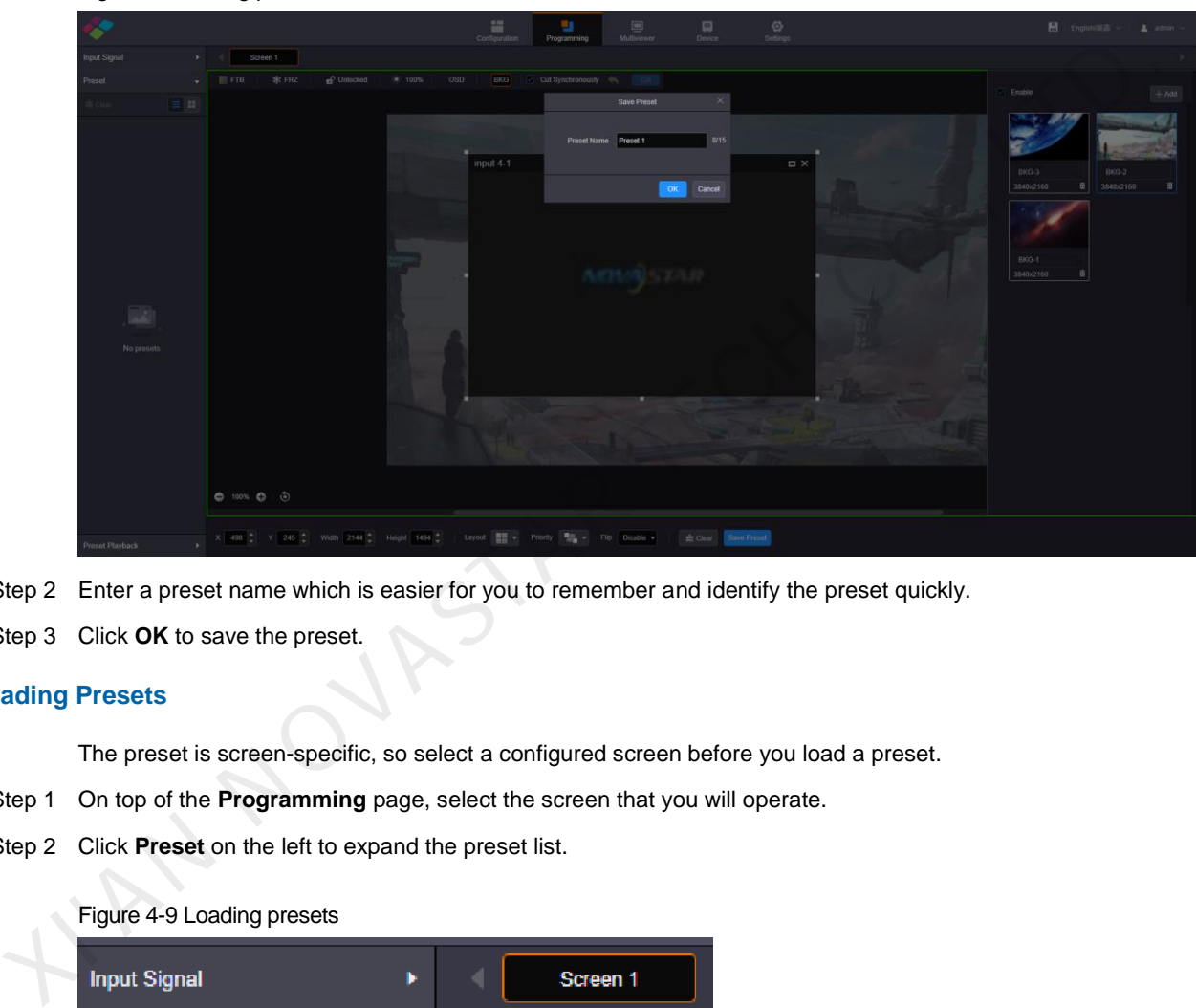

Figure 4-8 Saving presets

- Step 2 Enter a preset name which is easier for you to remember and identify the preset quickly.
- Step 3 Click **OK** to save the preset.

# **Loading Presets**

The preset is screen-specific, so select a configured screen before you load a preset.

- Step 1 On top of the **Programming** page, select the screen that you will operate.
- Step 2 Click **Preset** on the left to expand the preset list.

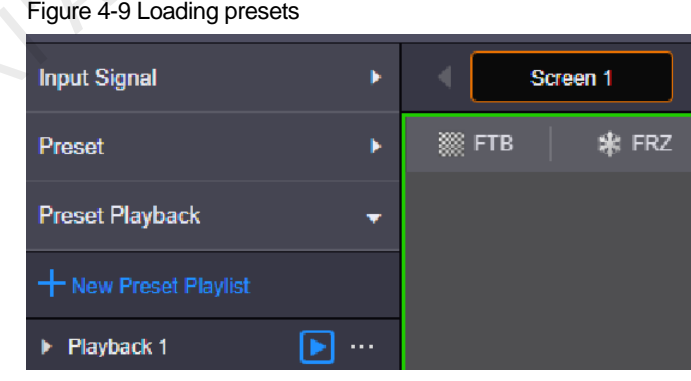

- Click  $\alpha$  to search the presets by name.
- $Click$  to switch to the list view.
- Click  $\blacksquare$  to switch to the thumbnail view that allows you to view the layer layout of the preset.

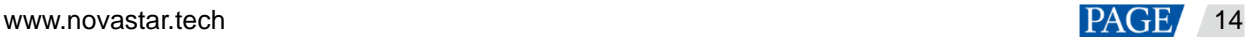

- $\bullet$  Click  $\stackrel{\bullet}{\bullet}$  to clear all the presets.
- Step 3 Click a preset and the  $\Box$  icon appears next to the preset name. Click this icon to load the current preset to the screen.

# **Other Preset Operations**

Click a preset and "**…**" appears next to the preset name. Click this icon to pop up the preset operations menu.

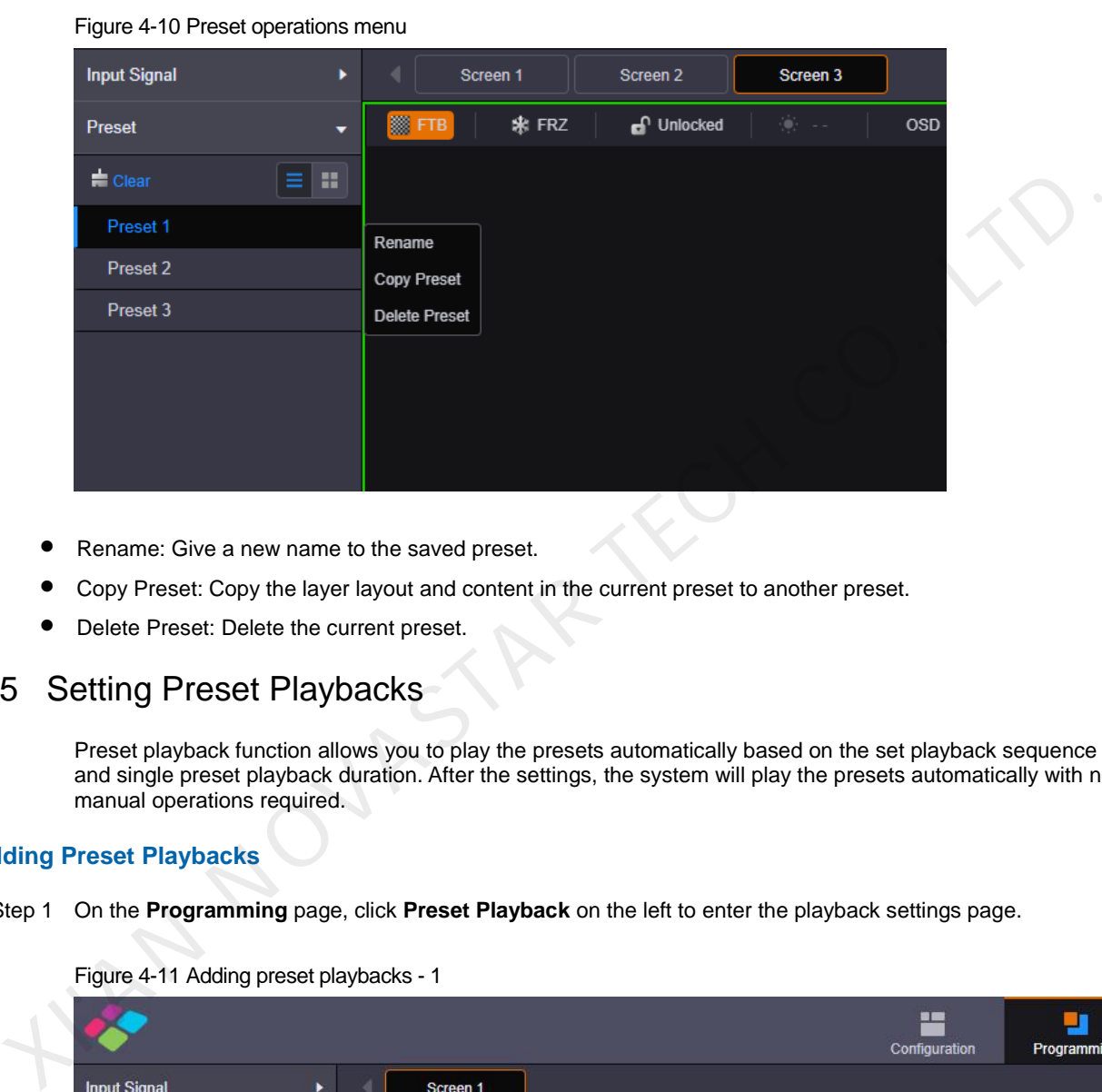

- Rename: Give a new name to the saved preset.
- Copy Preset: Copy the layer layout and content in the current preset to another preset.
- Delete Preset: Delete the current preset.

# <span id="page-17-0"></span>4.5 Setting Preset Playbacks

Preset playback function allows you to play the presets automatically based on the set playback sequence and single preset playback duration. After the settings, the system will play the presets automatically with no manual operations required.

# **Adding Preset Playbacks**

Step 1 On the **Programming** page, click **Preset Playback** on the left to enter the playback settings page.

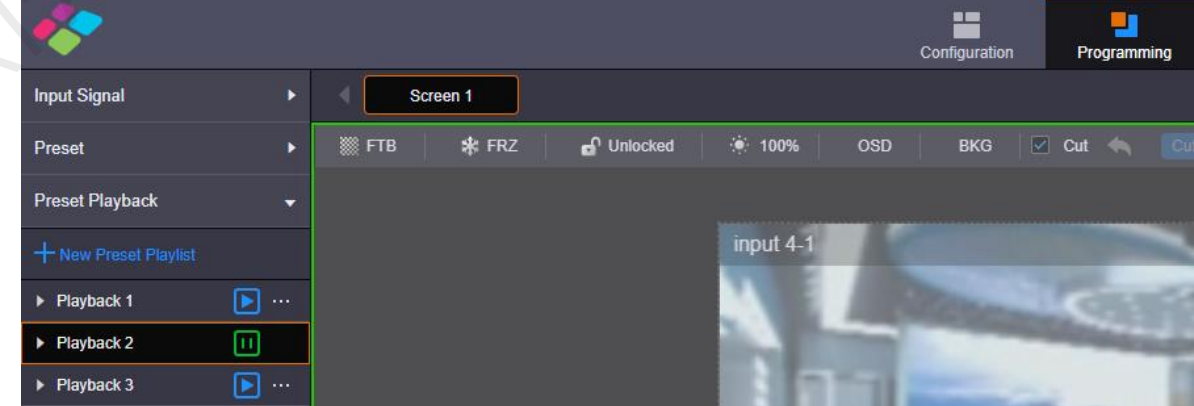

Figure 4-11 Adding preset playbacks - 1

Step 2 On top of the **Programming** page, select the screen that you will operate.

Step 3 Click **New Preset Playlist** to add a new playback and enter the playback settings page.

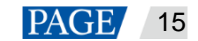

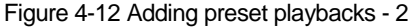

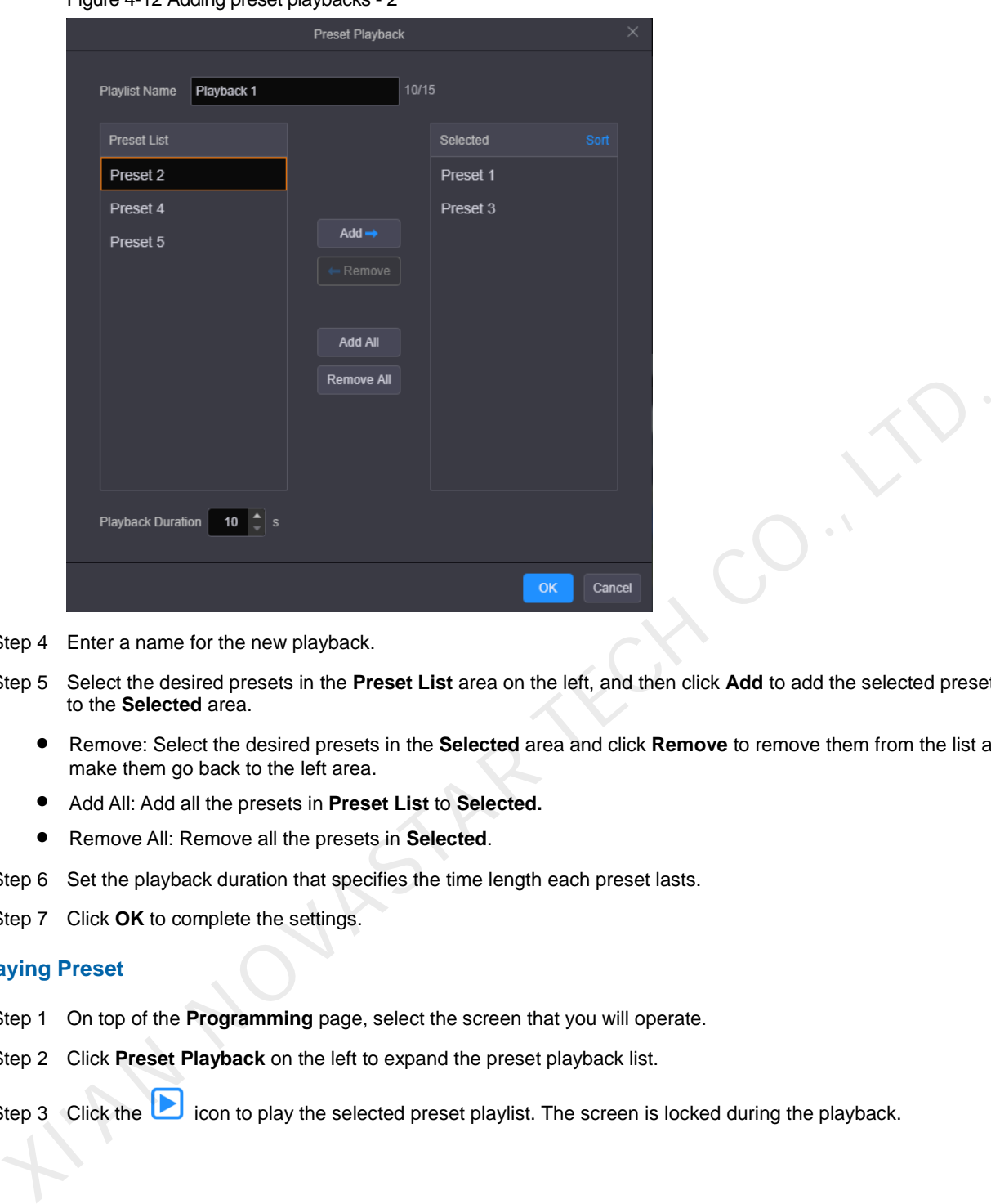

- Step 4 Enter a name for the new playback.
- Step 5 Select the desired presets in the **Preset List** area on the left, and then click **Add** to add the selected presets to the **Selected** area.
	- Remove: Select the desired presets in the **Selected** area and click **Remove** to remove them from the list and make them go back to the left area.
	- Add All: Add all the presets in **Preset List** to **Selected.**
	- Remove All: Remove all the presets in **Selected**.
- Step 6 Set the playback duration that specifies the time length each preset lasts.
- Step 7 Click **OK** to complete the settings.

# **Playing Preset**

- Step 1 On top of the **Programming** page, select the screen that you will operate.
- Step 2 Click **Preset Playback** on the left to expand the preset playback list.

Step 3 Click the icon to play the selected preset playlist. The screen is locked during the playback.

# Figure 4-13 Playing presets

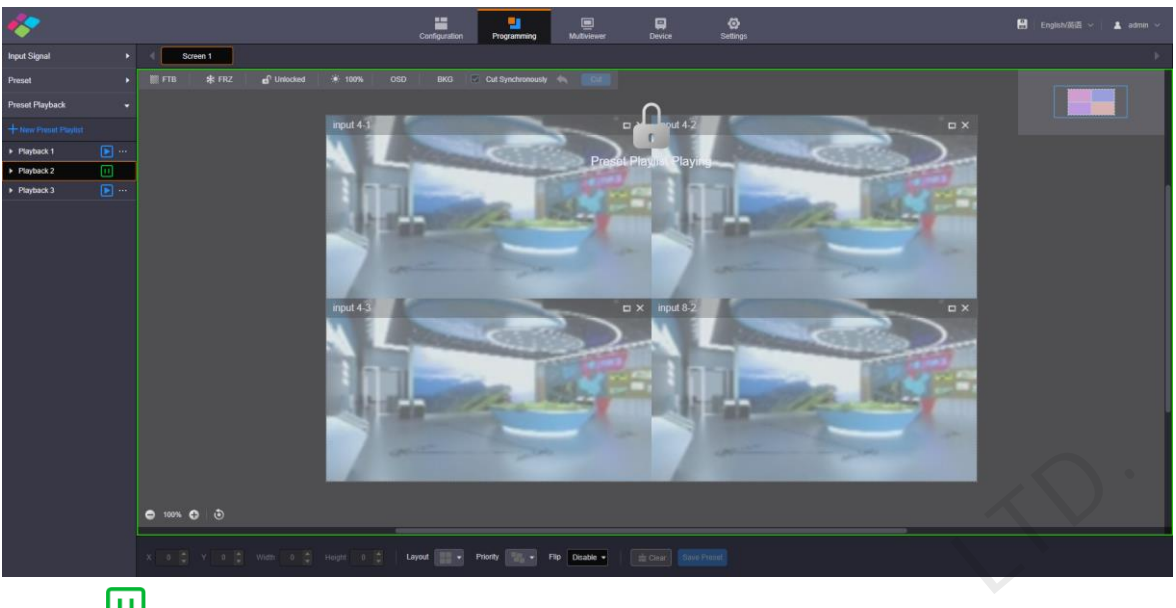

Click the  $\boxed{11}$  icon to pause the playback.

# **Other Playback Operations**

Click a playback and "**…**" appears next to the playback name. Click this icon to pop up the playback operations menu.

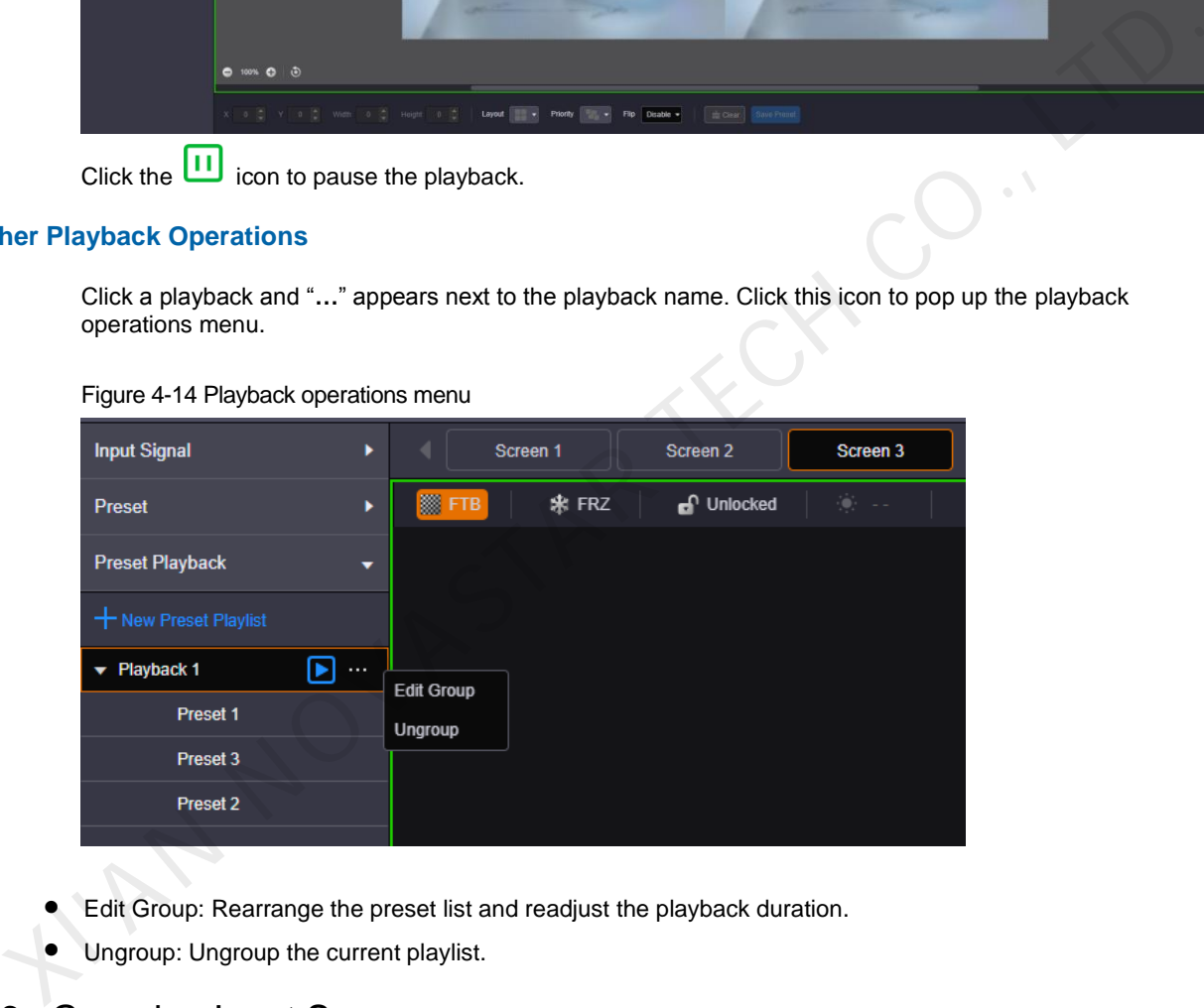

Figure 4-14 Playback operations menu

- Edit Group: Rearrange the preset list and readjust the playback duration.
- **•** Ungroup: Ungroup the current playlist.

# <span id="page-19-0"></span>4.6 Grouping Input Sources

The H series supports the input source group management.

- Step 1 On the **Programming** page, click **Input Signal** on the left to view the input source list. The green connectors are accessed with signal sources.
- Step 2 Click **Group** to pop up the grouping window.

# Figure 4-15 Grouping input sources

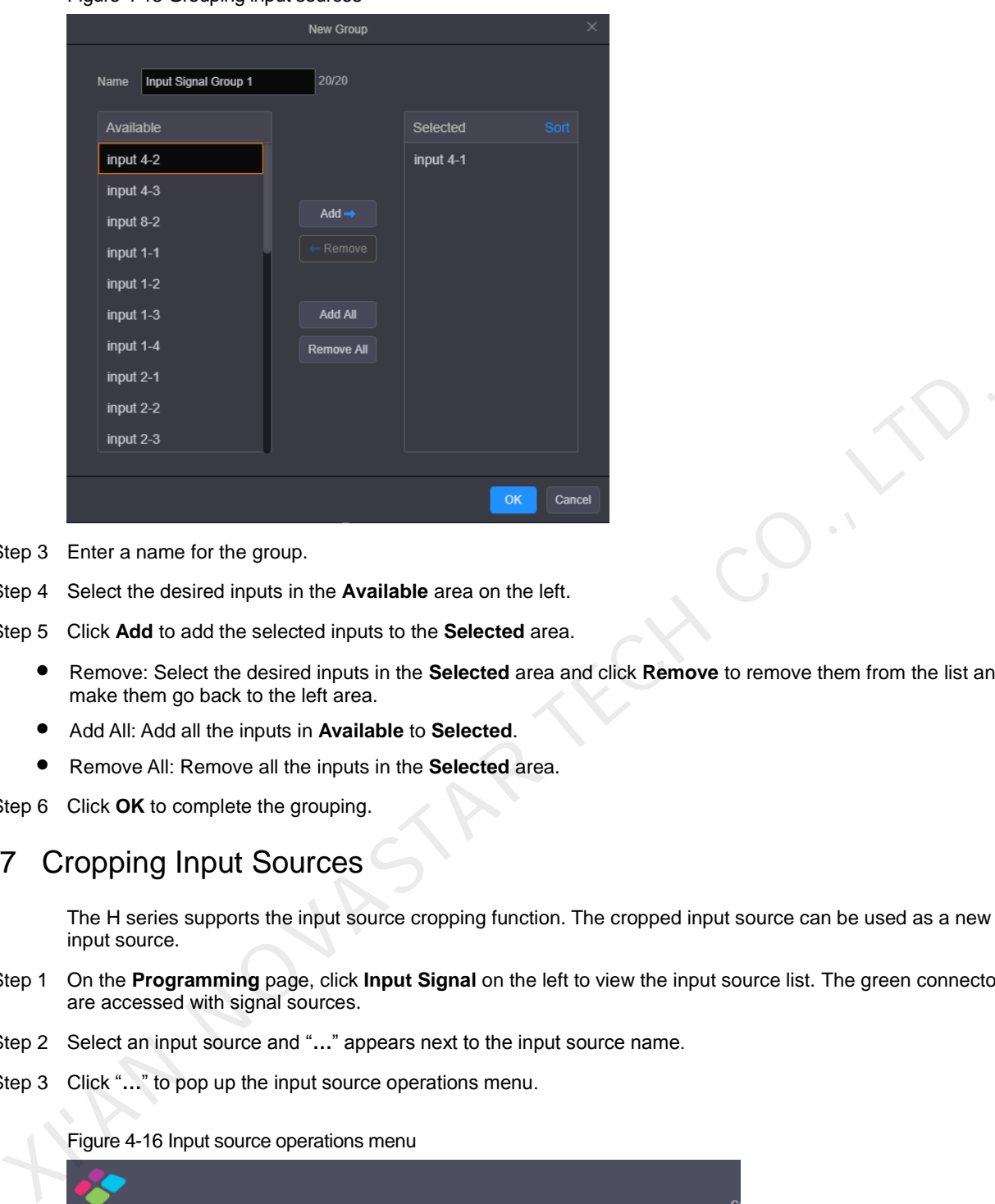

- Step 3 Enter a name for the group.
- Step 4 Select the desired inputs in the **Available** area on the left.
- Step 5 Click **Add** to add the selected inputs to the **Selected** area.
	- Remove: Select the desired inputs in the **Selected** area and click **Remove** to remove them from the list and make them go back to the left area.
	- Add All: Add all the inputs in **Available** to **Selected**.
	- Remove All: Remove all the inputs in the **Selected** area.
- Step 6 Click **OK** to complete the grouping.

# <span id="page-20-0"></span>4.7 Cropping Input Sources

The H series supports the input source cropping function. The cropped input source can be used as a new input source.

- Step 1 On the **Programming** page, click **Input Signal** on the left to view the input source list. The green connectors are accessed with signal sources.
- Step 2 Select an input source and "**…**" appears next to the input source name.
- Step 3 Click "**…**" to pop up the input source operations menu.

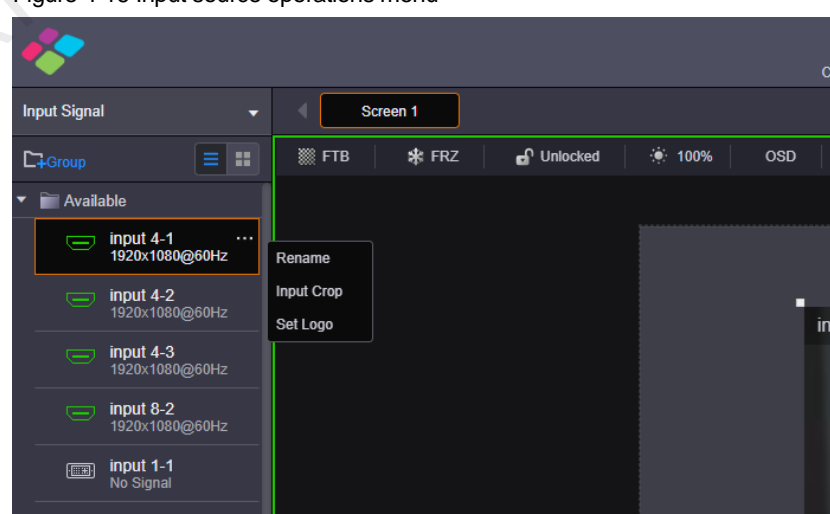

**Figure 4-16 Input source operations menu** 

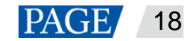

Step 4 Select **Input Crop** to pop up the input source cropping window.

Figure 4-17 Cropping input source

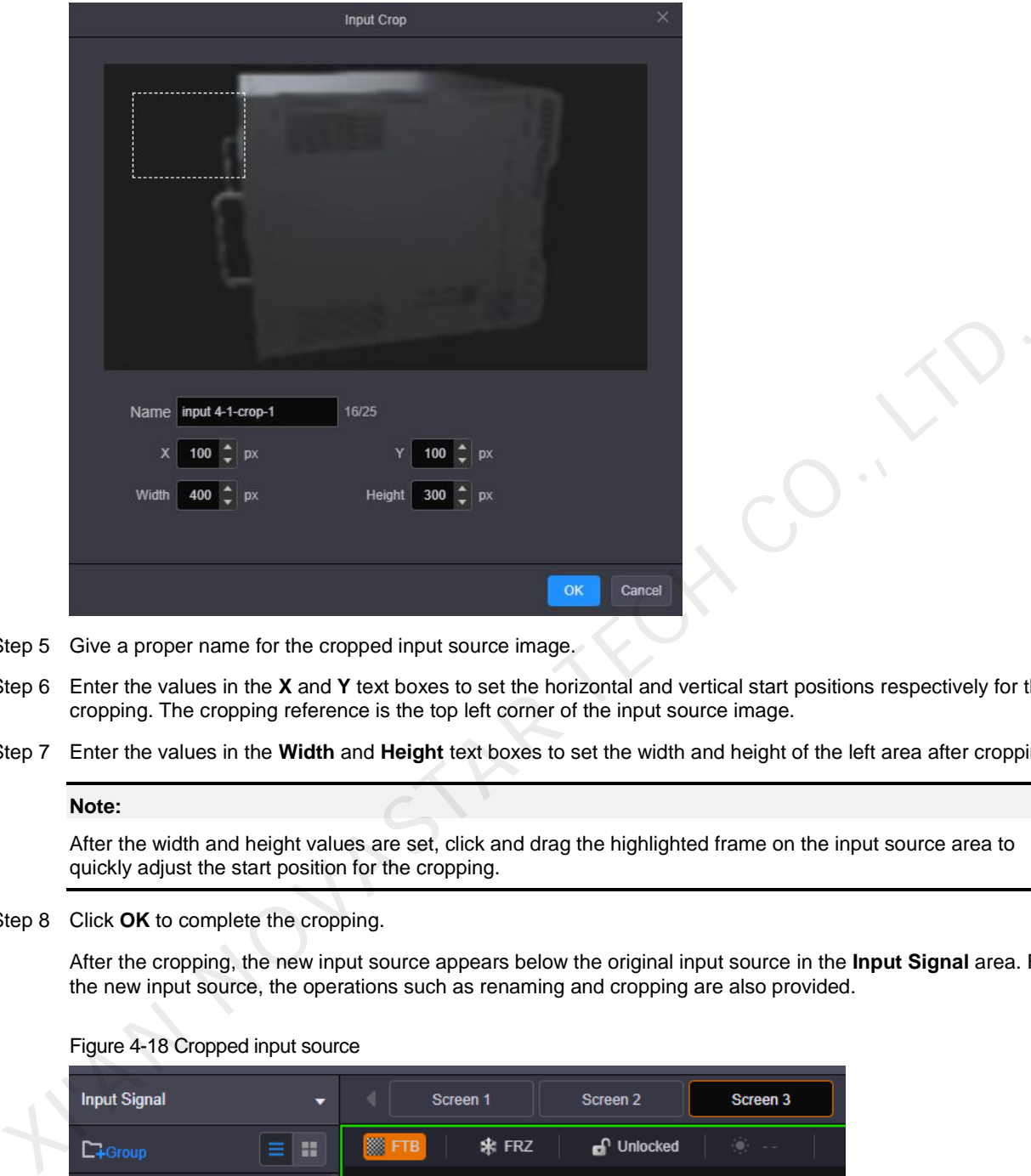

- Step 5 Give a proper name for the cropped input source image.
- Step 6 Enter the values in the **X** and **Y** text boxes to set the horizontal and vertical start positions respectively for the cropping. The cropping reference is the top left corner of the input source image.
- Step 7 Enter the values in the **Width** and **Height** text boxes to set the width and height of the left area after cropping.

#### **Note:**

After the width and height values are set, click and drag the highlighted frame on the input source area to quickly adjust the start position for the cropping.

Step 8 Click **OK** to complete the cropping.

After the cropping, the new input source appears below the original input source in the **Input Signal** area. For the new input source, the operations such as renaming and cropping are also provided.

#### Figure 4-18 Cropped input source

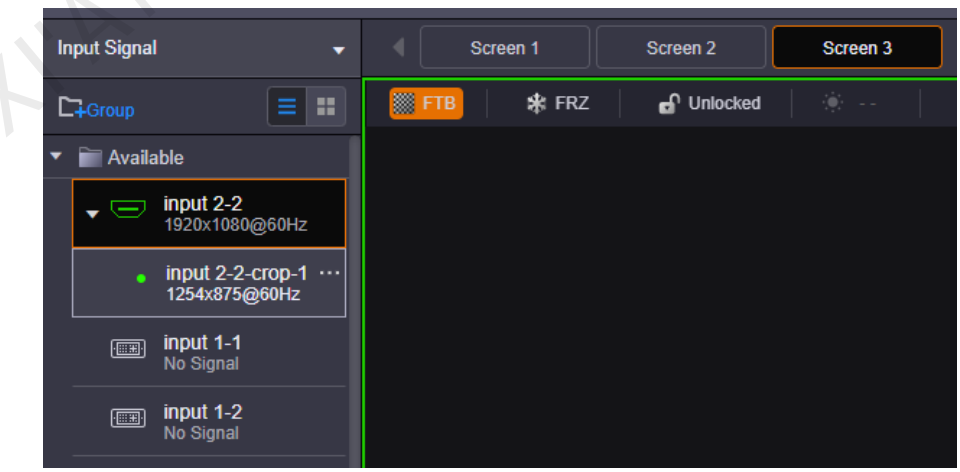

# <span id="page-22-0"></span>4.8 Setting 3D Effect

The H series can work with the EMT200 3D emitter and 3D glasses to provide you with 3D visual experience.

#### **Note:**

Turning on 3D mode will halve the device output capacity.

For pixel-to-pixel display in 3D mode, if the 3D input source is in side-by-side format, the layer width must be set to the half of the input source width; if the 3D input source is in top-and-bottom format, the layer height must be set to the half of the input source height.

Figure 4-19 Hardware connections

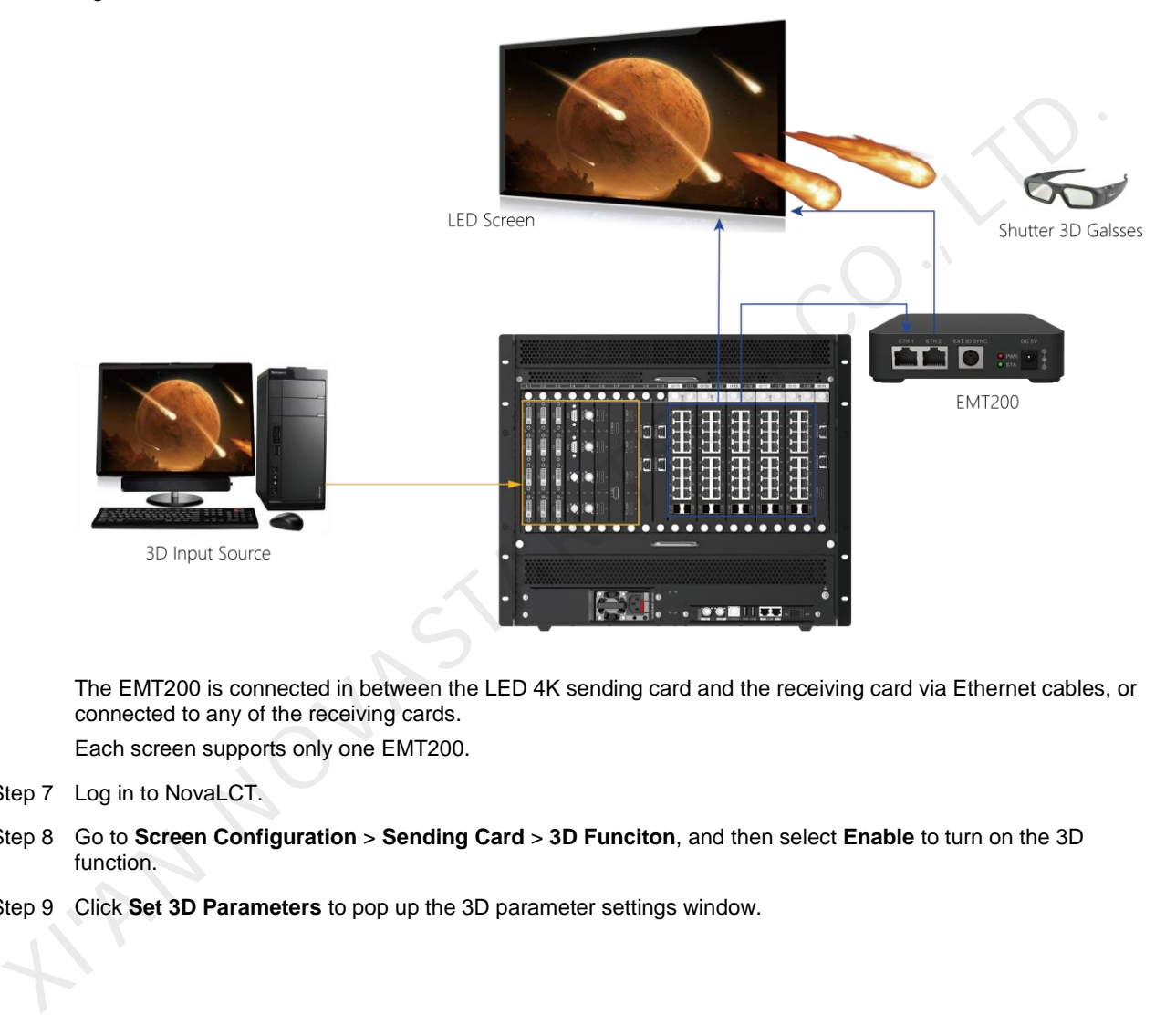

The EMT200 is connected in between the LED 4K sending card and the receiving card via Ethernet cables, or connected to any of the receiving cards.

Each screen supports only one EMT200.

- Step 7 Log in to NovaLCT.
- Step 8 Go to **Screen Configuration** > **Sending Card** > **3D Funciton**, and then select **Enable** to turn on the 3D function.
- Step 9 Click **Set 3D Parameters** to pop up the 3D parameter settings window.

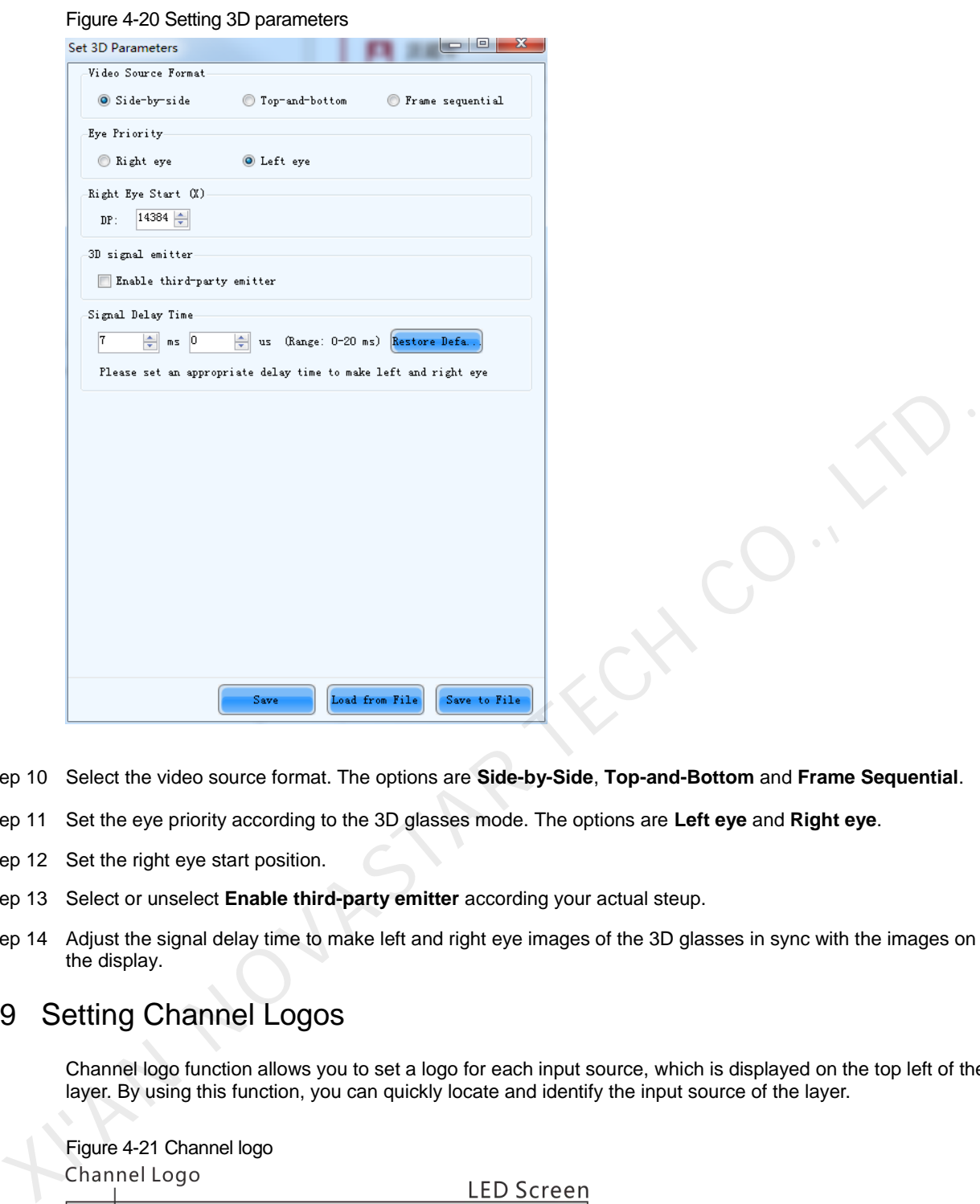

- Step 10 Select the video source format. The options are **Side-by-Side**, **Top-and-Bottom** and **Frame Sequential**.
- Step 11 Set the eye priority according to the 3D glasses mode. The options are **Left eye** and **Right eye**.
- Step 12 Set the right eye start position.
- Step 13 Select or unselect **Enable third-party emitter** according your actual steup.
- Step 14 Adjust the signal delay time to make left and right eye images of the 3D glasses in sync with the images on the display.

# <span id="page-23-0"></span>4.9 Setting Channel Logos

Channel logo function allows you to set a logo for each input source, which is displayed on the top left of the layer. By using this function, you can quickly locate and identify the input source of the layer.

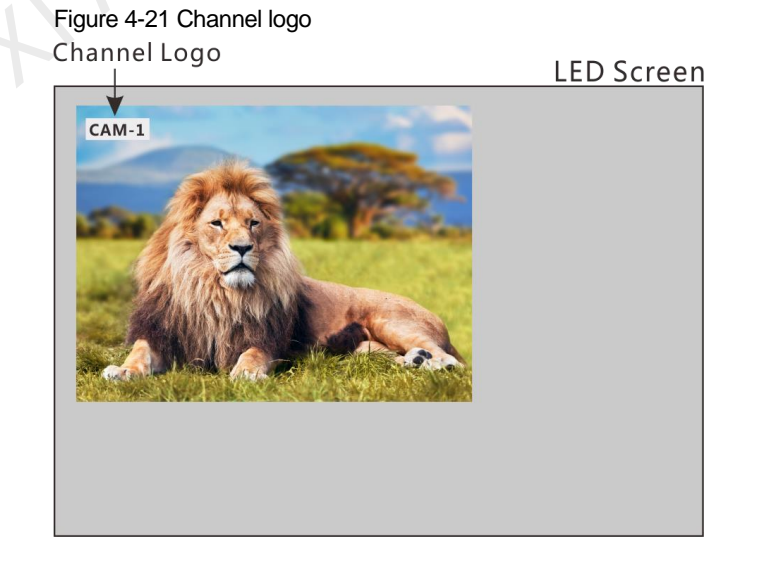

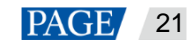

- Step 2 Select an input source and "**…**" appears next to the input source name.
- Step 3 Click "**…**" to pop up the input source operations menu.

Figure 4-22 Input source operations menu

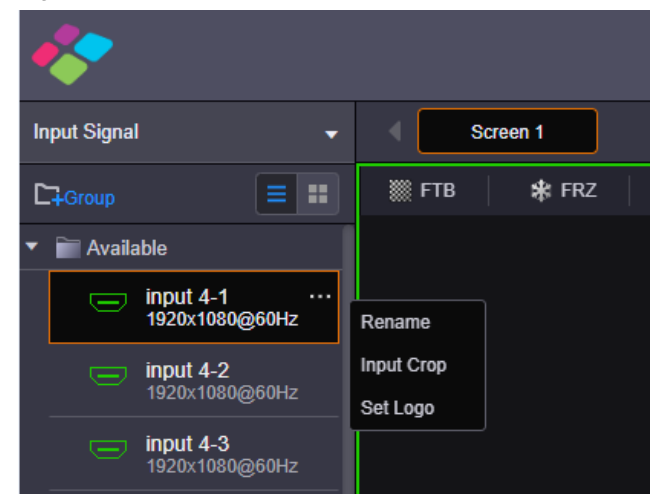

Step 4 Select **Set Logo** to pop up the channel logo settings window.

Figure 4-23 Setting logo

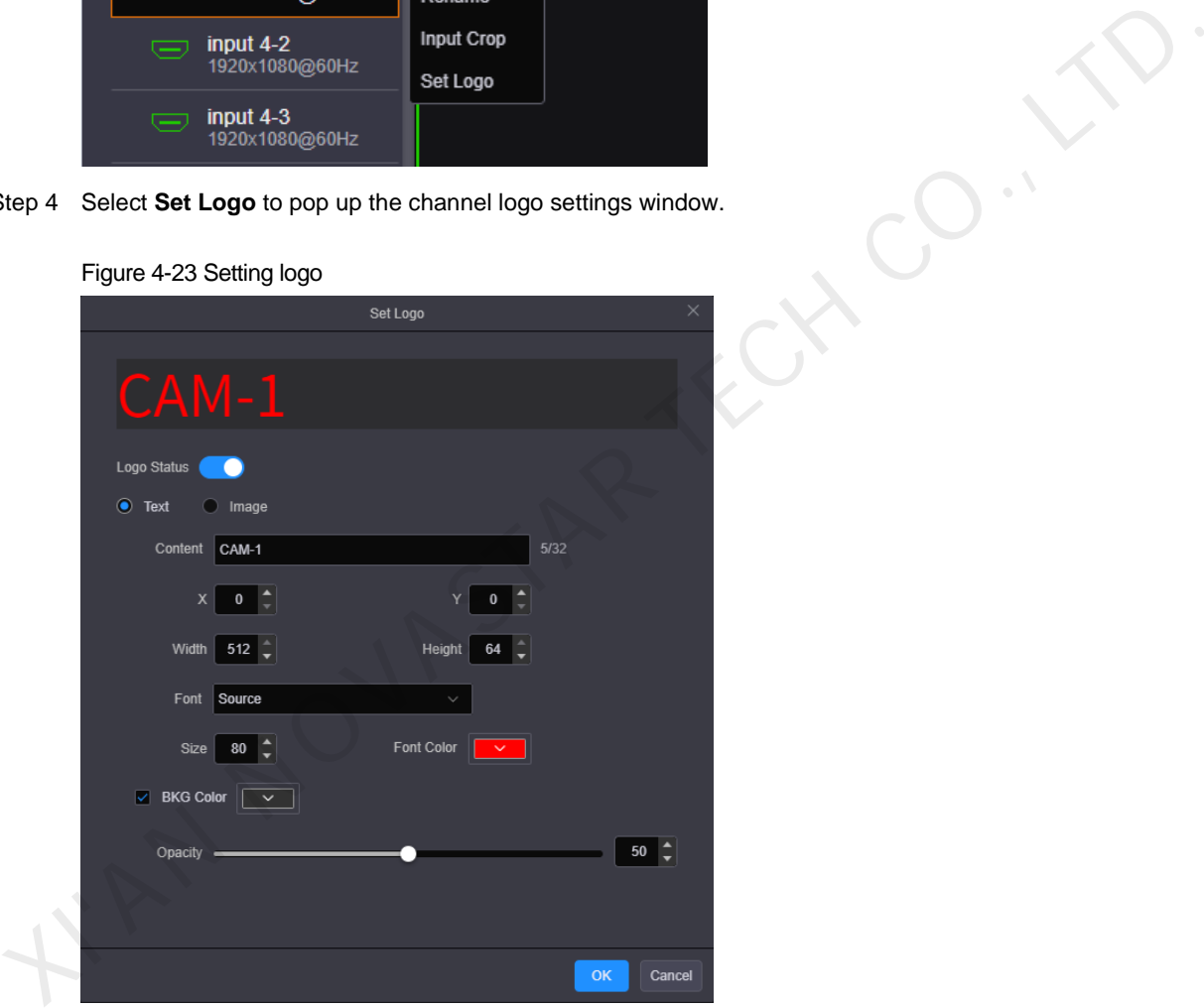

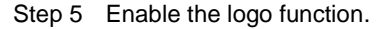

The H series supports text or image channel logos.

- Text logo
	- a. Enter the logo text in the **Content** text box.
	- b. Enter the values in the **X** and **Y** text boxes to set the position of the logo upon the input source.
	- c. Enter the values in the **Width** and **Height** text boxes to set the logo size.
	- d. Set the text font, size and color for the logo text.
	- e. Select **Enable BKG** and select a color for the logo background.
- Image logo

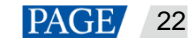

Click **Browse** to import an image as the channel logo, and then set the **X** and **Y** values to set the logo position.

# <span id="page-25-0"></span>4.10 Setting Input and Output EDID

Step 1 Go to **Settings** > **EDID Management** to enter the input and output resolution settings page.

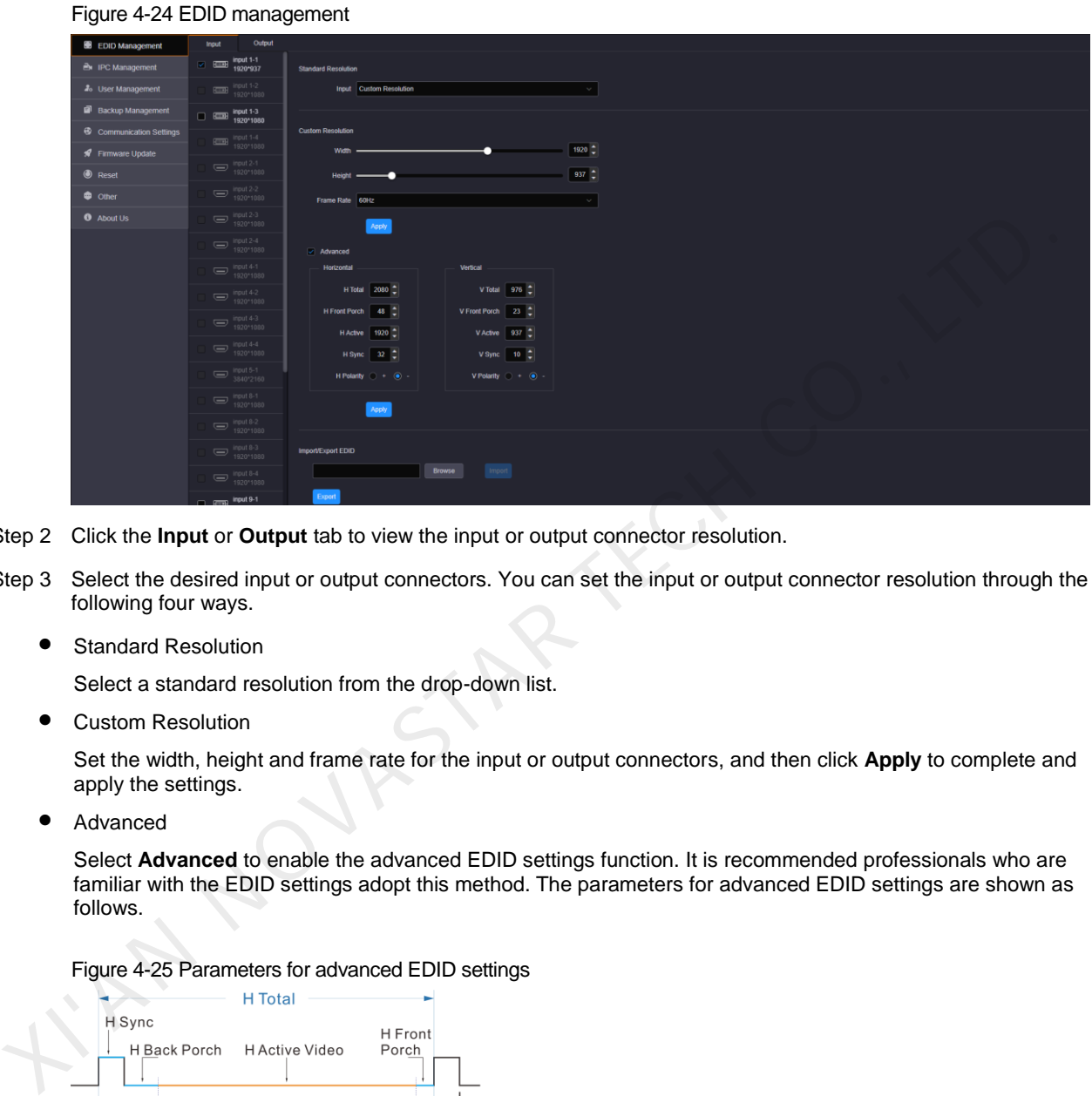

- Step 2 Click the **Input** or **Output** tab to view the input or output connector resolution.
- Step 3 Select the desired input or output connectors. You can set the input or output connector resolution through the following four ways.
	- **•** Standard Resolution

Select a standard resolution from the drop-down list.

Custom Resolution

Set the width, height and frame rate for the input or output connectors, and then click **Apply** to complete and apply the settings.

Advanced

Select **Advanced** to enable the advanced EDID settings function. It is recommended professionals who are familiar with the EDID settings adopt this method. The parameters for advanced EDID settings are shown as follows.

Figure 4-25 Parameters for advanced EDID settings

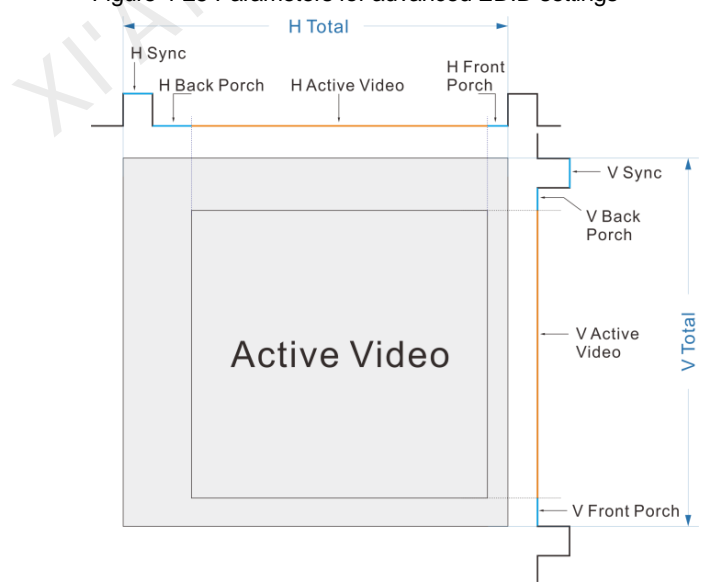

#### Import/Export EDID

Export the configured resolution parameters file for future use, or import an existing EDID configuration file.

#### **Notes:**

The system supports simultaneous EDID settings for multiple input and output connectors of the same type and version.

The H\_16xRJ45+2xfiber sending card and H\_20xRJ45 sending card only support custom resolution settings. The VGA, CVBS and SDI connectors do not support resolution and frame rate settings.

# <span id="page-26-0"></span>4.11 Managing Users

The H series supports multi-user operations at the same time. You can add new users if needed and manage the user permissions.

# **Adding Users**

Step 1 Go to **Settings** > **User Management** to enter the user management page.

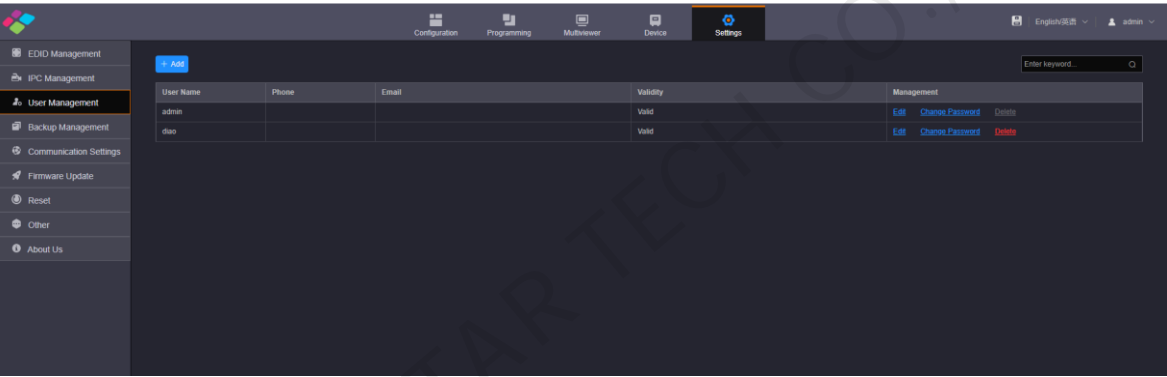

Figure 4-26 User management

Step 2 Click **Add** to pop up the new user adding window.

**XAN NOVE** 

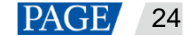

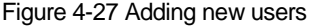

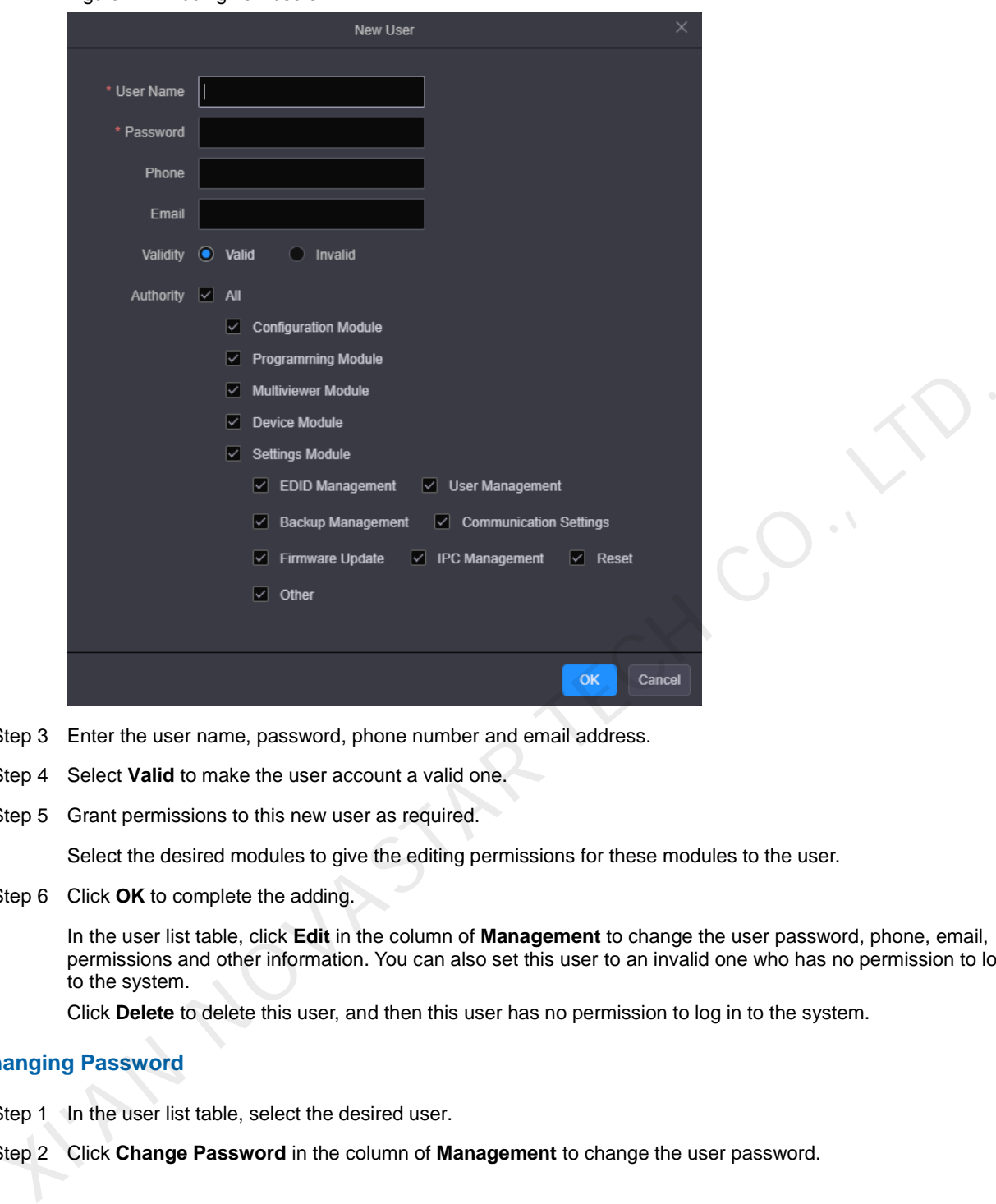

- Step 3 Enter the user name, password, phone number and email address.
- Step 4 Select **Valid** to make the user account a valid one.
- Step 5 Grant permissions to this new user as required.

Select the desired modules to give the editing permissions for these modules to the user.

Step 6 Click **OK** to complete the adding.

In the user list table, click **Edit** in the column of **Management** to change the user password, phone, email, permissions and other information. You can also set this user to an invalid one who has no permission to log in to the system.

Click **Delete** to delete this user, and then this user has no permission to log in to the system.

# **Changing Password**

- Step 1 In the user list table, select the desired user.
- Step 2 Click **Change Password** in the column of **Management** to change the user password.

# Figure 4-28 Changing password

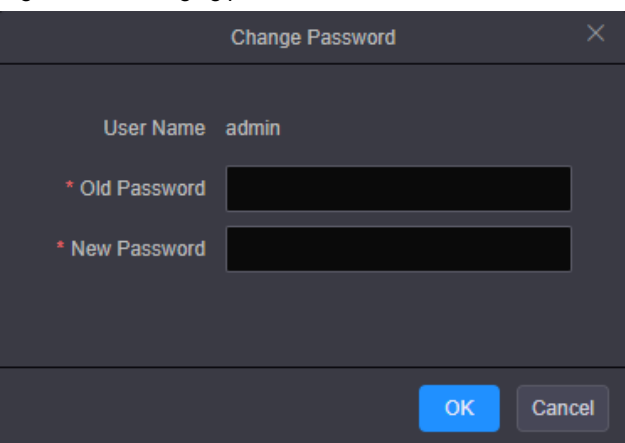

Step 3 Enter your current password in the **Old Password** text box.

Step 4 Enter your new password both in the **New Password** text box.

Step 5 Click **OK** to apply the change.

# **Editing Users**

- Step 1 In the user list table, select the desired user.
- Step 2 Click **Edit** in the column of **Management** to pop up the user editing window.

#### Figure 4-29 Editing users

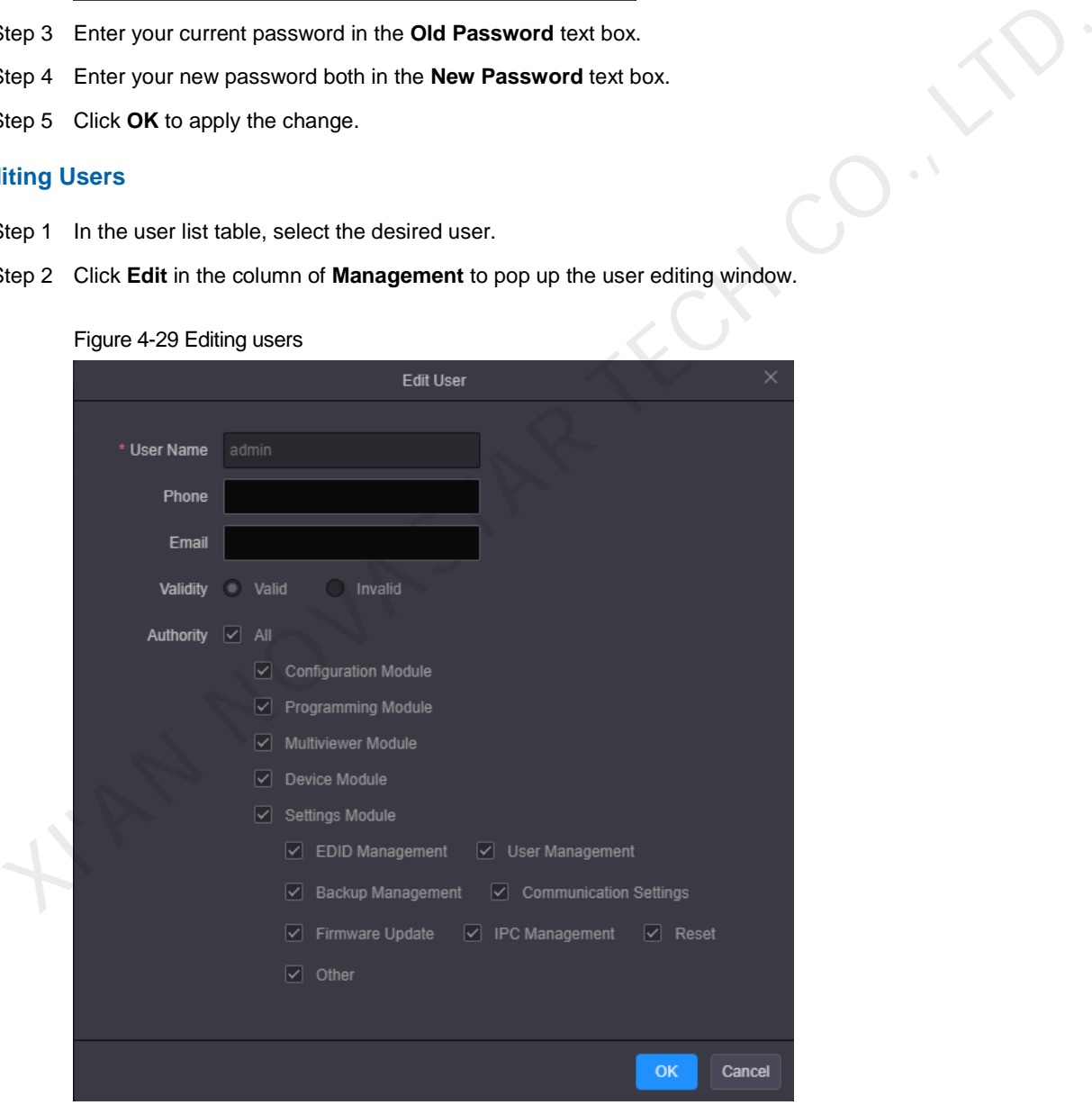

- Step 3 Enter the new phone number and email address.
- Step 4 Grant permissions to the user.
- Step 5 Click **OK** to update the user information.

I'MA NOVASTAR TECH CO., LTT

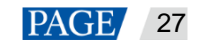

# <span id="page-30-0"></span>5 **LCD Menu Introduction**

After the device powers on, the home screen is displayed as follows.

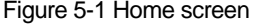

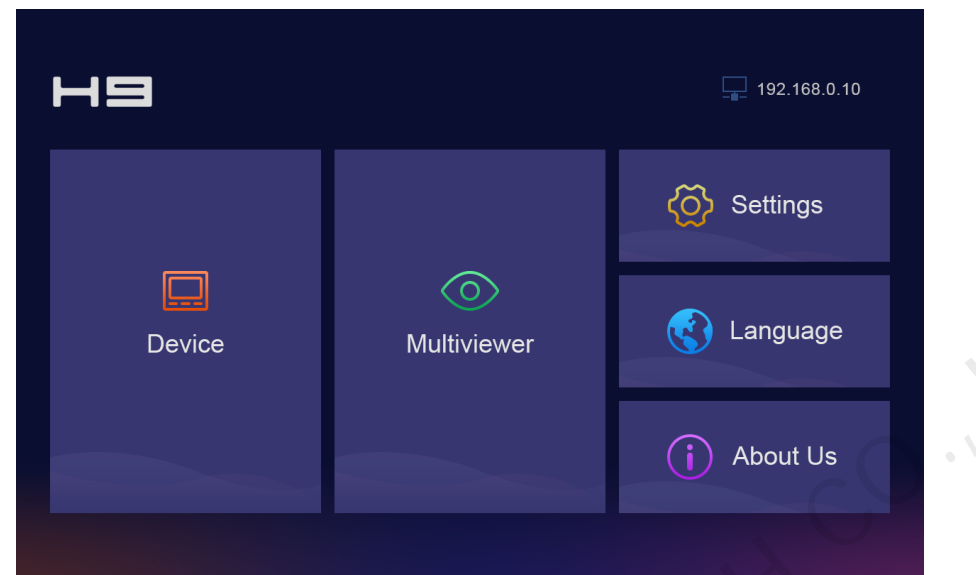

# <span id="page-30-1"></span>5.1 Device

Select **Device** to view the device-related information.

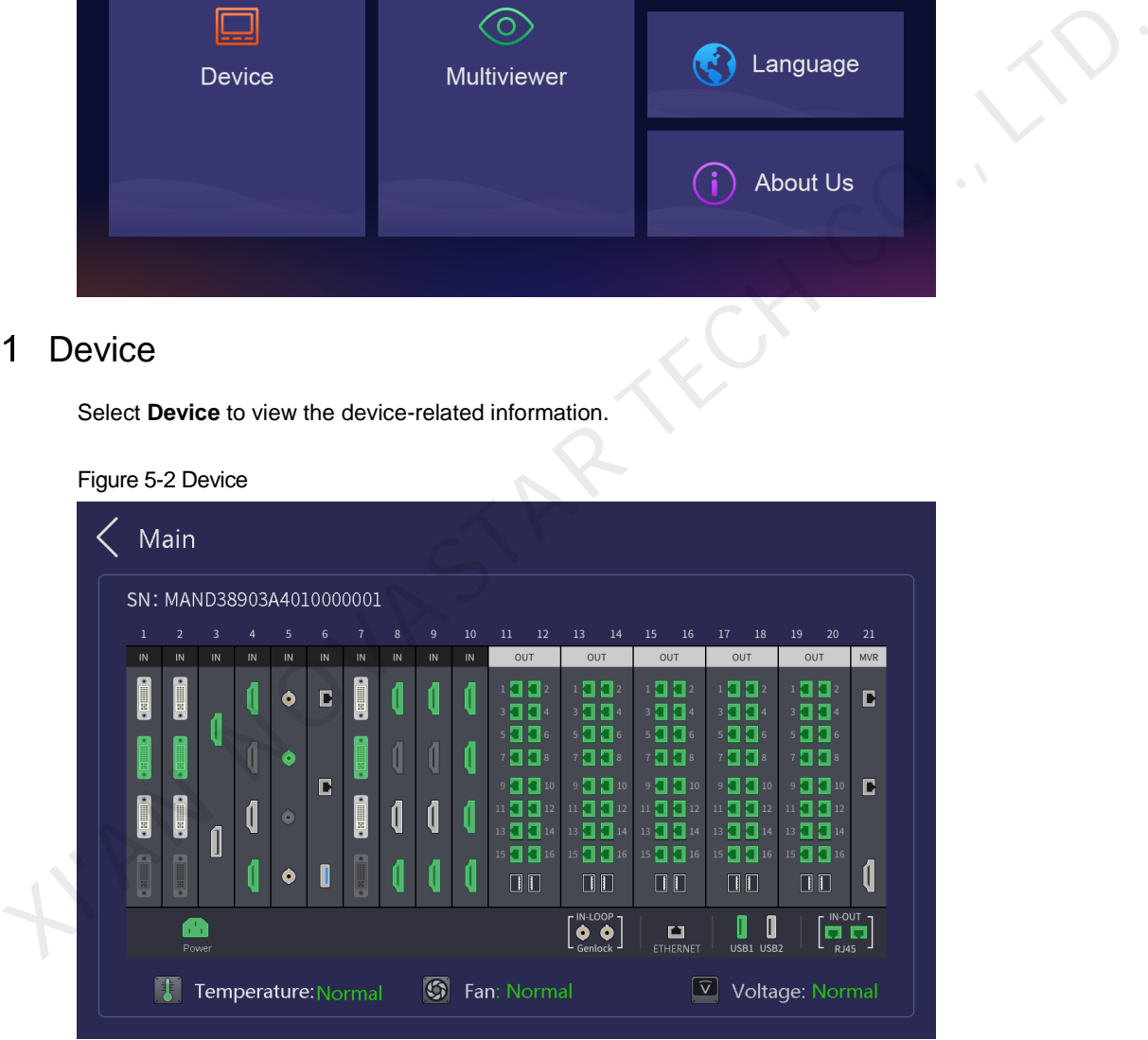

You can view the device serial number (SN) and the connection statuses of all connectors.

- Green connector: The connector is connected normally.
- White connector: The connector is not connected yet.
- Gray connector: The connector is unavailable.

Below the connectors, the device temperature, fan and power statuses are displayed.

# <span id="page-31-0"></span>5.2 Multiviewer

View the input and screen monitoring information.

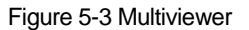

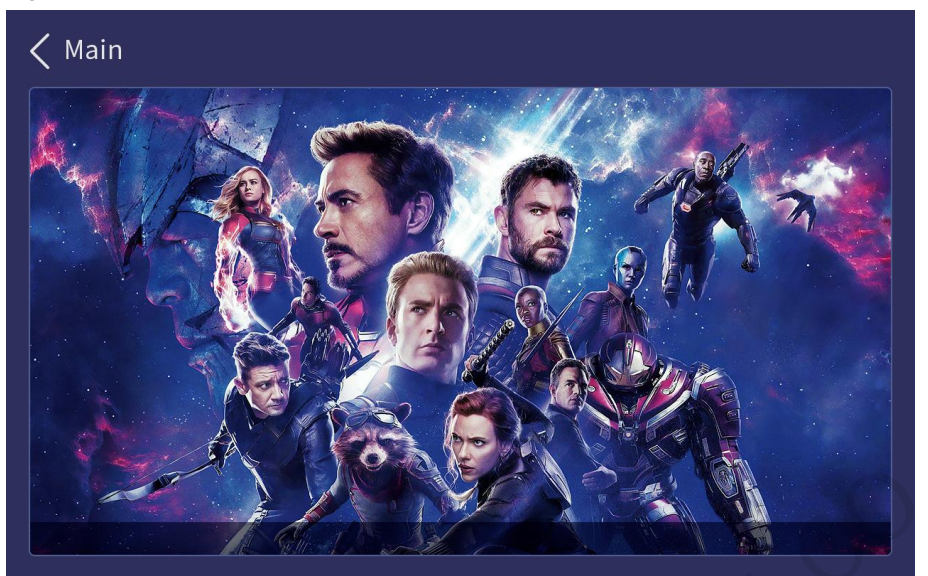

# <span id="page-31-1"></span>5.3 Settings

Set the device network mode, other advanced properties, and view the firmware version.

# <span id="page-31-2"></span>5.3.1 Communication Settings

Set the network parameters for the device.

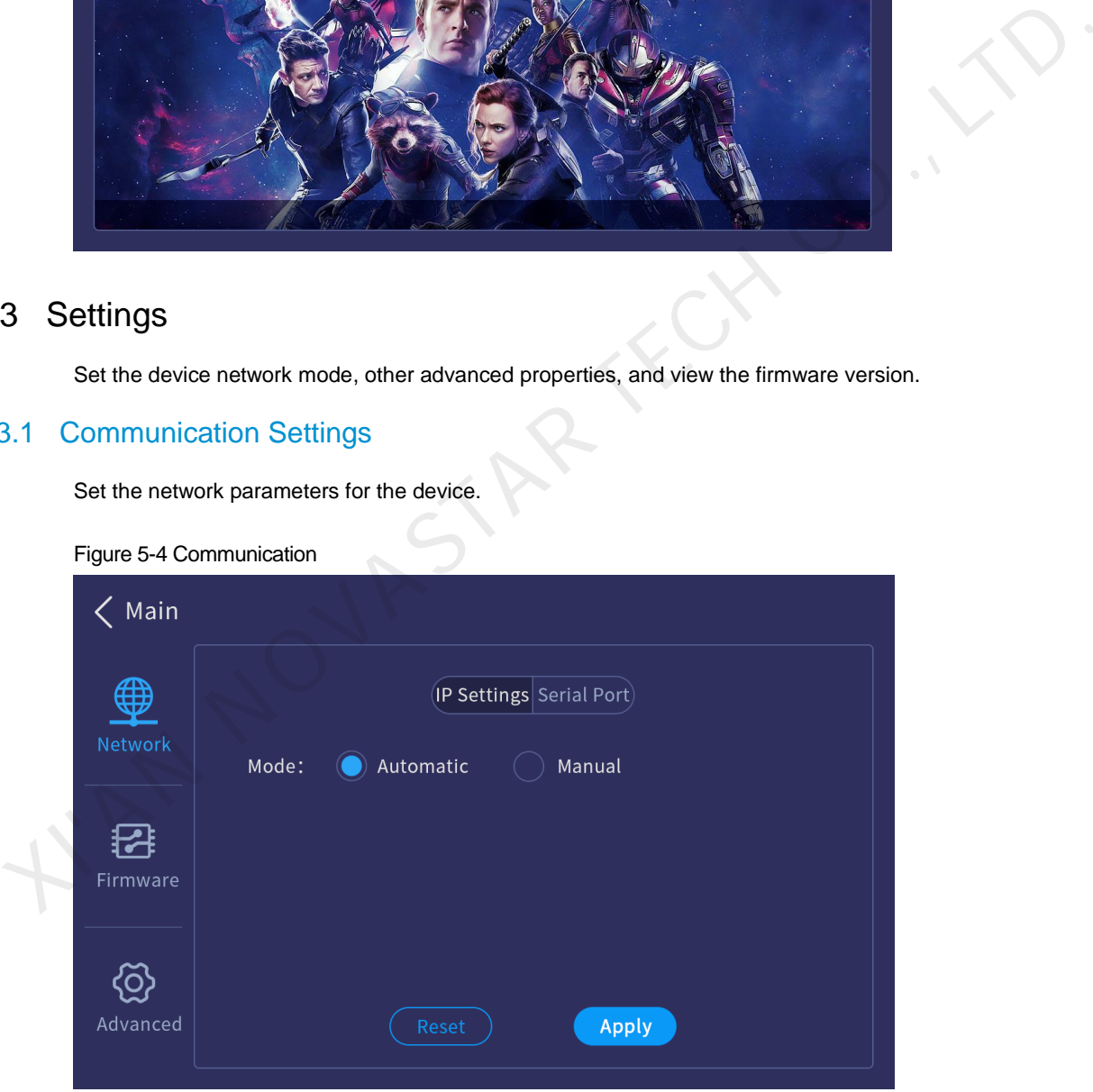

# **IP Settings**

Set to obtain an IP address automatically or manually. When a router or switch is used, it is recommended you select the **Automatic** option. The device IP address will be assigned by the router or switch. When the **Manual** option is selected, you must set the device IP address, subnet mask and gateway.

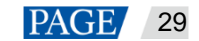

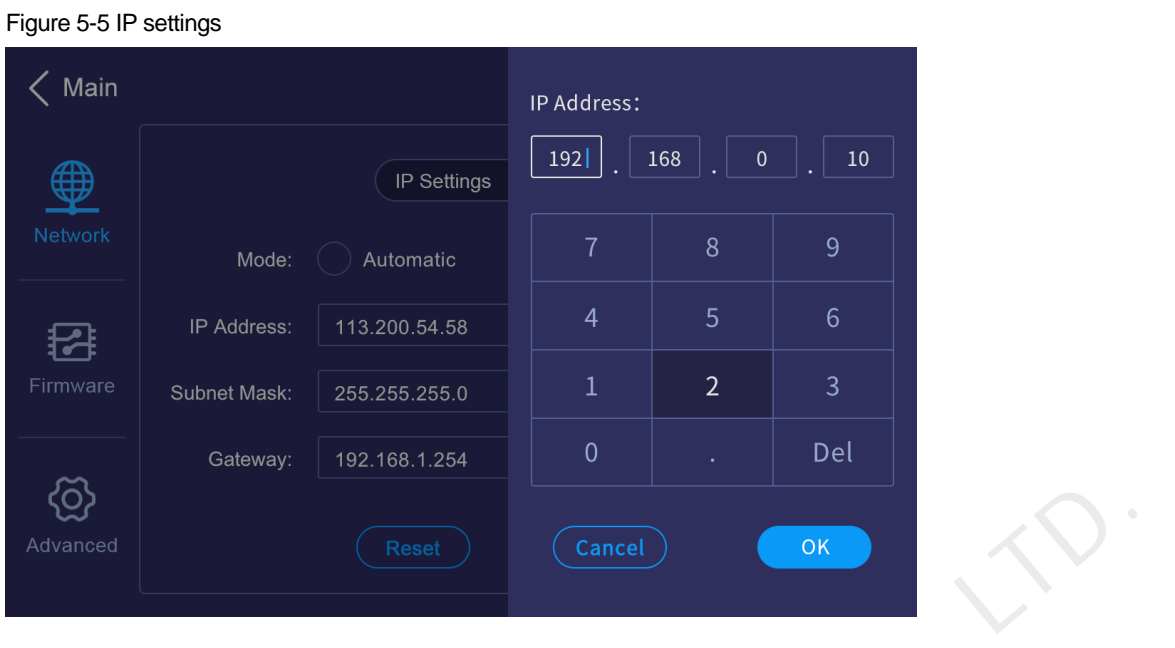

# **Note:**

When you select to obtain the IP address manually, the IP addresses of both the device and control PC must be on the same network segment.

# **Serial Port Settings**

Set the baud rate, data bits, stop bits and other related information for the RS232 serial port.

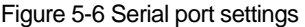

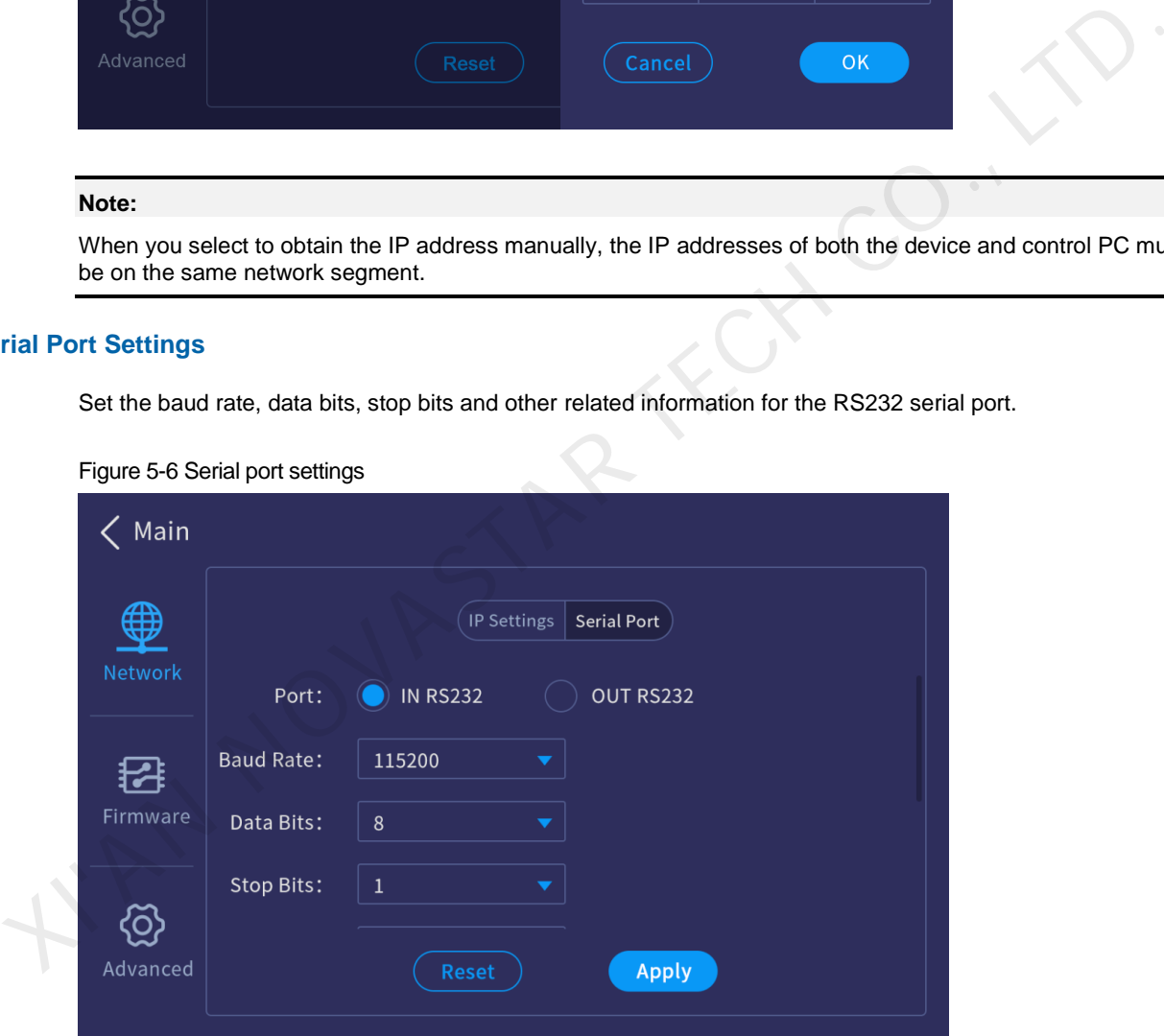

# <span id="page-32-0"></span>5.3.2 Firmware Version

View the versions of all cards.

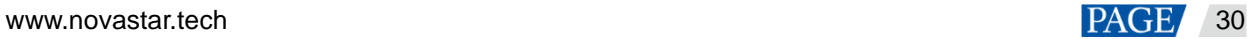

## Figure 5-7 Firmware version

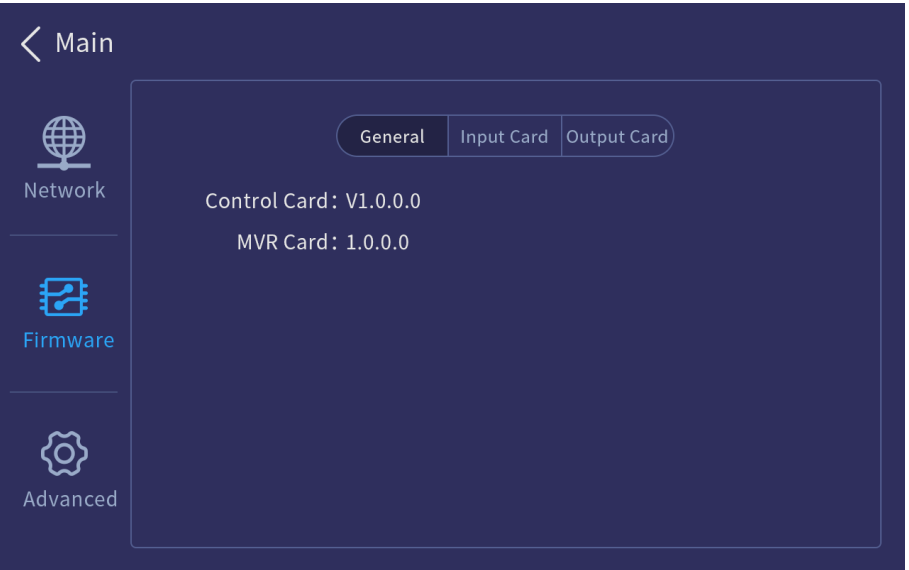

# <span id="page-33-0"></span>5.3.3 Advanced Settings

The advanced settings include the device general settings, factory reset, firmware update and USB import and export.

Select **Advanced** to enter the advanced setting screen.

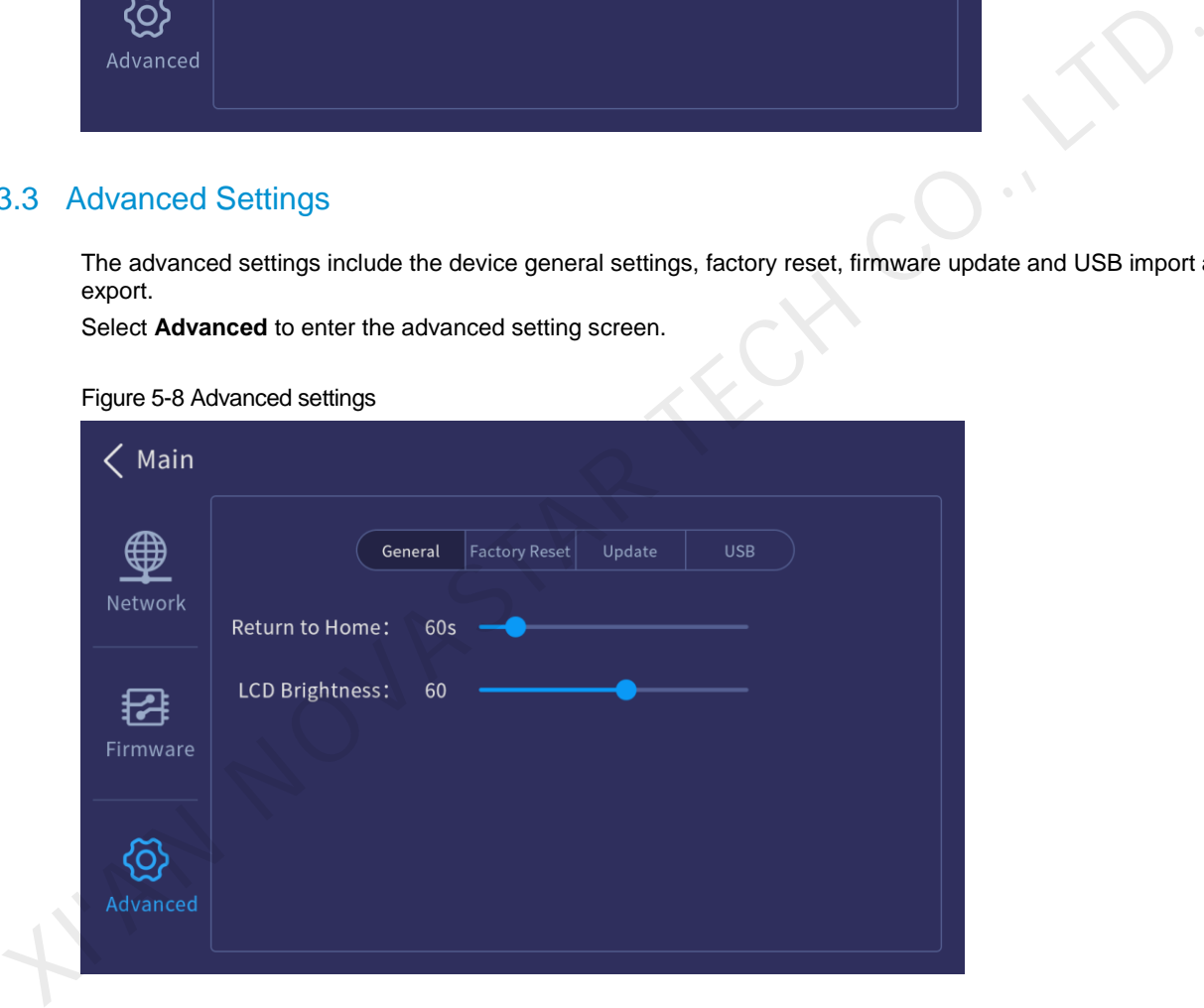

# Figure 5-8 Advanced settings

# **General Settings**

Select **General** and you can perform the following operations.

- Return to Home: Set the period time during which the system stays at the current screen before returning to the home screen automatically when there is no operation performed. The default value is **60s** and the value range is 0s to 3600s.
- LCD Brightness: Set the device screen brightness.

# **Factory Reset**

Clear the data stored in the device, and reset the device settings to factory defaults.

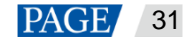

#### Figure 5-9 Factory reset

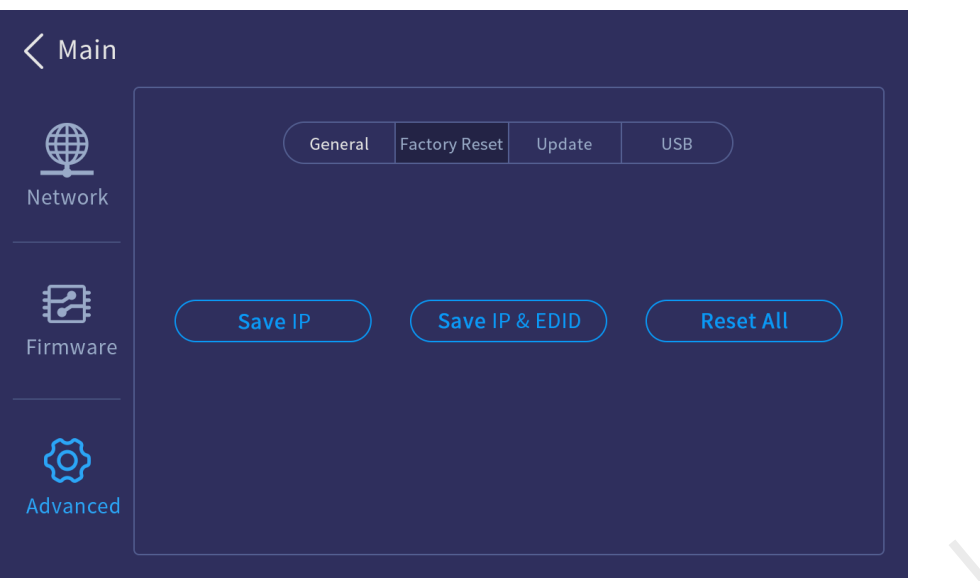

- Save IP: Reset all the parameters to factory defaults, except the device IP address.
- Save IP & EDID: Reset all the parameters to factory defaults, except the device IP address and EDID.
- Reset All: Reset all the parameters to factory defaults.

# **Firmware Update**

Update the firmware using a USB drive. Make sure the update file is stored in the root directory of the USB drive before you update the firmware, and then insert the USB drive into the USB port on the H\_Control card.

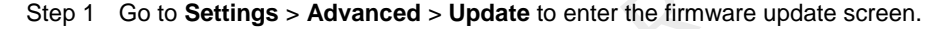

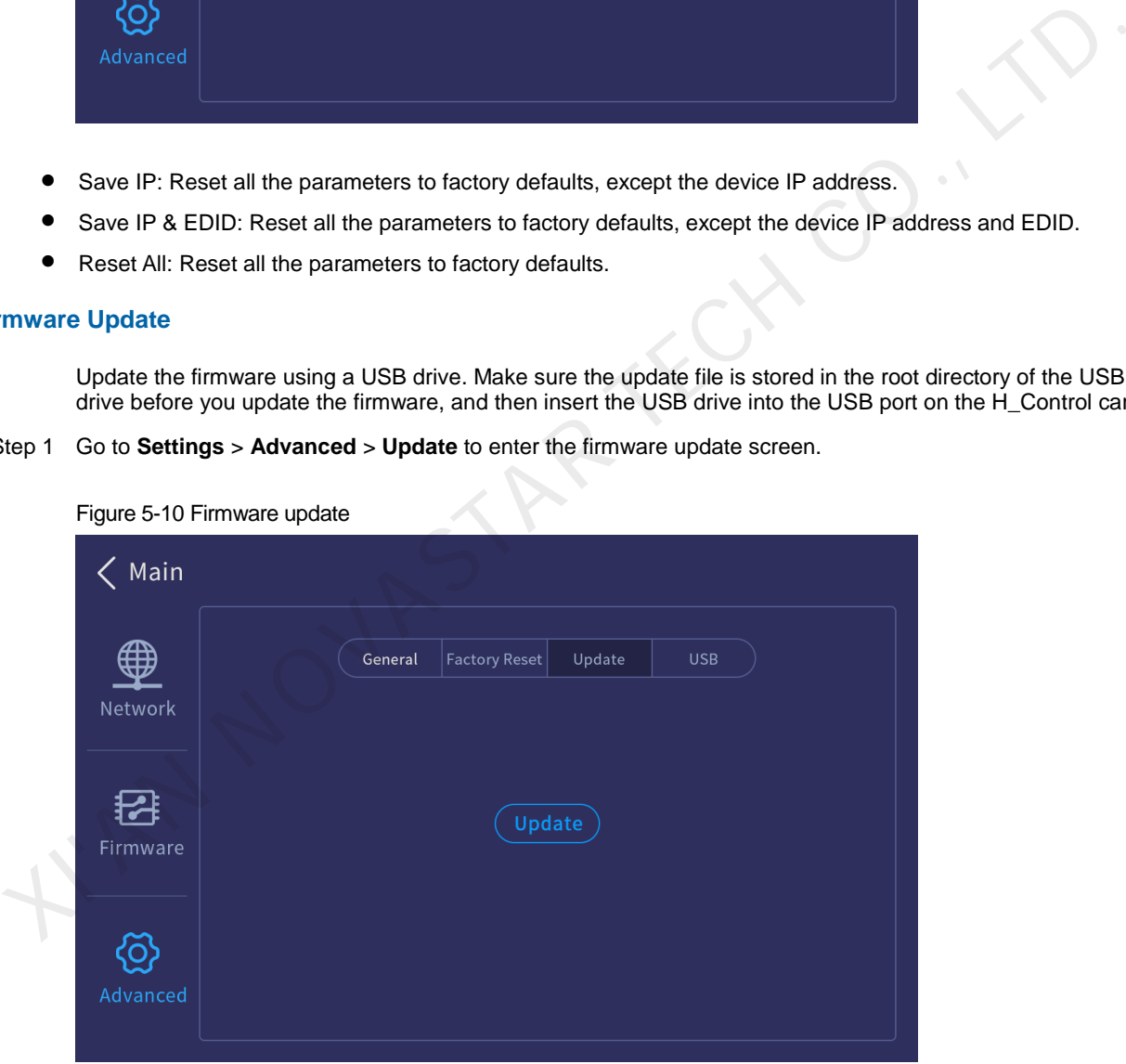

Figure 5-10 Firmware update

The system will automatically read the USB drive and detect the update file in the USB drive.

Step 2 Select the update file and click **OK** to start the update.

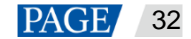

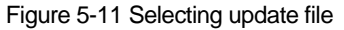

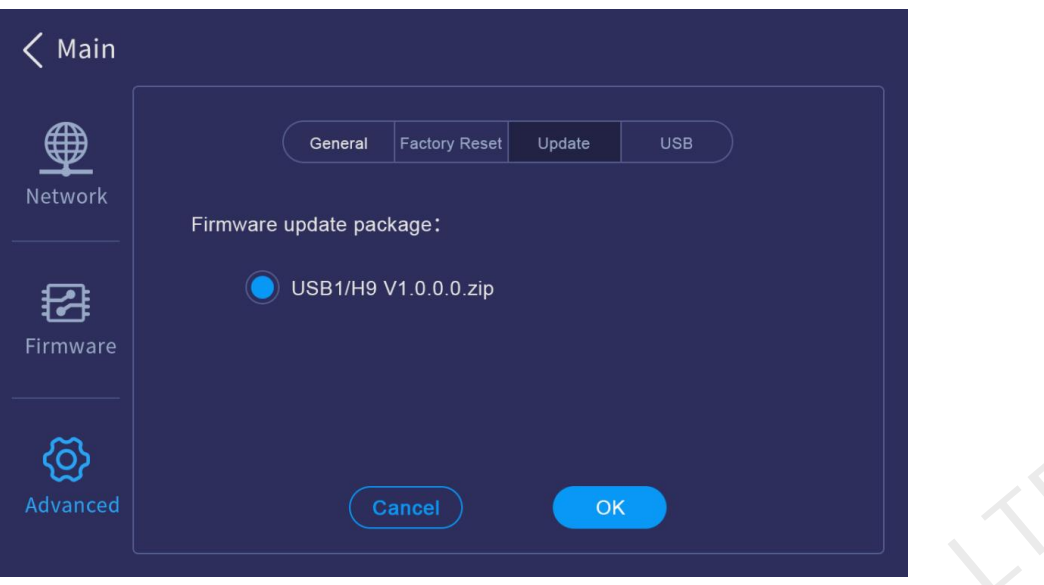

Step 3 When the message "**Updated successfully**" appears, click **Close** to restart the system.

# **USB Import and Export**

The H series support importing and exporting the device data using a USB drive, which will greatly facilitate the new device configuration in the future.

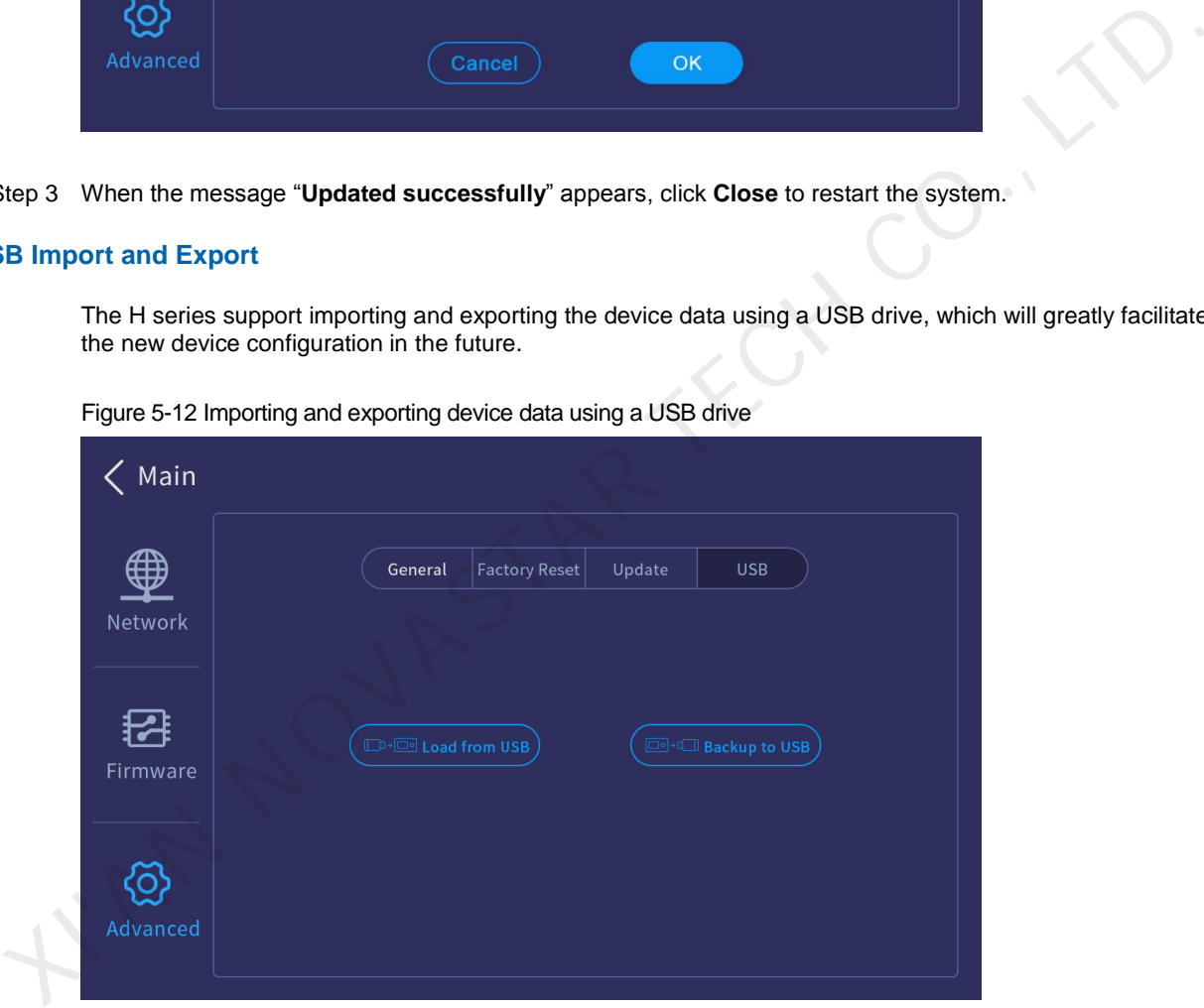

Figure 5-12 Importing and exporting device data using a USB drive

- Load from USB: Import the data from a USB drive.
- Backup to USB: Export the device data to a USB drive for backup.

# <span id="page-35-0"></span>5.4 Language

Change the UI language. The supported languages include English and Chinese.

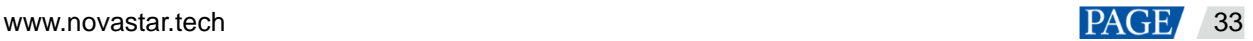

# Figure 5-13 Changing language

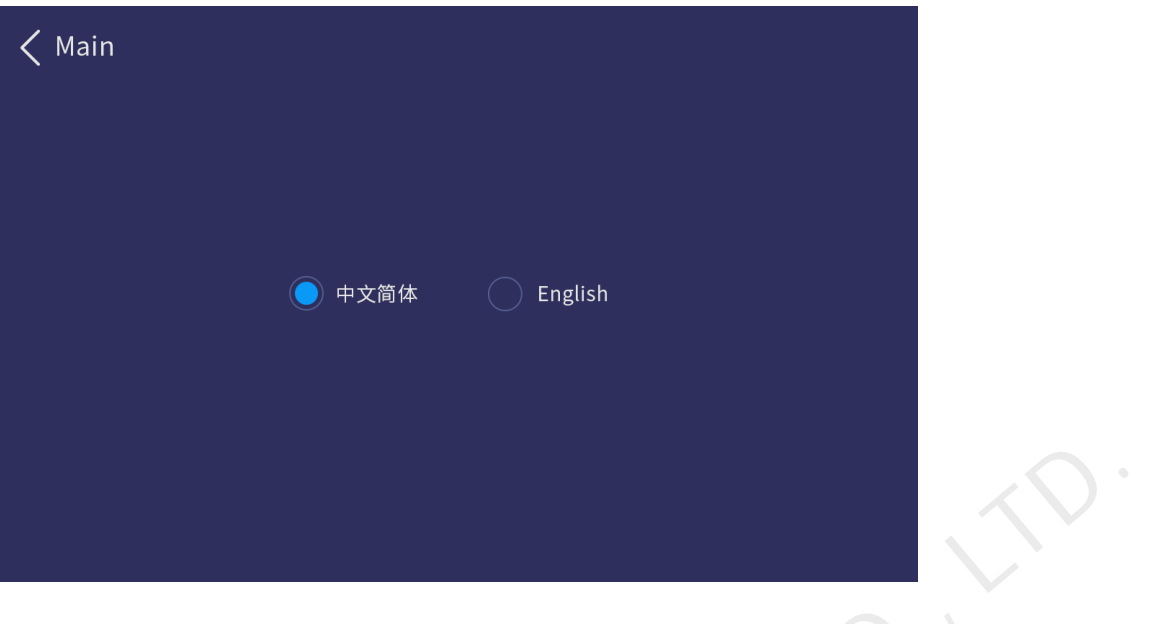

# **Notes:**

Switching the device front panel UI language will simultaneously switch the Web page UI language. The H2 does not support UI language switching via front panel menu. If you need to switch the language, set it on the Web page.

# <span id="page-36-0"></span>5.5 About Us

View the device hardware version, company website (www.novastar.tech) and email address (support@novastar.tech).

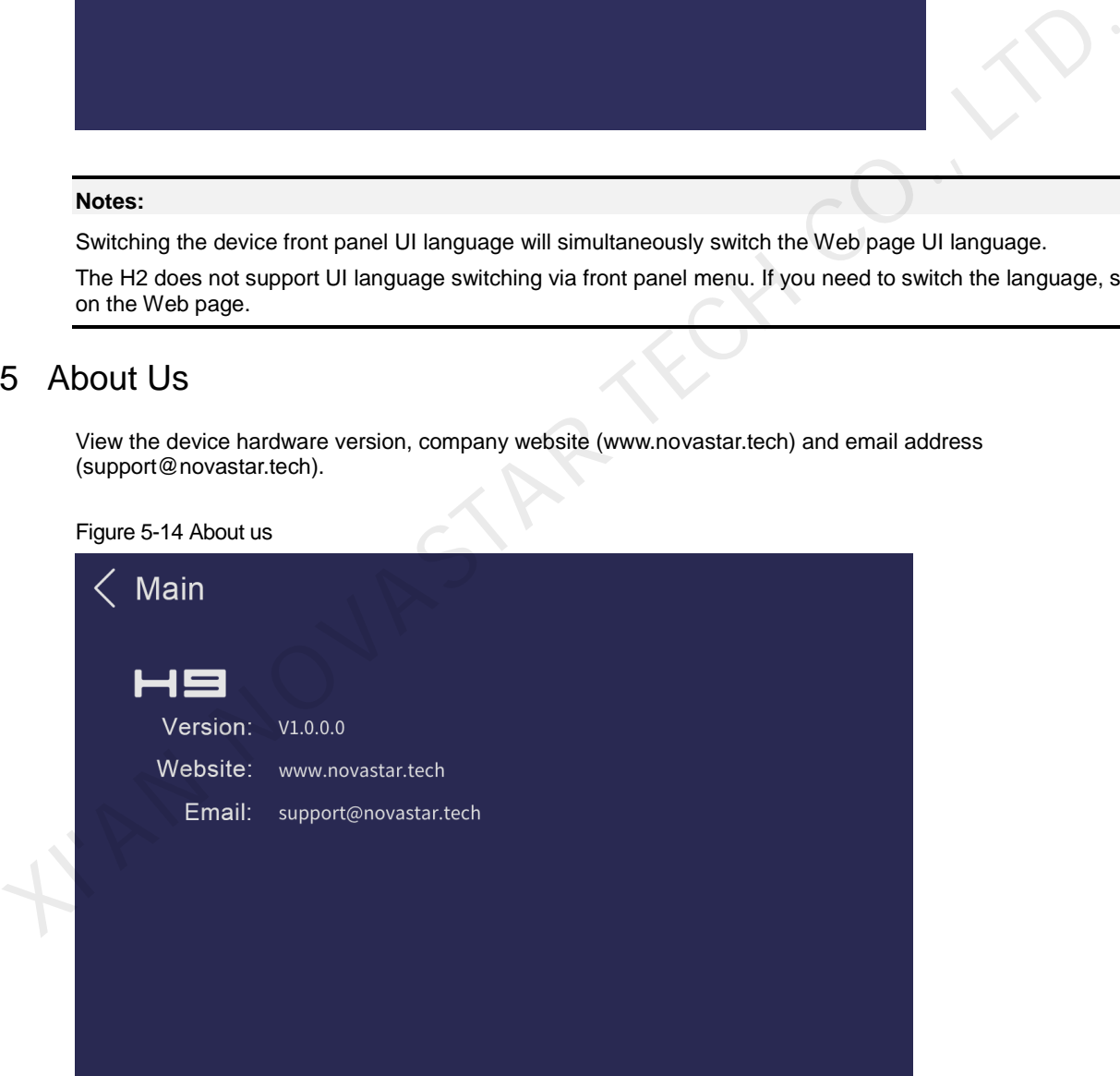

# <span id="page-37-0"></span>6 **Web Introduction**

- On the main user interface of the Web page, click **and the top right to save the configuration data to your** local hard drive for future use.
- Click the drop-down arrow in the language area to change both the device front panel and Web UI language.
- Click the user name and select **Log Out** to end access to the system.

# <span id="page-37-1"></span>6.1 Screen Configuration

After you log in to the Web page, the screen configuration page is displayed by default. On this page, you can perform the operations such as changing the screen structure, renaming the screen, setting the test pattern as well as adjusting the output color.

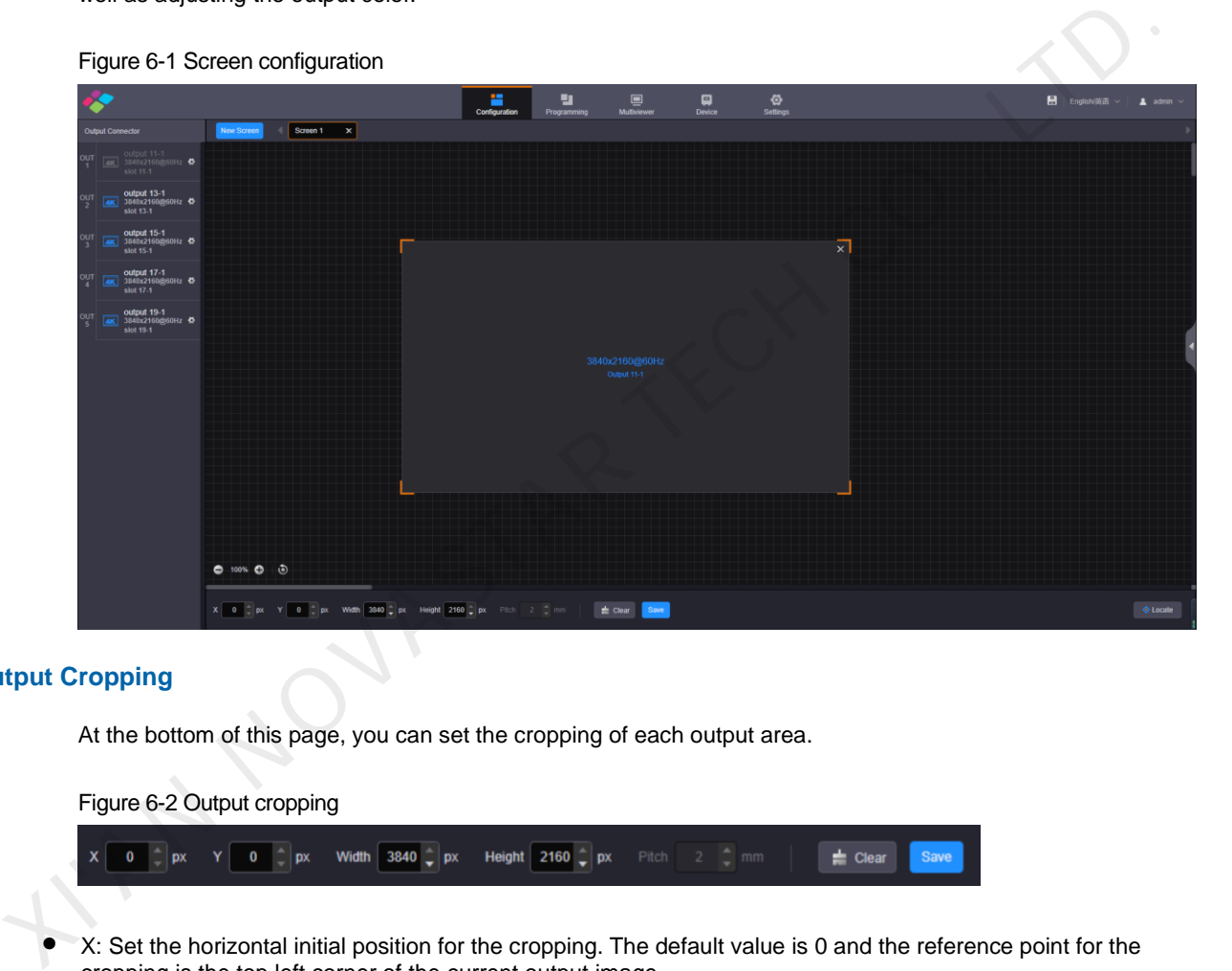

# **Output Cropping**

At the bottom of this page, you can set the cropping of each output area.

Figure 6-2 Output cropping

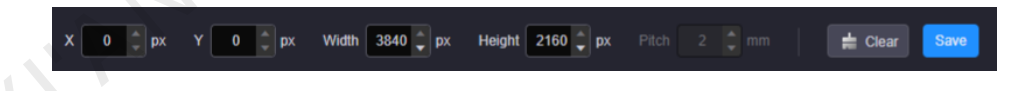

- X: Set the horizontal initial position for the cropping. The default value is 0 and the reference point for the cropping is the top left corner of the current output image.
- Y: Set the vertical initial position for the cropping. The default value is 0 and the reference point for the cropping is the top left corner of the current output image.
- Width: Set the width of the cropped area. The range is 64 to the width of the output image. The default value is the width of the current output image.
- Height: Set the height of the cropped area. The range is 64 to the height of the output image. The default value is the height of the current output image.
- Click **Clear** to clear the screen and screen configuration.
- Click **Save** to complete and save the screen configuration.

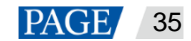

# **Output Locating**

Click the **Locate** button at the bottom right to show the output No. and output connector on the screen loaded by the device. By using this function, you can quickly check the corresponding relationship between the screen and the output connector or the virtual output connector, and adjust the screen structure accordingly as needed.

# **Screen Configuration Parameters**

On the screen configuration page, click  $\sqrt{ }$  at the right edge to expand the screen parameter settings pane.

Figure 6-3 Screen configuration parameters

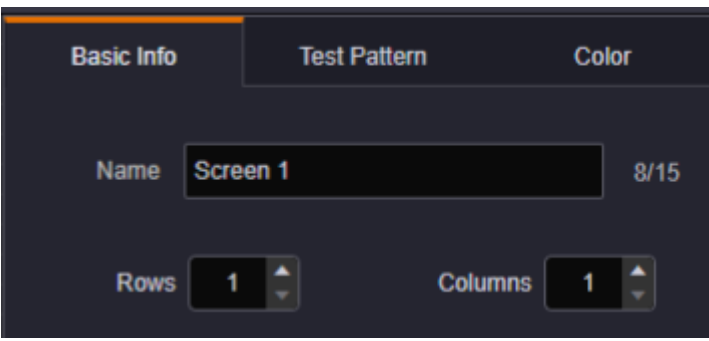

Table 6-1 Screen configuration parameters

| <b>Name</b><br><b>Rows</b> | Screen 1<br>Table 6-1 Screen configuration parameters | 8/15<br><b>Columns</b>                                                                                                    |
|----------------------------|-------------------------------------------------------|----------------------------------------------------------------------------------------------------|
| <b>Function</b>            | Parameter                                             | <b>Description</b>                                                                                                    |
| Basic Info                 | Name                                                  | Give a proper name to the screen for easy management.<br>The screen name supports up to 15 Chinese characters,<br>English letters, numbers, spaces, underscores and hyphens,<br>and cannot be all spaces.                                                                                                    |
|                            | Rows and columns                                      | Set the row and column quantities to change the screen<br>structure.                                                                                                    |
| <b>Test Pattern</b>        | Test pattern                                          | Test patterns are used to check the connection between the<br>output connectors and the LED screen, and check whether the<br>display is normal.                                                                                                    |
|                            |                                                       | • Select or deselect Enable to open or close the test pattern.                                                                                                    |
|                            |                                                       | • Spacing: Set the width of gradient color or the space<br>between test lines. This parameter is configurable when the<br>test pattern is not a pure color.                                                                                                    |
|                            |                                                       | • Speed: Set the moving speed of the test lines. This<br>parameter is configurable when the test pattern has lines.                                                                                                    |
|                            |                                                       | • Brightness: Set the brightness of the test patterns on LED<br>screen.                                                                                                    |
| Color                      | Mode                                                  | Four display modes are provided for different user needs. The<br>options are Standard, Document, Conference and Video.                                                                                                    |
|                            | Eye saver mode                                        | Turn on or turn off the eye saver mode for Web page.                                                                                                    |
|                            | Contrast                                              | Contrast is the ratio of the luminance of the brightest color to<br>that of the darkest color. Generally, the higher the contrast, the<br>more clearer and colorful the image is. On the contrary, the<br>entire image becomes gloomy. Contrast affects the exposure<br>level of the entire image. It makes the bright part brighter and<br>dark part darker. |
|                            |                                                       | The value range is 0 to 100, and it defaults to 50.                                                                                                    |
|                            | <b>Brightness</b>                                     | Brightness is the shading of lights in the image. When the<br>brightness increases, viewers will be dazzled. When the<br>brightness decreases, the image becomes dark.                                                                                                    |

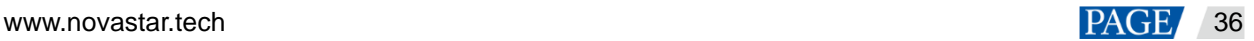

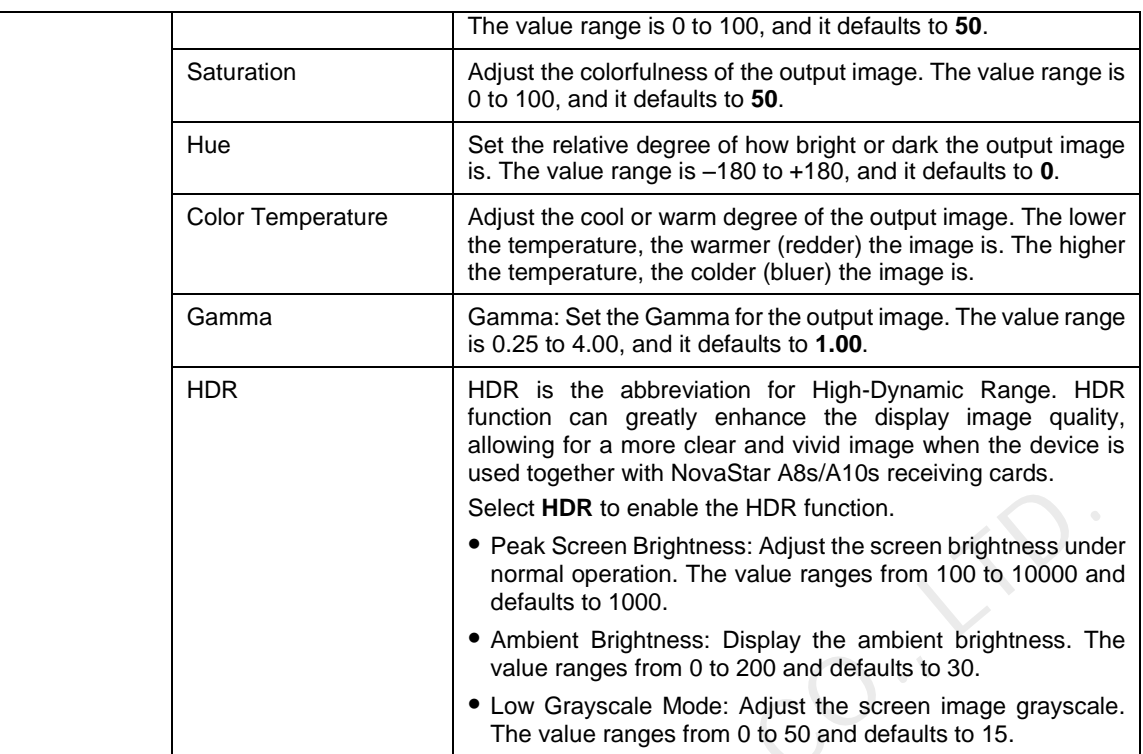

# **Output Connectors**

Click **The stand of the output connector to expand the output connector settings pane where you can set the** following parameters.

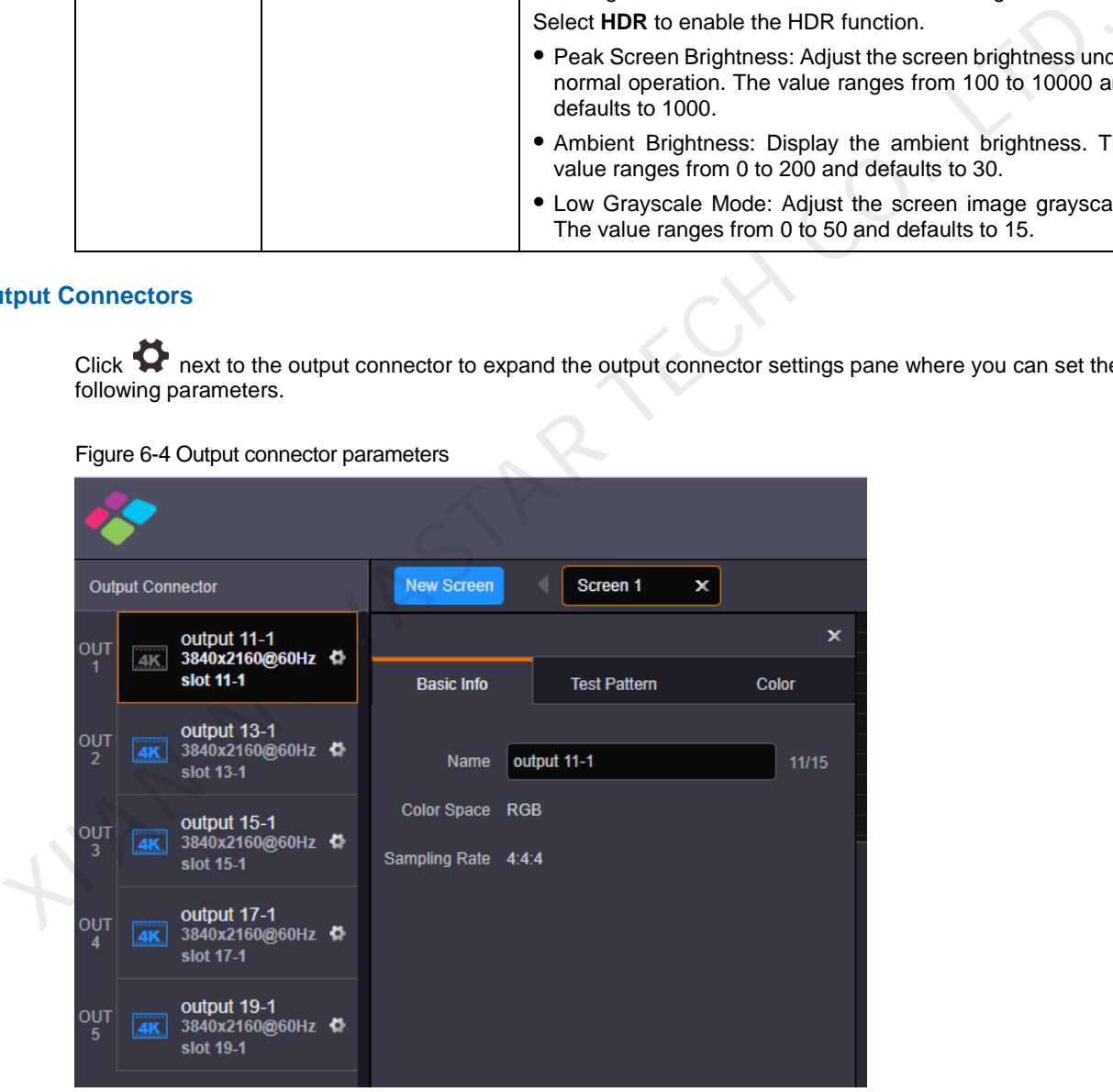

Figure 6-4 Output connector parameters

# Table 6-2 Output connector parameters

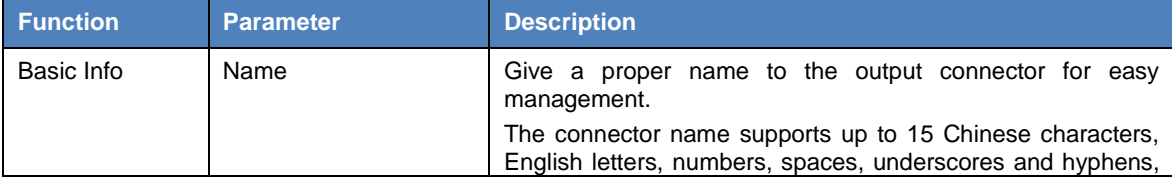

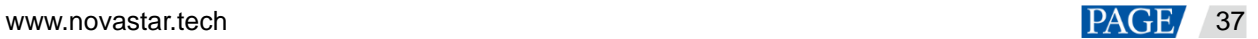

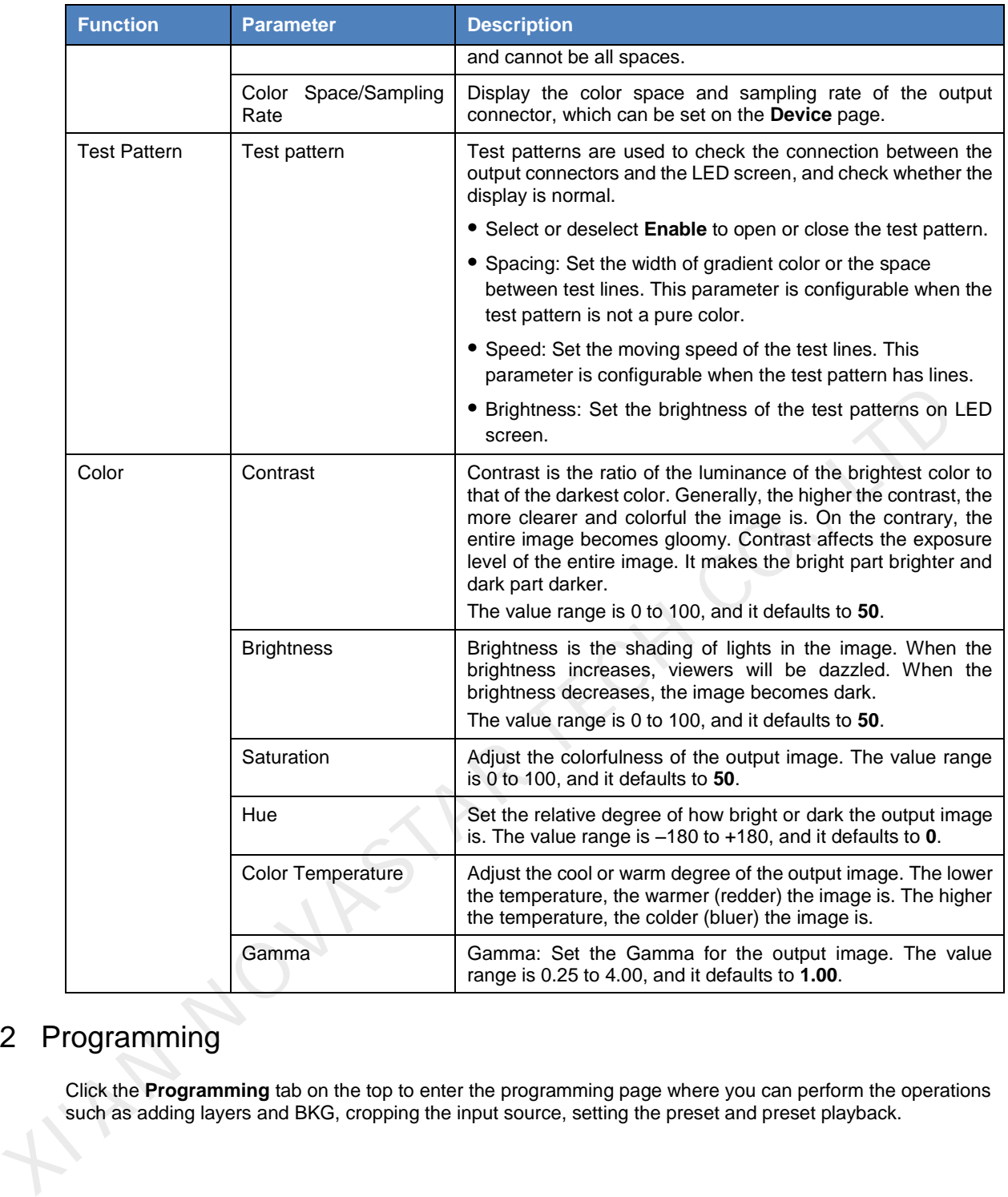

# <span id="page-40-0"></span>6.2 Programming

Click the **Programming** tab on the top to enter the programming page where you can perform the operations such as adding layers and BKG, cropping the input source, setting the preset and preset playback.

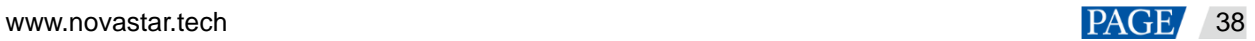

## Figure 6-5 Programming

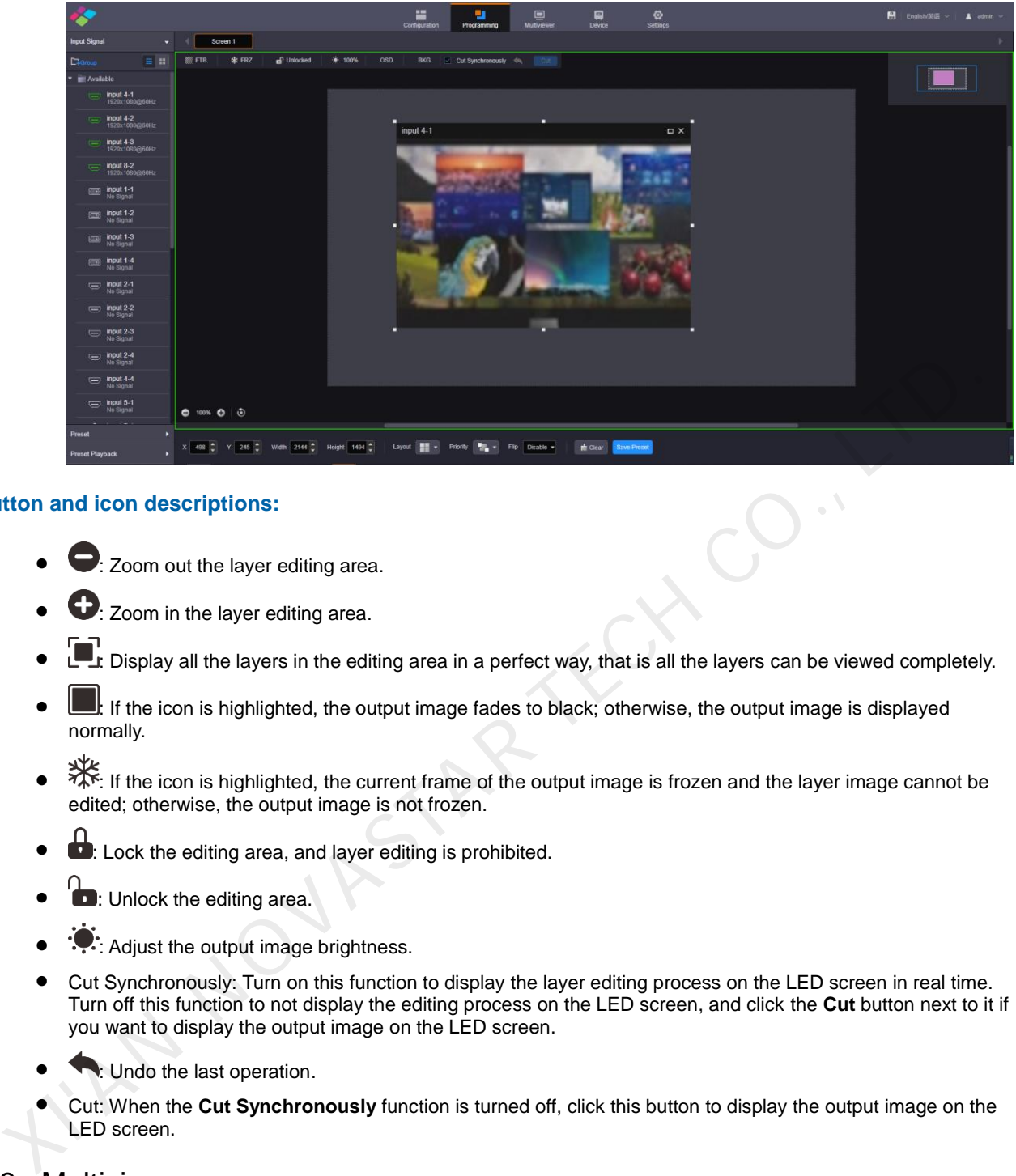

# **Button and icon descriptions:**

- $\blacktriangleright$ : Zoom out the layer editing area.
- $\mathbf{D}$ : Zoom in the layer editing area.
- : Display all the layers in the editing area in a perfect way, that is all the layers can be viewed completely.
- If the icon is highlighted, the output image fades to black; otherwise, the output image is displayed normally.
- $*$  If the icon is highlighted, the current frame of the output image is frozen and the layer image cannot be edited; otherwise, the output image is not frozen.
- : Lock the editing area, and layer editing is prohibited.
- Unlock the editing area.
- : Adjust the output image brightness.
- Cut Synchronously: Turn on this function to display the layer editing process on the LED screen in real time. Turn off this function to not display the editing process on the LED screen, and click the **Cut** button next to it if you want to display the output image on the LED screen.
- : Undo the last operation.
- Cut: When the **Cut Synchronously** function is turned off, click this button to display the output image on the LED screen.

# <span id="page-41-0"></span>6.3 Multiviewer

Click the **Multiviewer** tab on the top to enter the monitoring page. Select the **Screen** or **Input** tab on the left, and then click and drag the desired screens or input sources to the monitoring editing area on the right. After the editing, you can go to Multiviewer on the LCD screen on the device front panel to view the monitoring information.

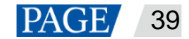

## Figure 6-6 Multiviewer editing

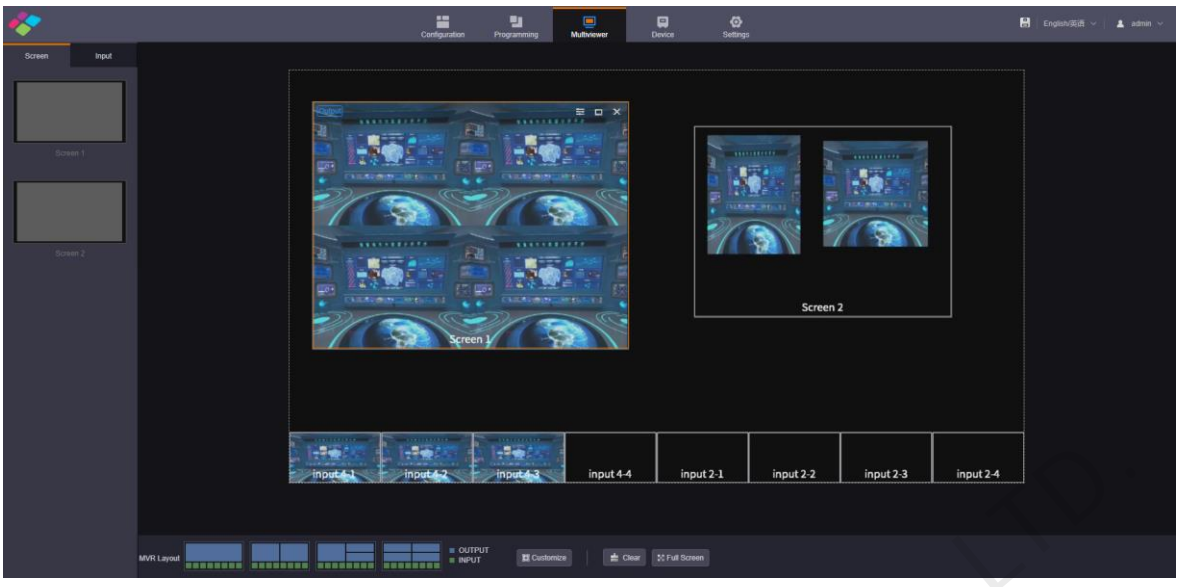

- **•** Screen: Display all the output images of the screens.
- Input: Display all the input source images. Select **View inputs with signals** and the system only displays the input sources that are accessed with signals.
- MVR Layout: 4 layouts are provided for quick arrangement.
- Customize: Add new custom layouts.
- Clear: Clear all the MVR windows.
- Full Screen: Make the selected MVR window display in full screen.

# **Setting MVR Properties**

On the Multiviewer page, select an MVR window and click  $\equiv$  at the top right of the window to expand the MVR property settings pane.

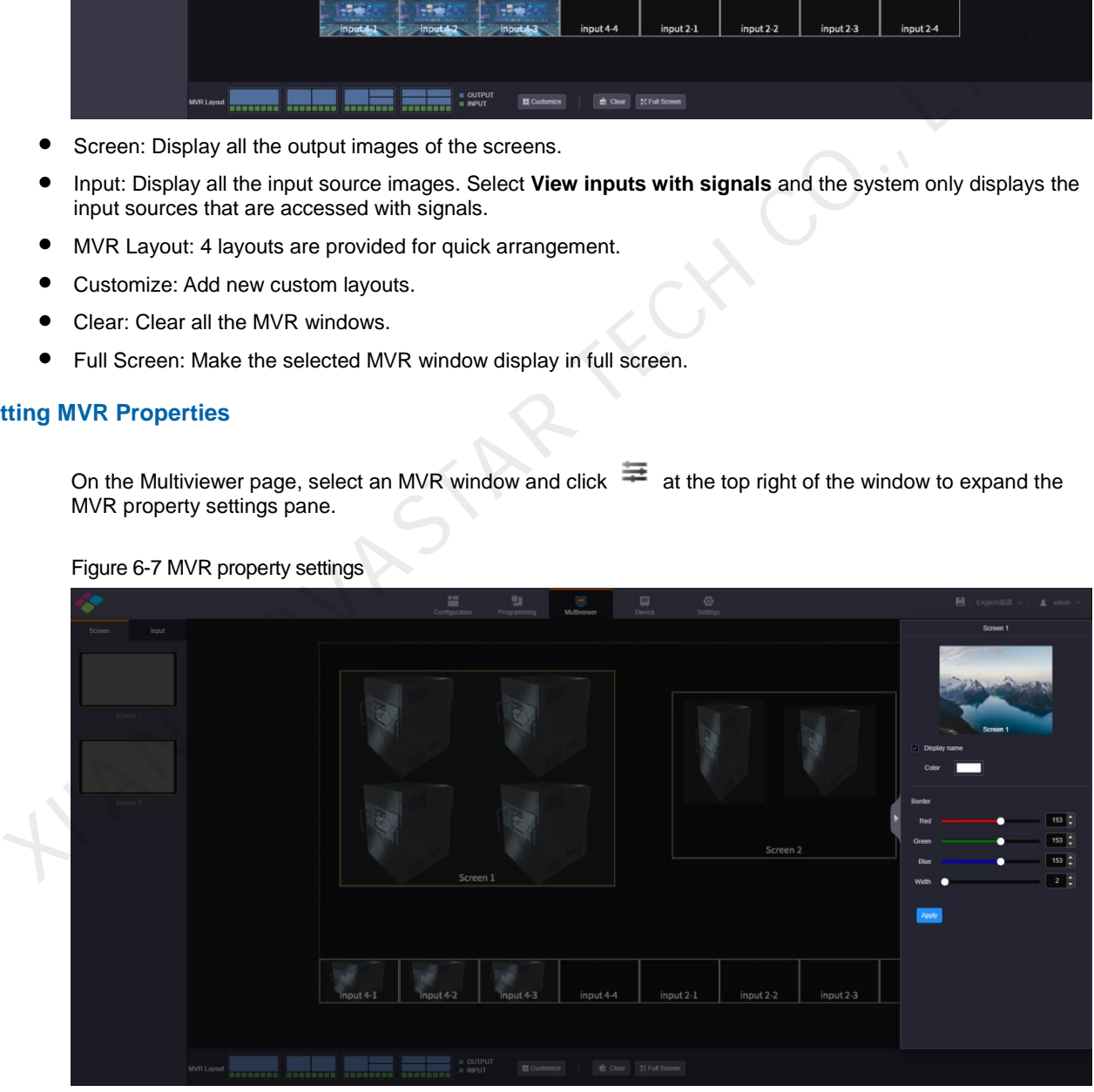

- Display Name: Enable or disable the display of the MVR window name. When enabled, the name color can be set.
- Border: Set the color of the MVR window border by adjusting the R, G and B values individually. Set the width of the MVR window border.

After the settings, click **Apply** to save and apply the settings.

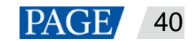

Figure 6-7 MVR property settings

# <span id="page-43-0"></span>6.4 Device

Click the **Device** tab on the top to enter the device page where you can view the input or output card statuses and device running status. If the device fails, check the health status of each module by clicking **Self-Test** on this page. If the fan fails, click the drop-down arrow in the fan status area to check which fan fails exactly.

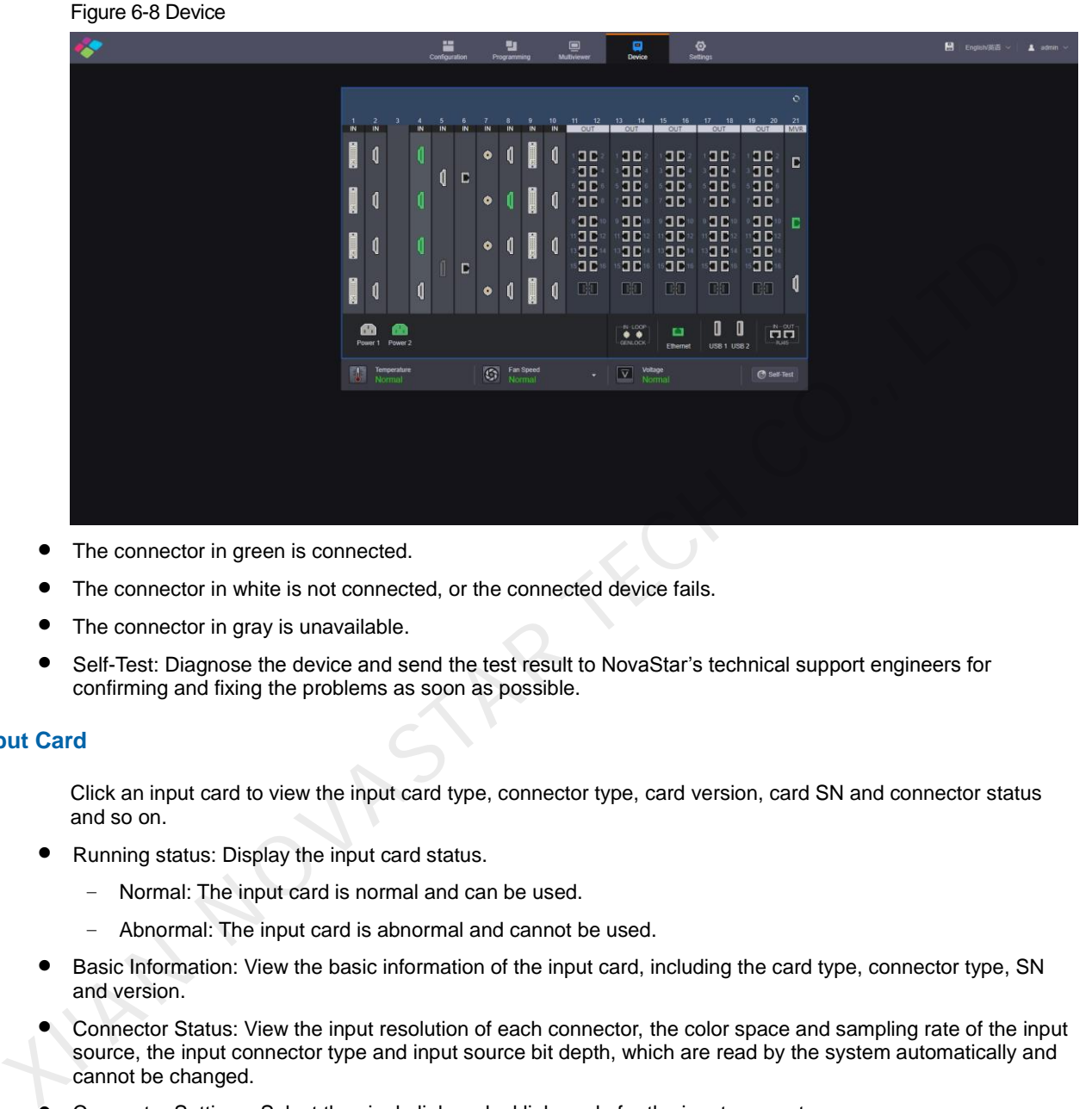

- The connector in green is connected.
- The connector in white is not connected, or the connected device fails.
- The connector in gray is unavailable.
- Self-Test: Diagnose the device and send the test result to NovaStar's technical support engineers for confirming and fixing the problems as soon as possible.

## **Input Card**

Click an input card to view the input card type, connector type, card version, card SN and connector status and so on.

- Running status: Display the input card status.
	- − Normal: The input card is normal and can be used.
	- − Abnormal: The input card is abnormal and cannot be used.
- Basic Information: View the basic information of the input card, including the card type, connector type, SN and version.
- Connector Status: View the input resolution of each connector, the color space and sampling rate of the input source, the input connector type and input source bit depth, which are read by the system automatically and cannot be changed.
- Connector Settings: Select the single link or dual link mode for the input connector.

#### Figure 6-9 Connector settings

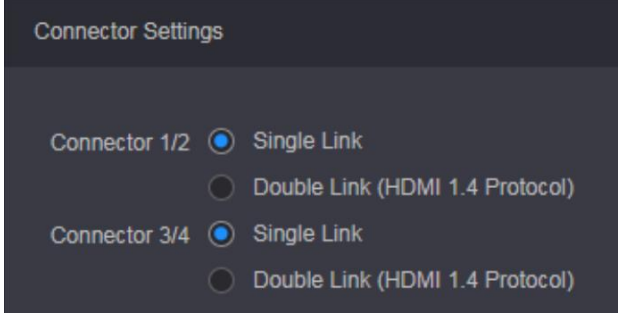

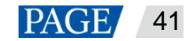

When you set the input connector 1/2 to dual link mode, connector 1 is unavailable and connector 2 is used as a dual link connector. The input connector 3/4 follows the same rule.

When the input card is H\_1xHDMI2.0+1xDP1.2 input card that supports only one input each time, you can set to use HDMI 2.0 or DP 1.2 connector here.

When the input card is H\_2xRJ45 IP input card, you need to set the working mode for two Ethernet ports. The working mode is independent by default, and you need to set the IP address, subnet mask and other information for each Ethernet port independently.

# **Output Card**

The output card is the H\_16xRJ45+2xfiber sending card.

- Running status: Display the current output card status.
	- − Normal: The card is connected normally and can be used for output.
	- − Abnormal: The card fails and cannot be used for output.
- Basic Information: View the basic information of the output card, including the card type, connector type, serial number and version number. ation: View the basic information of the output card, including the card type, connector type, seresion number.<br>
atus: Set the bit depth of the output image. The supported options are 8-bit and 10-bit.<br>
atus: Set the bit d
- Connector Status: Set the bit depth of the output image. The supported options are 8-bit and 10-bit.

#### **MRV Card**

The MVR card is the preview card.

- Running Status: Display the MVR card status.
	- − Normal: The card is connected normally and can be used for output.
	- − Abnormal: The card fails and cannot be used for output.
- Basic Information: View the basic information of the MVR card, including the card type, connector type, serial number and version number.
- Network Settings: When Ethernet ports are used for output, you need to set the IP addresses of two Ethernet ports and the URLs for the screen and input monitoring.
	- − Mode: Set the working mode of the Ethernet port. The working mode is independent by default, and you need to set the IP address, subnet mask and other information for each Ethernet port independently.
	- − IP address: Set the IP address for each Ethernet port.
	- Subnet Mask: Set the subnet mask.
	- Gateway: Set the gateway.
	- − URL: Set the URL paths and ports for the input and screen monitoring.

## **Control Card**

View the basic information of the control card and AUX card, including the running statuses, serial numbers and hardware version numbers. View the basic inf<br>and hardware ver<br>5 Settings

# <span id="page-44-0"></span>6.5 Settings

Click the **Settings** tab on the top to enter the settings page.

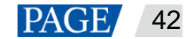

#### Figure 6-10 Settings

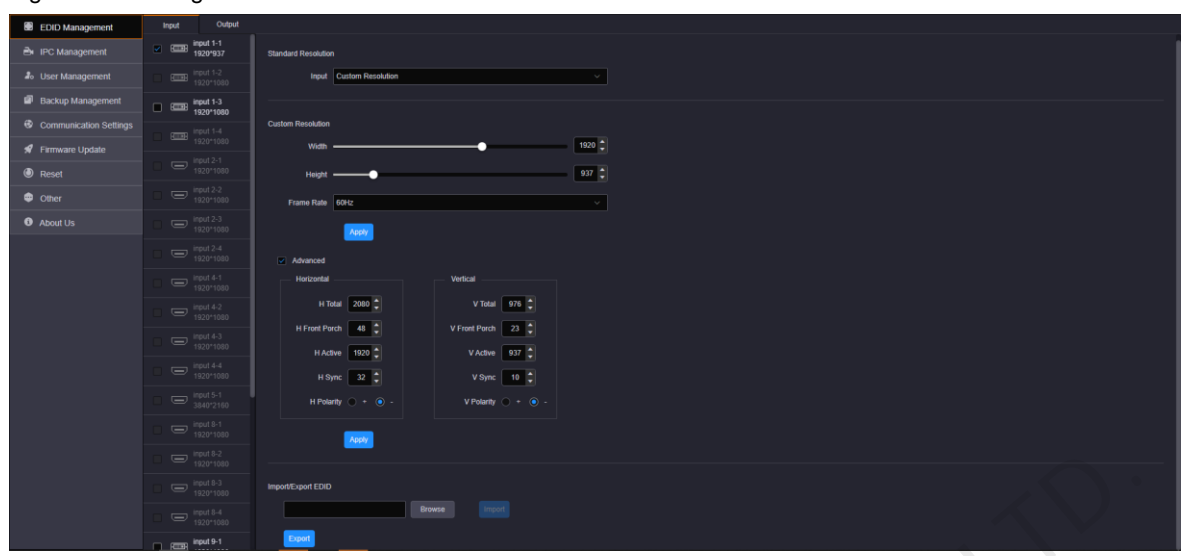

# <span id="page-45-0"></span>6.5.1 EDID Management

Set the input and output resolution. You can set the input or output connector resolution through the following four ways.

• Standard resolution

Select an input or output resolution from the drop-down list next to **Standard Resolution**.

Custom resolution

Set the width, height and frame rate for the input or output connectors.

Advanced Settings

Select **Advanced** to enable the advanced EDID settings function. The parameters for advanced settings are shown as follows.

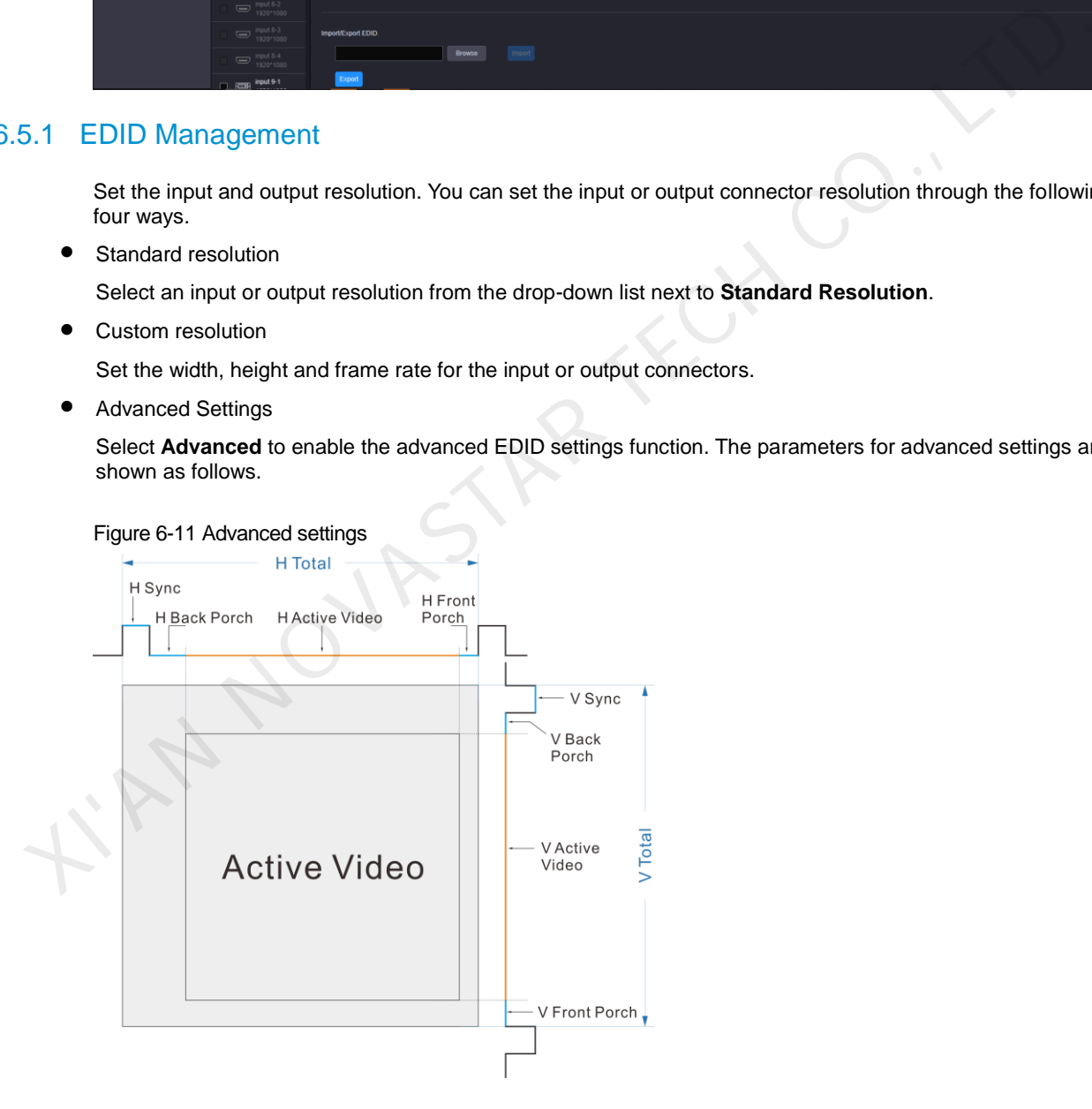

• Import EDID

Click **Browse** to pop up the window where you can select the desired EDID configuration file, and import it for quick configuration.

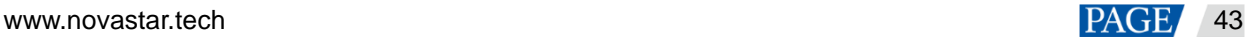

#### **Note:**

The system supports simultaneous EDID settings for multiple input and output connectors of the same type and version.

The H\_16xRJ45+2xfiber sending card and H\_20xRJ45 sending card only support custom resolution settings. The VGA, CVBS and SDI connectors do not support resolution and frame rate settings.

# <span id="page-46-0"></span>6.5.2 IPC Management

When an IP input is accessed, you need to manage the IPC signal source.

Step 1 On the **Settings** page, click **IPC Management** on the left to enter the IPC management page.

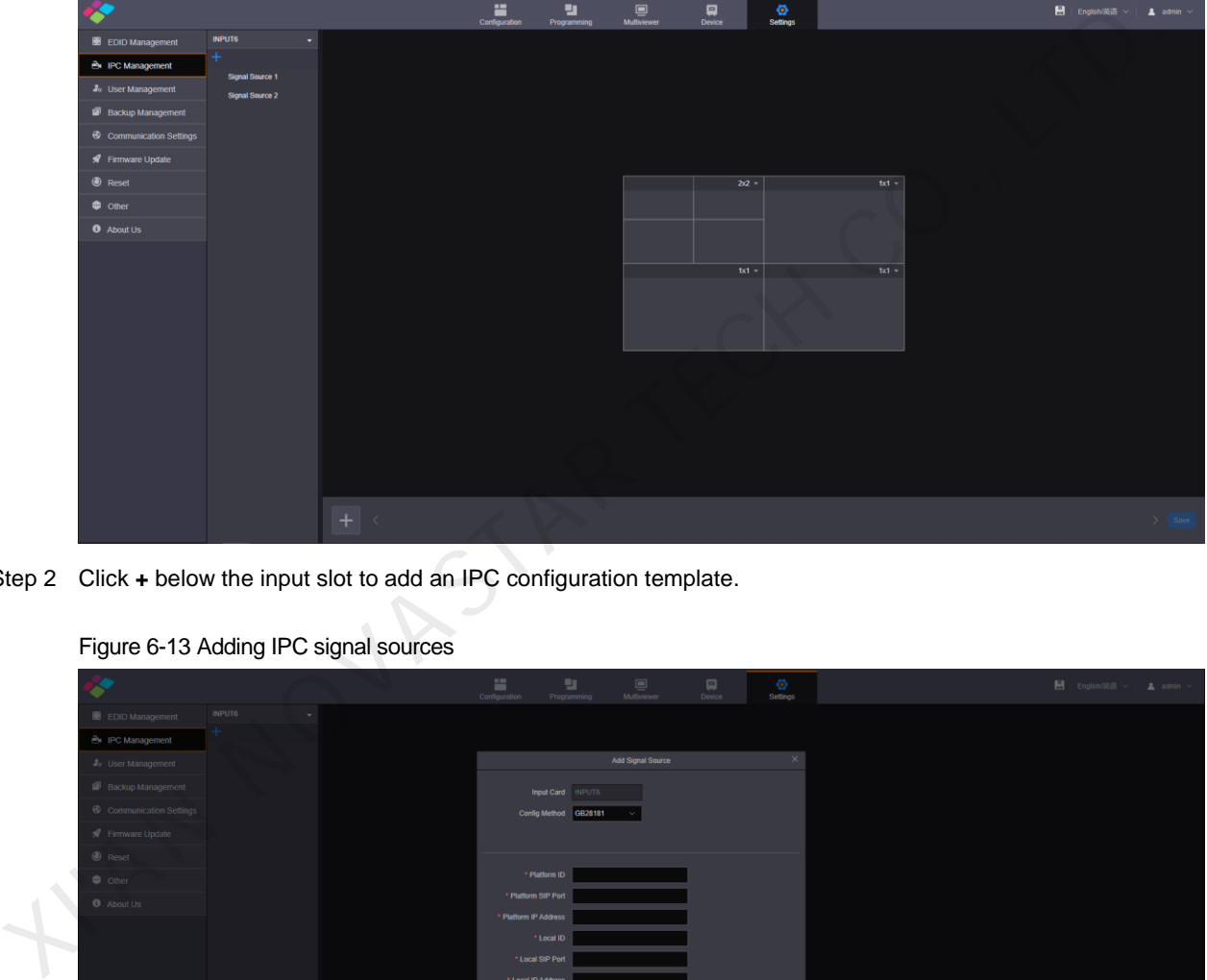

Figure 6-12 IPC management

Step 2 Click **+** below the input slot to add an IPC configuration template.

#### Figure 6-13 Adding IPC signal sources

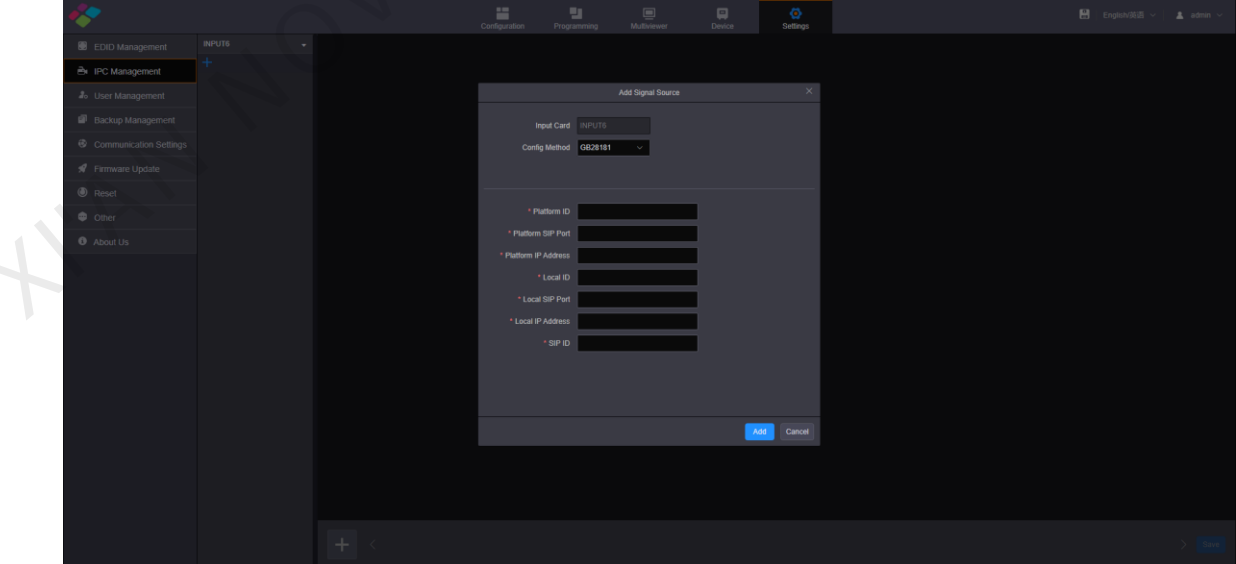

Step 3 Click the drop-down list next to **Config Method** to select the input source protocol for the IPC card.

GB28181, RTSP and ONVIF protocols are supported currently.

When you select different protocols, you need to check the parameters of the added camera and then fill in the configuration parameters.

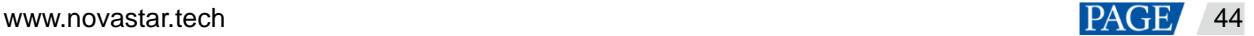

- Step 4 Click **Add** to add the IP camera information, and then the system will go back to the IPC management page.
- Step 5 Click **+** at the bottom to add an IP input template.

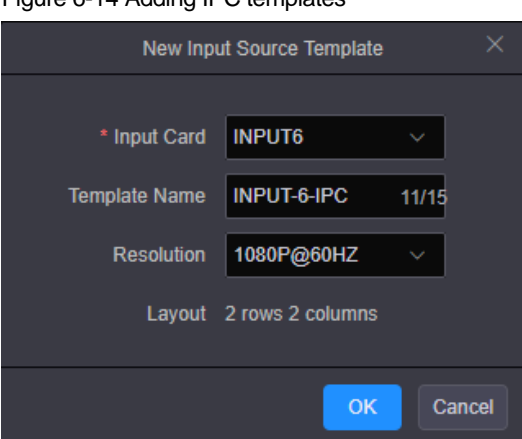

Figure 6-14 Adding IPC templates

- Step 6 Click the drop-down list next to **Input Card** and select the corresponding input slot number from the list.
- Step 7 In the text box next to **Template Name**, enter a name for the IPC input source.
- Step 8 Click the drop-down list next to **Resolution** and select the desired resolution from the list.

#### **Note:**

For different resolutions, the input source layout are different.

- 1080p@60Hz: Two rows and two columns. Four independent input sources are displayed in the input source list.
- 4K@30Hz: One row and two columns. Two independent input sources are displayed in the input source list.
- Step 9 Click **OK** to complete the adding the template.

Figure 6-15 Input source template

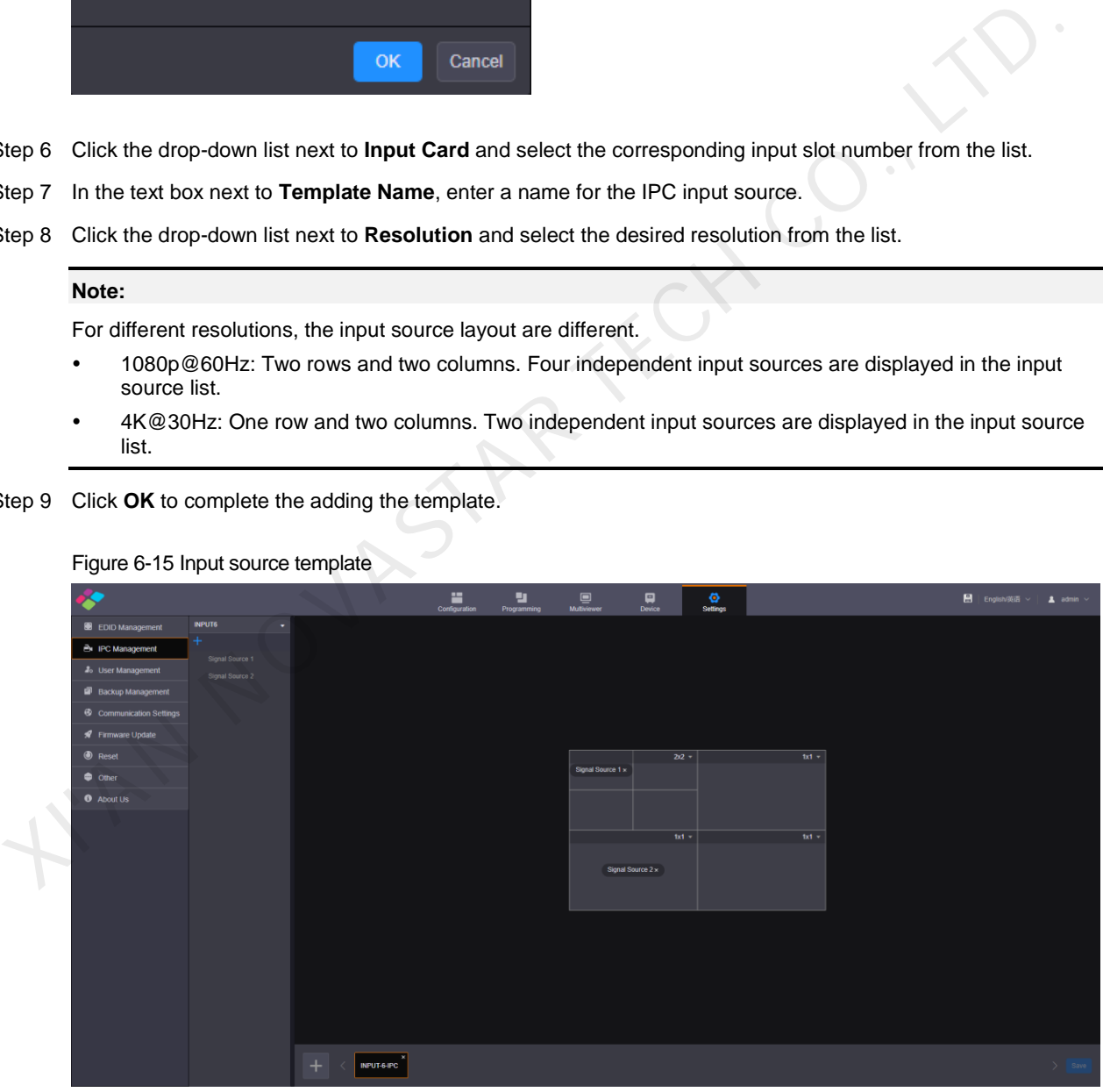

Click at the top right to display the current template. The options are  $1 \times 1$  and  $2 \times 2$ .

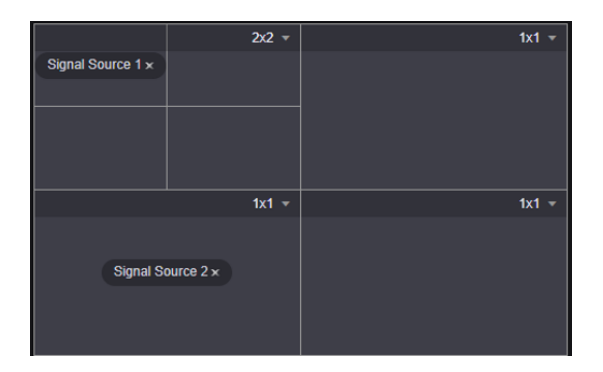

Step 10 Click and drag the added input source below the input slot to add it to the template.

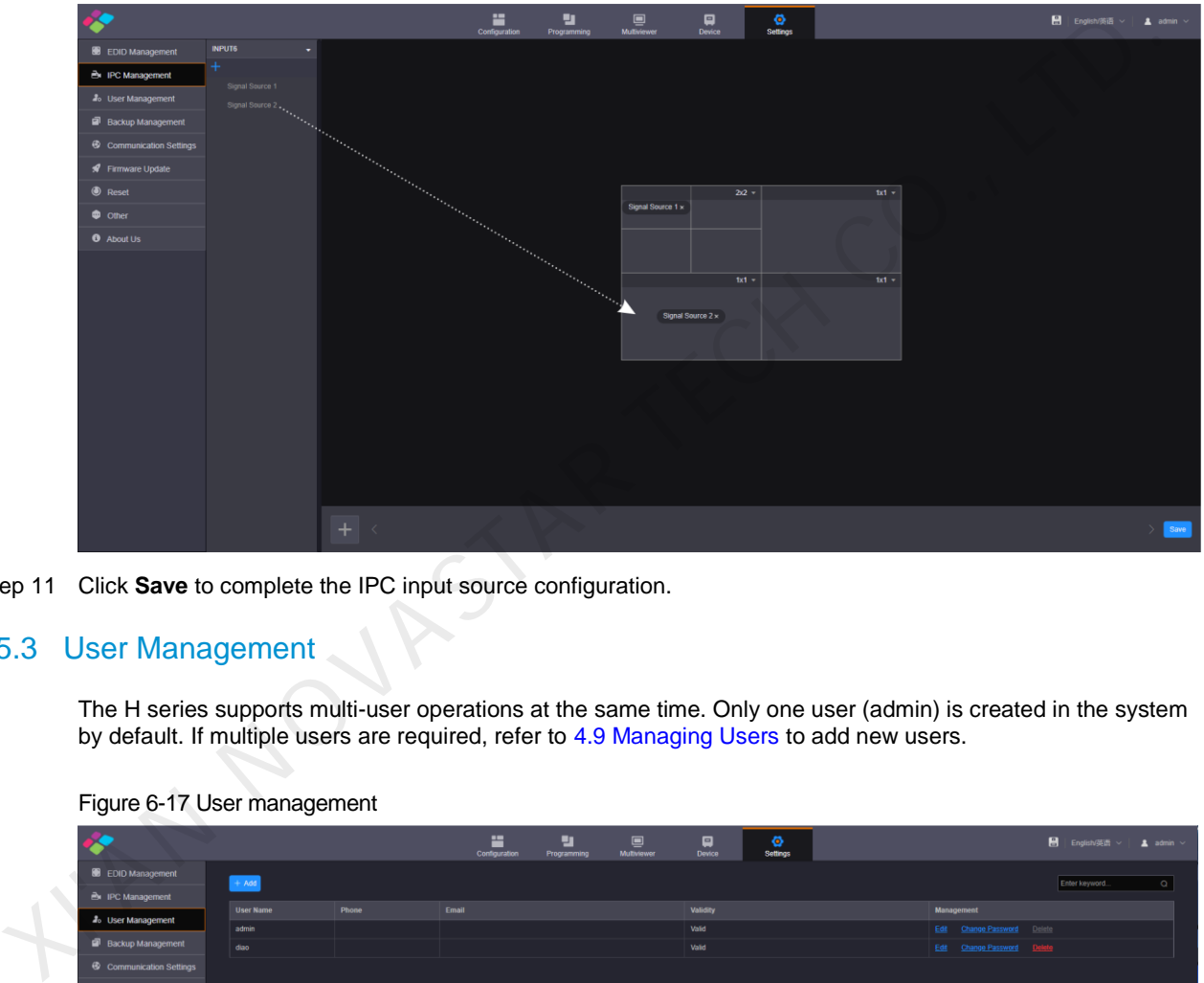

#### Figure 6-16 Adding input sources

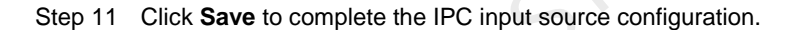

# <span id="page-48-0"></span>6.5.3 User Management

The H series supports multi-user operations at the same time. Only one user (admin) is created in the system by default. If multiple users are required, refer to 4.9 Managing Users to add new users.

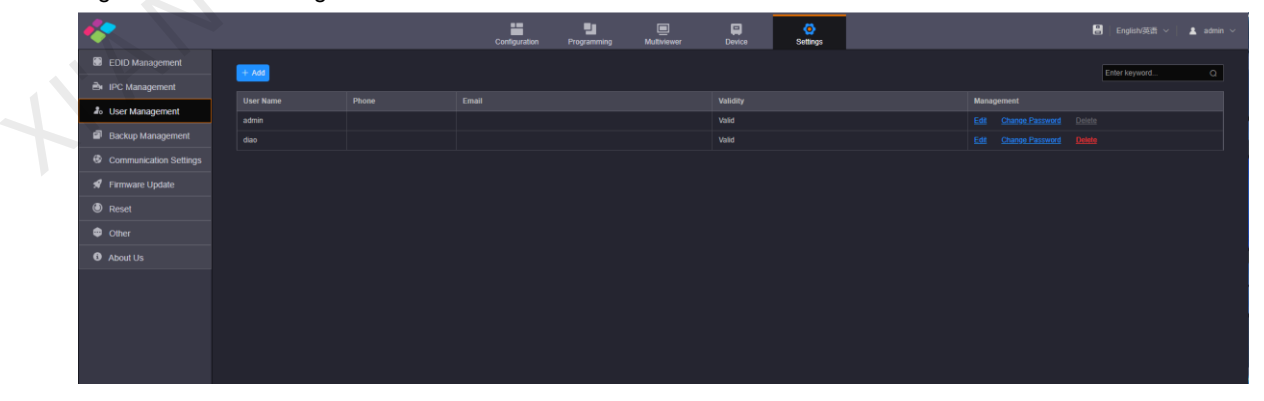

#### Figure 6-17 User management

# <span id="page-48-1"></span>6.5.4 Backup Management

Click **Backup Management** on the left to enter the backup management page. You can save and export the configured device parameters as a configuration file for future use.

# Figure 6-18 Backup management

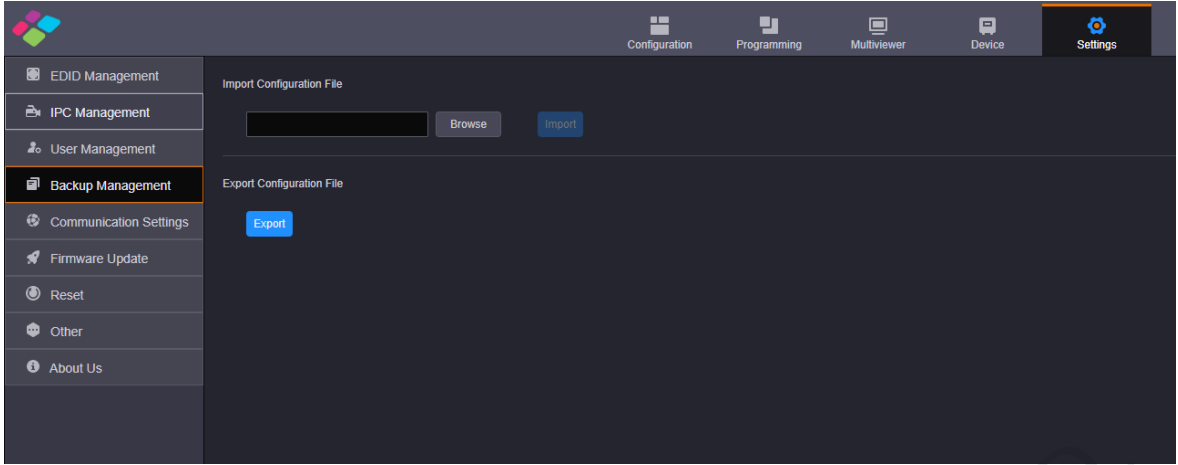

- Import Configuration File: Import the saved configuration file for quick screen configuration, color, EDID, layer, BKG, OSD, preset and preset playback settings.
- Export Configuration File: Click **Export** to export the device configuration parameters for future use.

# <span id="page-49-0"></span>6.5.5 Communication Settings

Click **Communication Settings** on the left to complete the IP address and serial port settings.

Figure 6-19 Communication settings

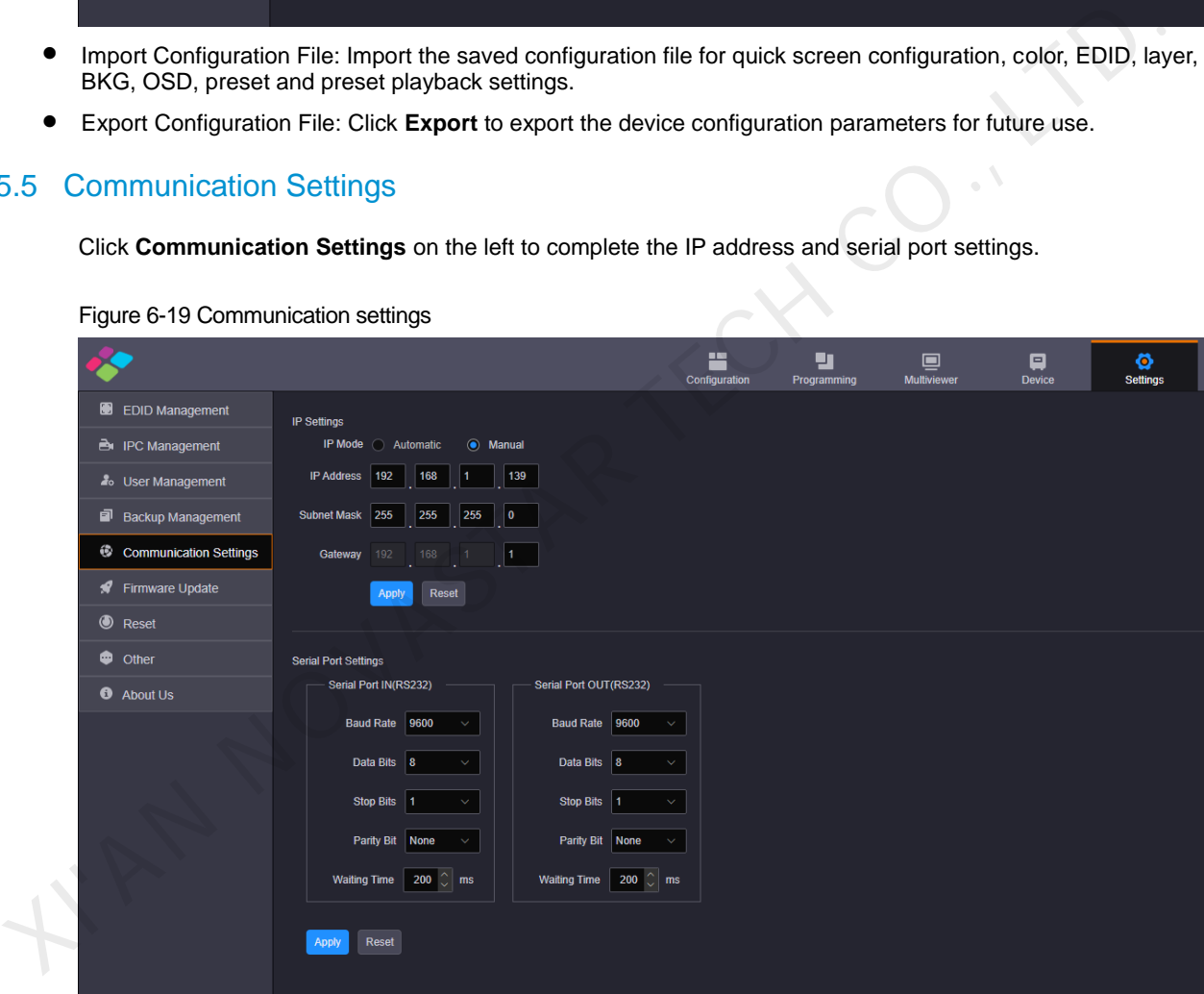

# **IP Settings**

The IP address can be set manually or automatically.

It should be noted that the IP addresses of both the device and control PC must be on the same network segment, and the device IP address cannot be the same as that of the control PC. For example, if the IP address of the control PC is 192.168.0.100, the device IP address must be 192.168.0.X and the "X" cannot be 100.

The subnet mask and gateway of the device must be the same as that of the control PC.

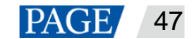

# **Serial Port Settings**

Set the serial port related parameters for a better connection with the central control device and device control through the central control device.

# <span id="page-50-0"></span>6.5.6 Firmware Update

The H series supports firmware update through the Web page. Make sure you have downloaded the update package from NovaStar's official website before the update. The system supports the update for the control card, AUX and MVR cards, input cards and output cards. You can select to update a single component or the whole unit.

#### Figure 6-20 Firmware update

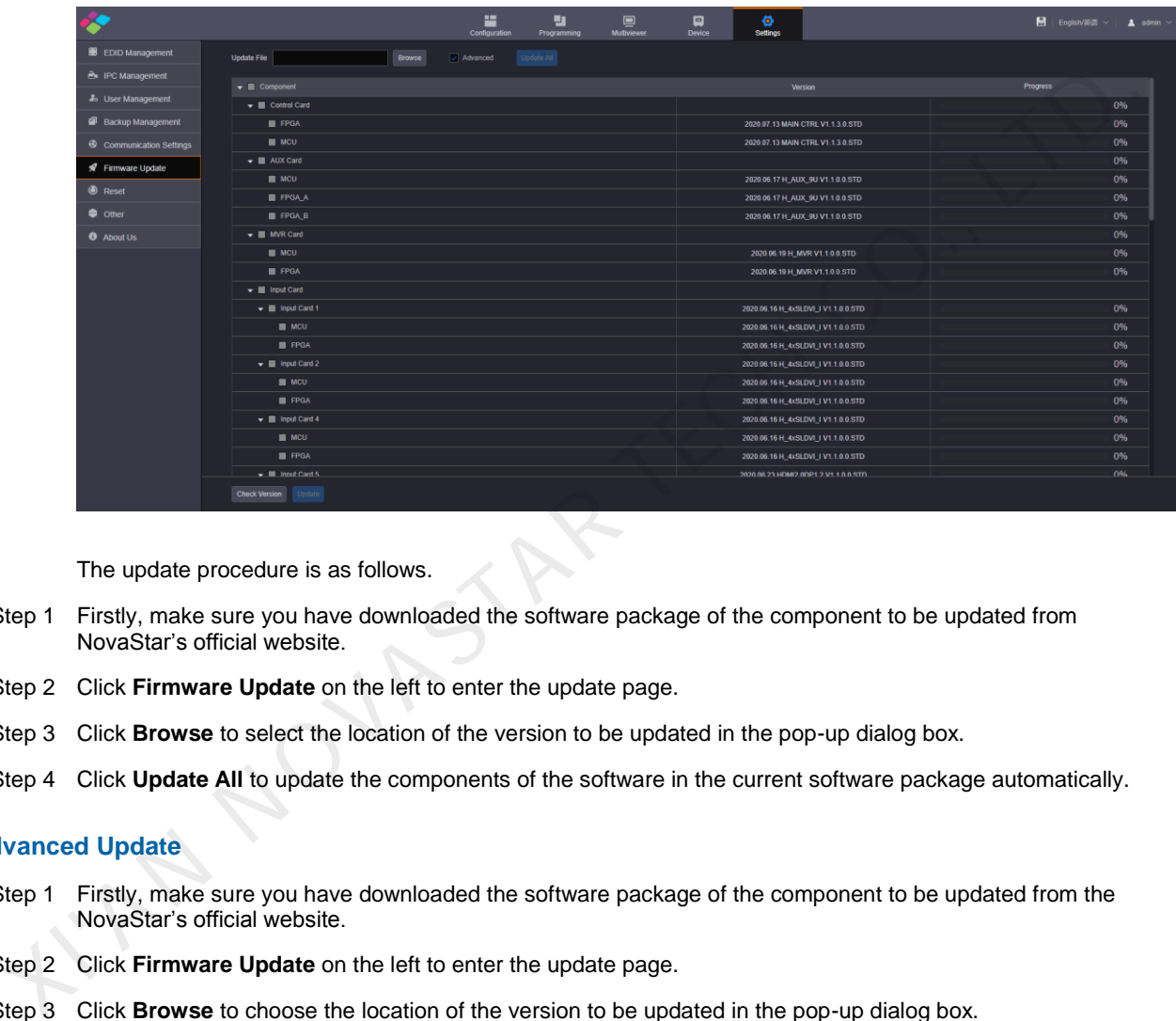

The update procedure is as follows.

- Step 1 Firstly, make sure you have downloaded the software package of the component to be updated from NovaStar's official website.
- Step 2 Click **Firmware Update** on the left to enter the update page.
- Step 3 Click **Browse** to select the location of the version to be updated in the pop-up dialog box.
- Step 4 Click **Update All** to update the components of the software in the current software package automatically.

#### **Advanced Update**

- Step 1 Firstly, make sure you have downloaded the software package of the component to be updated from the NovaStar's official website.
- Step 2 Click **Firmware Update** on the left to enter the update page.
- Step 3 Click **Browse** to choose the location of the version to be updated in the pop-up dialog box.
- Step 4 Select **Advanced** to enter the advanced update page.

The system will select the corresponding components according to the software in the current software package automatically.

- Step 5 You can deselect the unwanted components.
- Step 6 Click **Update** to update the selected components.

Click **Update All** to update the components of the software in the current software package automatically. Click **Check Version** to view the component versions.

# <span id="page-50-1"></span>6.5.7 Reset Settings

You can reset the device configuration data to factory defaults.

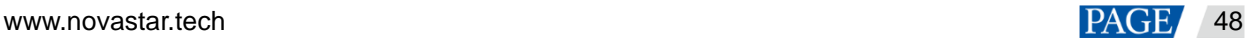

#### Figure 6-21 Reset

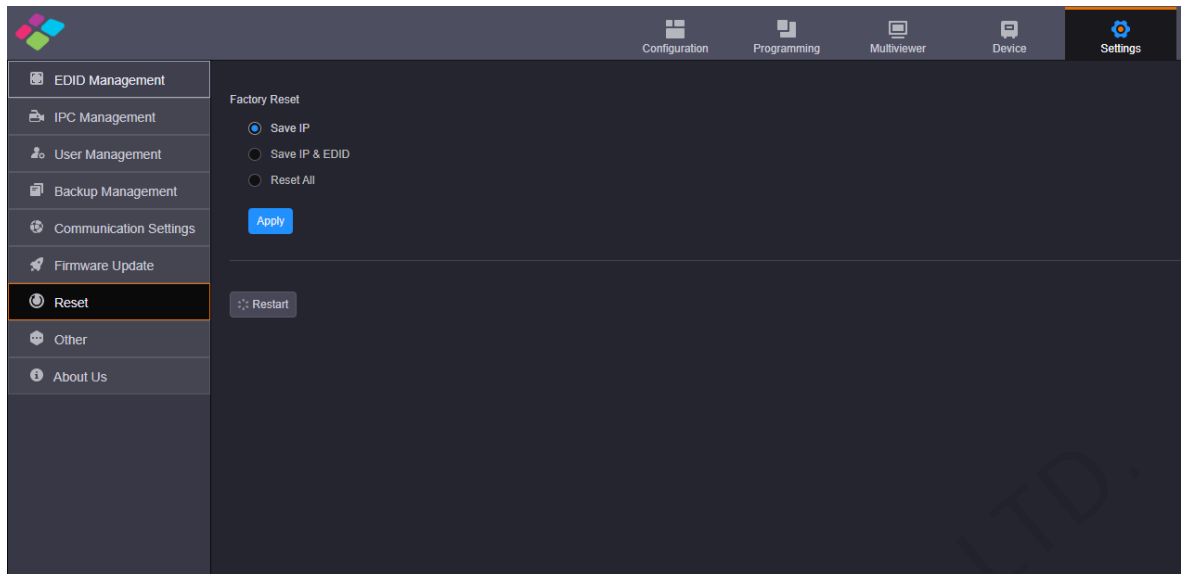

## **Factory Reset**

Select the desired reset mode and click **Apply**.

- Save IP: Reset all the parameters to factory defaults, except the device IP address.
- Save IP & EDID: Reset all the parameters to factory defaults, except the device IP address and EDID.
- Reset All: Reset all the parameters to factory defaults.

# **Restart**

Click **Restart** and the device will restart automatically.

# <span id="page-51-0"></span>6.5.8 Other Settings

On this page, you can set the performance, Genlock and preset transition.

Figure 6-22 Other settings

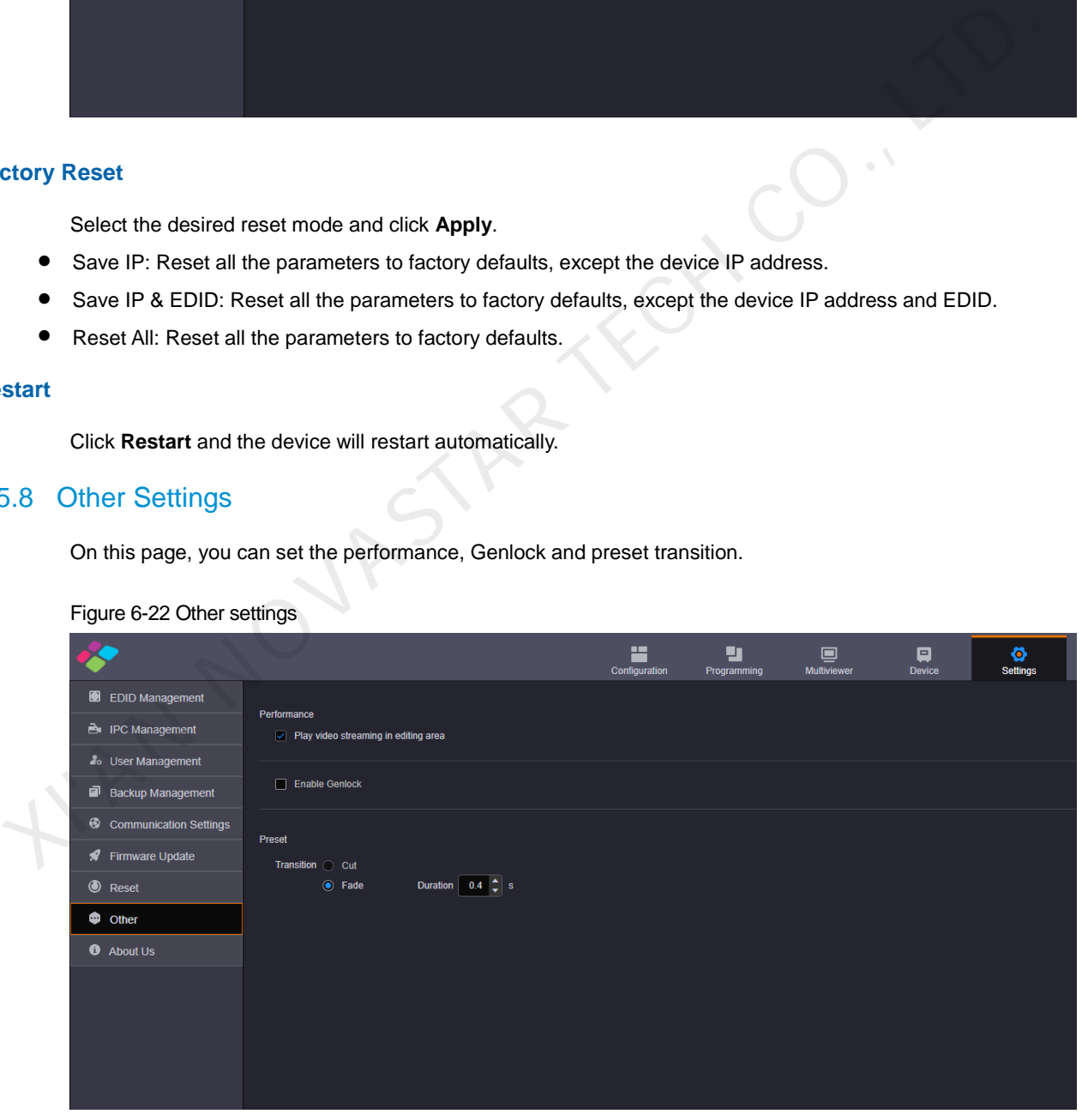

#### **Performance**

Set whether to play the video streaming of the layer in the editing area. Turn off this function for quicker layer configuration.

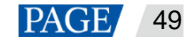

# **Genlock**

Enable or disable the Genlock function.

## **Preset**

Set the preset transition effect. Cut and fade effects are supported. When **Fade** is selected, transition duration can be set.

# <span id="page-52-0"></span>6.5.9 About Us

On this page, you can view the information such as the official website, email address and device version. Click **Download Log** to download the device operation log. When the device fails, you can download the log and send it to your device manufacturer for analyzing problems and offering suggestions to fix the problems.

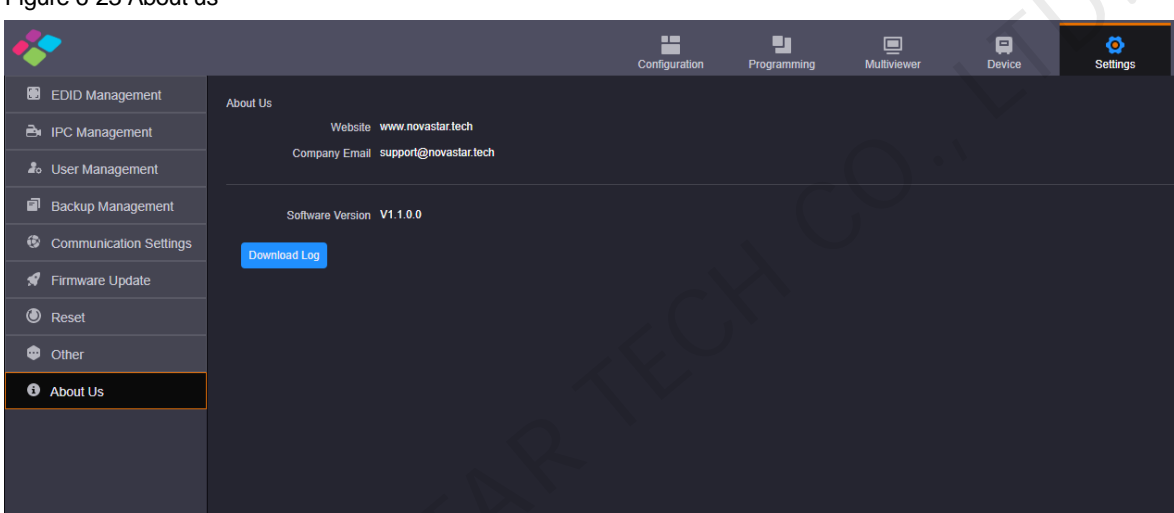

Figure 6-23 About us

I. RUNDLAST

# Copyright © 2020 Xi'an NovaStar Tech Co., Ltd. All Rights Reserved.

No part of this document may be copied, reproduced, extracted or transmitted in any form or by any means without the prior written consent of Xi'an NovaStar Tech Co., Ltd.

# **Trademark**

**NOVA** STAR is a trademark of Xi'an NovaStar Tech Co., Ltd.

# **Statement**

Thank you for choosing NovaStar's product. This document is intended to help you understand and use the product. For accuracy and reliability, NovaStar may make improvements and/or changes to this document Experimental and implementary suggestions.

**Official website** www.novastar.tech

**Technical support** support@novastar.tech